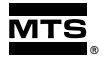

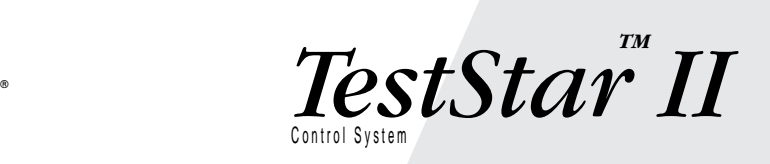

**100 N**

 $\rightarrow$ 

**5**

**Mean**

**Amplitude**

**Frequency**

### *790.1x Enhancements for TestWare-SX™*

 $\Leftarrow$ 

 $\Leftarrow$ 

- *790.13 Run-Time Plotting*
- *790.14 Advanced Function Generation*
- *790.15 RPC™ Utilities for TestStar*
- *790.16 Advanced Data Acquisition*
- *790.17 Data Monitor TestWare Processes*
- *790.19 Run-Time Ramp Control Process*

150330-04A

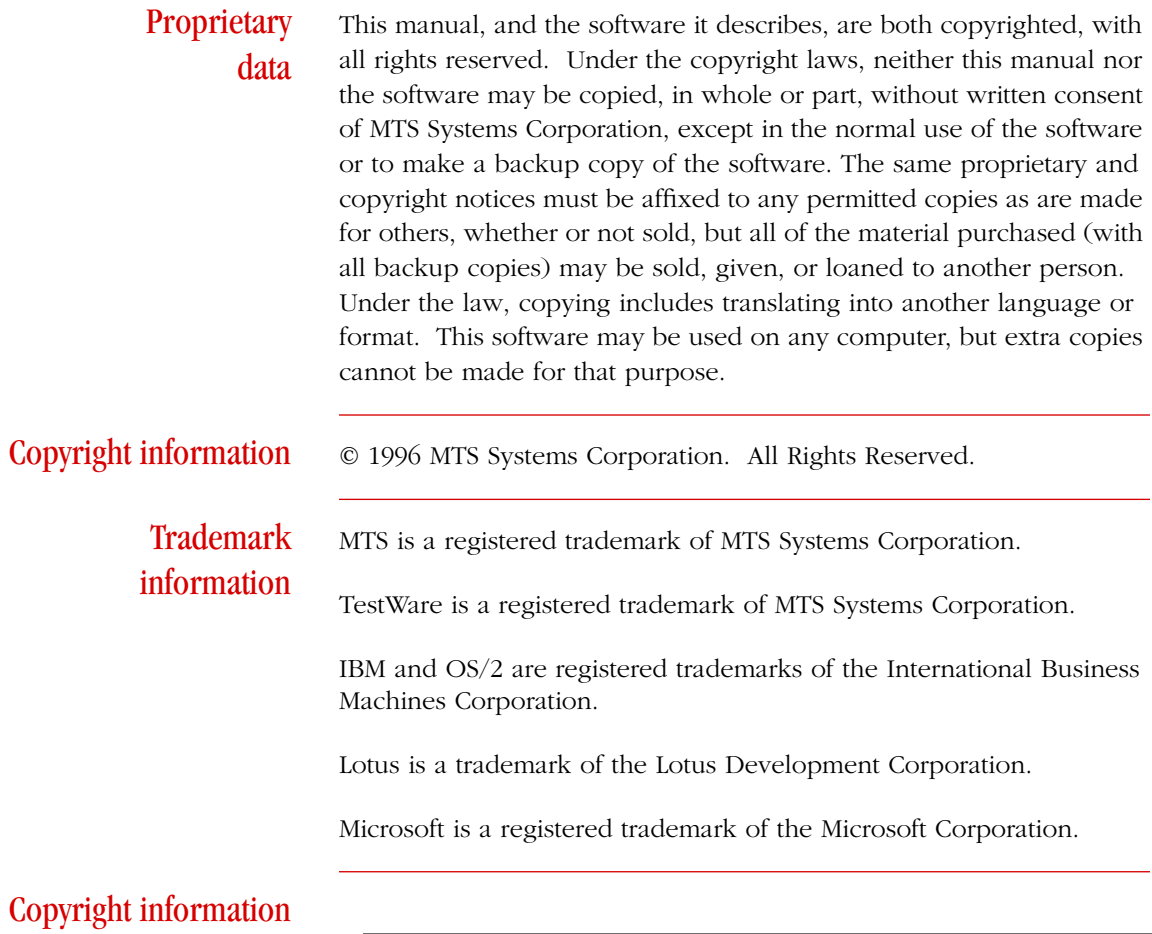

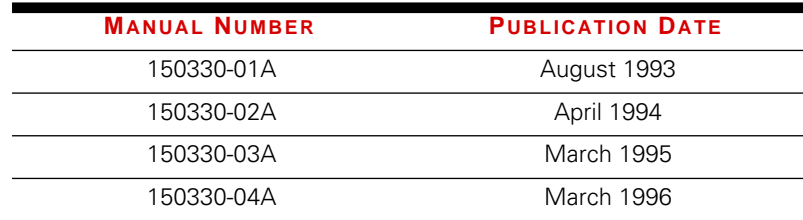

# Table of Contents

[Chapter 1 Introduction 7](#page-6-0)

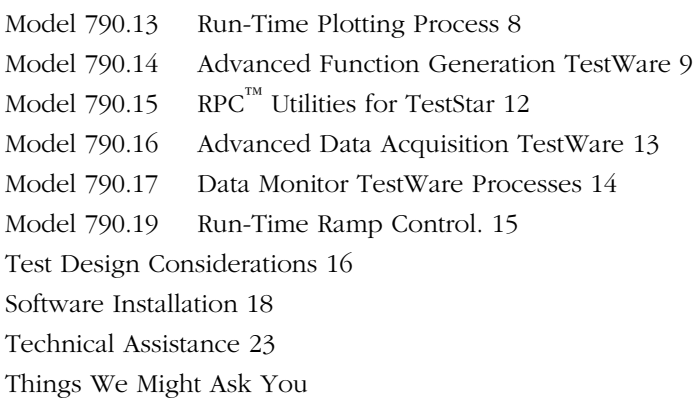

### [Chapter 2 Run-Time Plotting 27](#page-26-0)

[Run-Time Plotting Design Window 28](#page-27-0) [Run-Time Plotting Parameters Window 29](#page-28-0)

### [Chapter 3 Advanced Function Generation 35](#page-34-0)

[Mixed Mode Sine Cyclic Command 36](#page-35-0) [Mixed Mode Sine Cyclic Design Window 39](#page-38-0) [Mixed Mode Sine Cyclic Parameters Window 41](#page-40-0) [Mixed Mode Pulse Command 47](#page-46-0) [Mixed Mode Pulse Design Window 49](#page-48-0) [Mixed Mode Pulse Parameters Window 51](#page-50-0)

### [Chapter 4 Advanced Function Generation 59](#page-58-0)

[UDA Cyclic Command 59](#page-58-0) [UDA Cyclic Command Design Window 61](#page-60-0) [UDA Cyclic Command Parameters Window 63](#page-62-0) [Select or Enter a UDA Shape-File Name 69](#page-68-0) [Creating Shape Files 70](#page-69-0) [FIT Compensation 73](#page-72-0) [Compensation Parameters Window 76](#page-75-0) [Select or Enter an ITF-File Name Window 79](#page-78-0) [Select or Enter a Drive-File Name Window 80](#page-79-0)

### [Chapter 5 RPC™ Utilities for TestStar 81](#page-80-0)

[RPC File Playback Design Window 82](#page-81-0) [RPC File Playback Parameters Window 84](#page-83-0) [RPC Drive File Window 87](#page-86-0) [Configure Response Window 88](#page-87-0) [Configuration File Window 90](#page-89-0) [Response File Window 91](#page-90-0)

[Chapter 6 Advanced Data Acquisition 93](#page-92-0)

[High Speed Data Acquisition Design Window 95](#page-94-0) [High Speed Data Acquisition Parameters 97](#page-96-0) [Data Files 99](#page-98-0)

### [Chapter 7 Data Monitor Processes 101](#page-100-0)

[Trend Monitor Process 102](#page-101-0) [Trend Monitor Design Window 105](#page-104-0) [Trend Monitor Parameters Window 106](#page-105-0) [Run-Time Plot Window 110](#page-109-0) [Adjust Window 111](#page-110-0) [Save Plot Window 112](#page-111-0) [Dynamic Property Monitor Process 114](#page-113-0) [Dynamic Property Monitor Design Window 116](#page-115-0) [Dynamic Property Monitor Parameters Window 118](#page-117-0) [Run-Time Plot Window 122](#page-121-0) [Adjust Window 123](#page-122-0) [Save Plot Window 124](#page-123-0)

### [Chapter 8 Run-Time Ramp Control 127](#page-126-0)

[Run-time Ramp Control Design Window 129](#page-128-0) [Select Limit/End Level Channels Window 131](#page-130-0) [Run-time Ramp Control Parameters Window 132](#page-131-0) [Run-Time Ramp Control Window 136](#page-135-0) [Example Static Test Template 141](#page-140-0)

### Index 143

### <span id="page-6-0"></span>**Chapter 1** Introduction

MTS 790.1X processes are optional processes you can use along with the standard processes included in your 790.10 TestWare-SX™ application to expand your test design possibilities.

**Note** Your system may be equipped with some or all of these products, depending on what you purchased—so you need refer only to the parts that pertain to you.

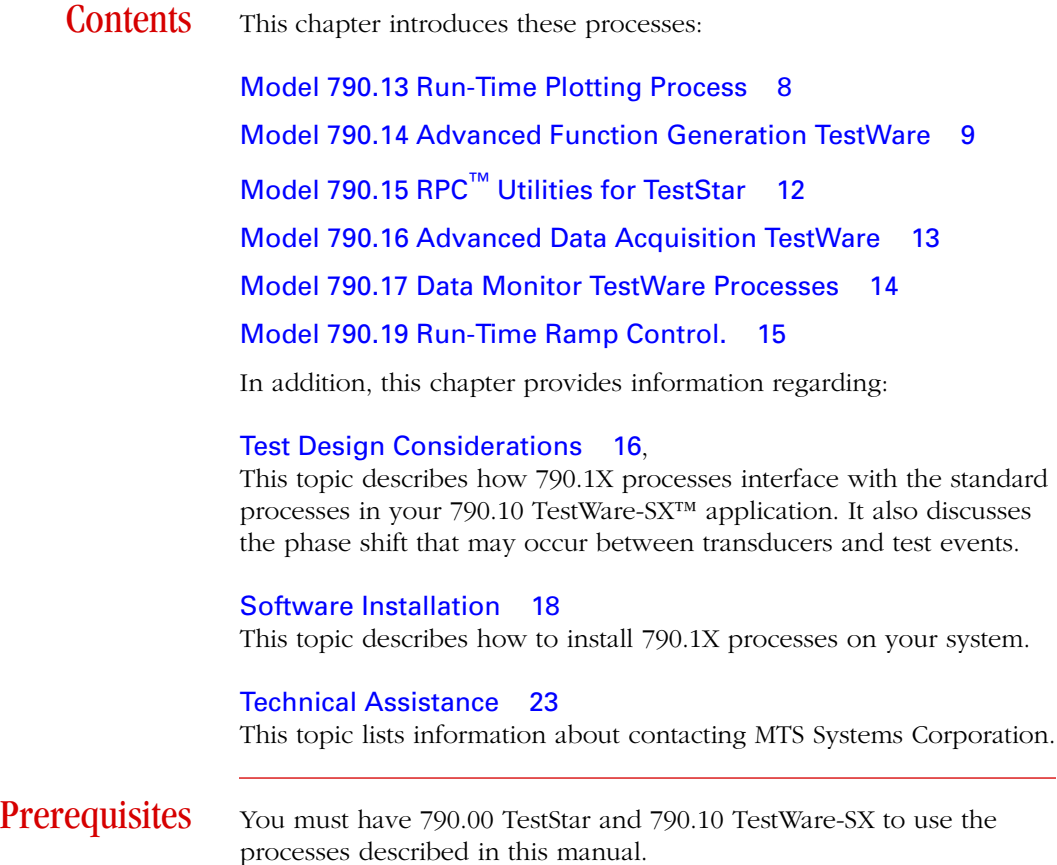

## <span id="page-7-0"></span>Model 790.13 Run-Time Plotting Process

The Model 790.13 Run-Time Plotting process opens a window and plots data from one of the system sensors.

You can find the Run-Time Plotting process with the Select Process Type window when you are creating a test template.

The Run-Time Plotting process is added to the list of Special processes.

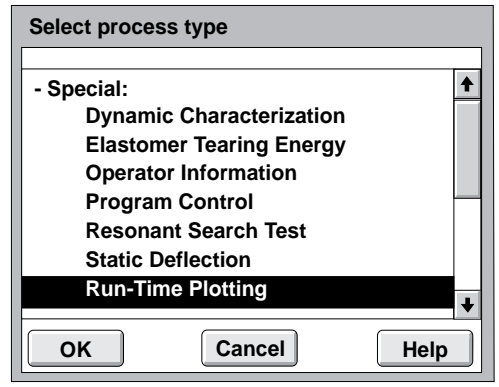

## <span id="page-8-0"></span>Model 790.14 Advanced Function Generation TestWare

Model 790.14 Advanced Function Generation TestWare adds the following advanced command processes to TestWare-SX:

- ✦ Mixed Mode Sine Cyclic
- ◆ Mixed Mode Pulse Cyclic
- ✦ User Defined Arbitrary (UDA) Cyclic

These command processes offer unique waveshapes and produce vary accurate test results using special compensation techniques.

You can access the Advanced Function Generation processes with the Select Process Type window when you are creating a test template:

The Advanced Function Generation processes are added to the list of Command processes.

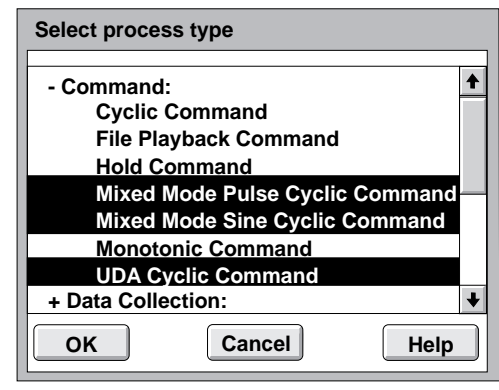

### Mixed mode sine cyclic

The mixed mode sine cyclic command is similar to the standard cyclic command, with the following differences:

- ✦ The segment shape is fixed with the haversine waveform.
- ✦ Two control parameters can be used for the waveform; one for the amplitude, the other for the mean level.
- ✦ This process uses phase and amplitude control (PAC compensation) to optimize the system's response to mixed mode sine commands.

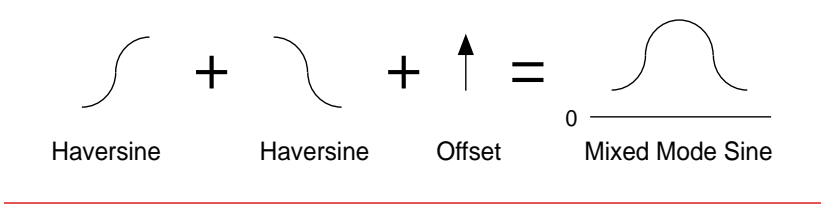

### Mixed mode pulse cyclic

The mixed mode pulse cyclic command may be thought of as two haversine command segments and a hold time command segment combined into a single segment.

- ✦ The shape of the waveform is controlled by pulse amplitude and pulse width parameters, and the waveform can be offset from zero.
- ✦ This process uses a frequency-based iterative technique (FIT compensation) to optimize the system's response to mixed mode pulse commands.

Two control parameters can be used for the waveform—one for amplitude, the other for mean offset.

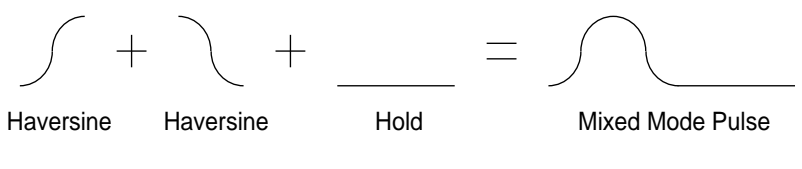

Introduction

Introduction

UDA cyclic The UDA (user defined arbitrary) cyclic command lets you define a shape for a single segment that is repeated. You define the shape of the waveform with a file that specifies 1024 end level values and units.

> ✦ This process uses a frequency-based iterative technique (FIT compensation) to optimize the system's response to UDA cyclic commands.

Three arbitrary shape examples that could be defined with shape files.

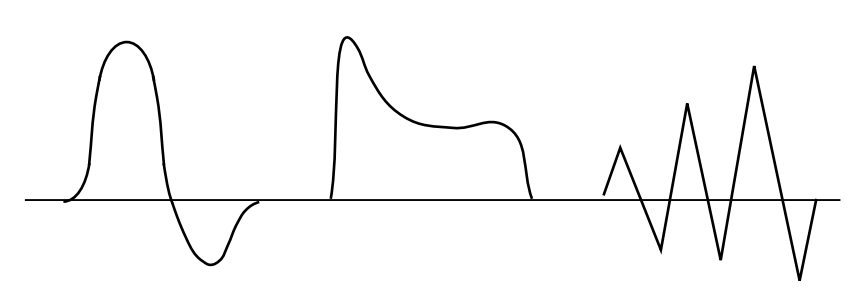

### **Compensation** methods

There are two methods used to optimize the performance of your system when using 790.14 Advanced Function Generation processes.

- ✦ FIT compensation is a frequency based iterative technique that dynamically optimizes the performance of your system. The mixed mode pulse cyclic command and the UDA cyclic command processes use FIT compensation.
- ✦ Patented PAC compensation provides phase and amplitude control. PAC is part of the TestStar software. See the TestStar Reference manual for information about the Adjust Compensators window (located in the Adjust menu). The mixed mode sine cyclic command process uses PAC compensation.

## <span id="page-11-0"></span>Model 790.15 RPC™ Utilities for TestStar

Model 790.15 RPC™ Utilities for TestStar includes a process for TestWare-SX that lets you use RPC files with TestStar.

This process is similar to the standard file playback process except it can only use RPC™ files. RPC (Remote Parameter Control) files are created on a RPC system.

You can find the RPC File Playback process with the Select process type window when you are creating a test template.

The RPC File Playback process is added to the list of Command processes.

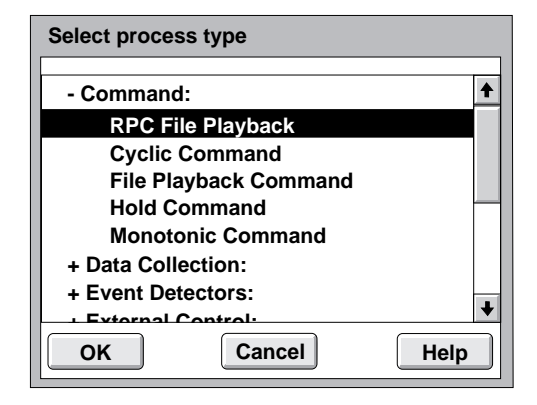

## <span id="page-12-0"></span>Model 790.16 Advanced Data Acquisition TestWare

Model 790.16 Advanced Data Acquisition TestWare adds the High Speed Data Acquisition process to TestWare-SX.

- ✦ The high speed data acquisition process is similar to the standard data acquisition process. It has a higher rate of data acquisition instead of the versatility of the standard data acquisition process.
- ✦ The High Speed Data Acquisition process can acquire data at a maximum rate of 70 kHz (for a single channel) vs. 5 kHz for the standard data acquisition process.
- ✦ This process cannot run at a rate less than 100 Hz. The number of data input channels reduces the maximum data acquisition rate.

You can find the high speed data acquisition process with the Select process type window when you are creating a test template.

> **Select process type + Command:** 4 **- Data Collection: Data Acquisition High Speed Data Acquisition+ Event Detectors: + External Control: + Special: OK Cancel Help**

The high speed data acquisition process is added to the list of Data Collection processes.

## <span id="page-13-0"></span>Model 790.17 Data Monitor TestWare Processes

Model 790.17 adds the following special processes to TestWare-SX:

- ✦ Trend Monitoring Process
- ✦ Dynamic Property Monitoring Process

These processes are designed for very long fatigue tests. They let you monitor several parameters and dynamic properties. These processes help you identify tends that may indicate the beginning of specimen failure.

You can find the trend monitoring process or the dynamic property monitoring process with the Select Process Type window when you are creating a test template.

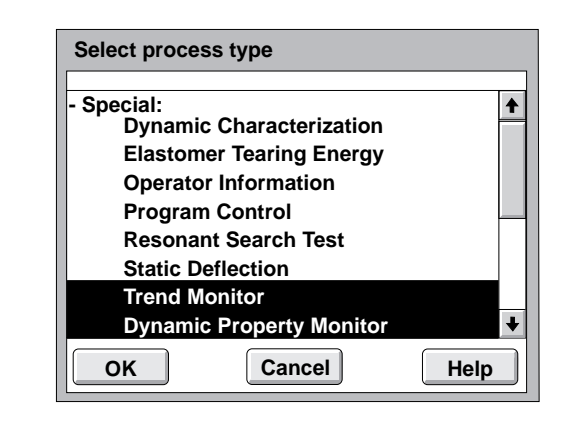

The Trend Monitoring and Dynamic Property Monitoring processes are added to the list of Special processes.

## <span id="page-14-0"></span>Model 790.19 Run-Time Ramp Control.

Model 790.19 Run-time ramp control process lets you to simultaneously ramp up to four control channels in an incremental fashion, stepping toward indeterminate end levels.

You can find the ramp control process with the Select Process Type window when you are creating a test template.

The Run-time ramp control process is added to the list of Special processes.

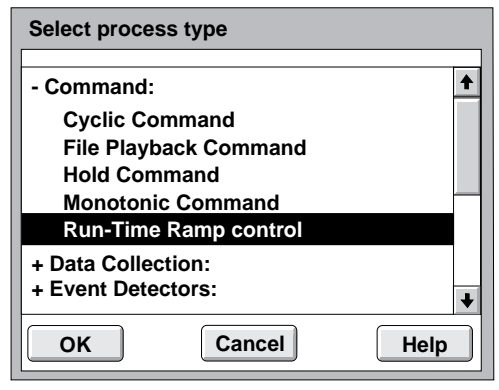

## <span id="page-15-0"></span>Test Design Considerations

Using 790.1X processes with TestWare-SX

MTS 790.1X processes are optional processes you can use with the standard processes included in your 790.10 TestWare-SX application to expand your test design possibilities. As you know, the TestWare-SX application is a collection of general-purpose test elements called processes.

Processes can be thought of as building blocks. Each building block performs a specific part of test, such as function generation, data acquisition, or data detection.

You can join these building blocks together to create test instruction files. Like standard processes, each 790.1X process is a building block that performs a specific part of a test.

You can join 790.1X processes together with standard processes to construct tests. You can also join 790.1X processes with more advanced processes, such as the790.3X processes (typically used for elastomeric testing) or, 790.6X processes (typically used for rock mechanics testing), to construct more sophisticated tests.

#### **Phase shift** Phase shift refers to the lag between a physical event in a test and the measured response of a sensor. This phenomenon occurs because transducers and sensor conditioners, regardless of manufacture or application, do not have perfectly flat frequency response.

In general, the phase shift of a given sensor conditioner increases with frequency and the amount of filtering used on the signal.

Also, different types of transducer conditioners (AC, DC, Charge amplifiers, etc.) have different phase shift characteristics. The magnitude and relevance of the phase shift introduced depends on the frequencies at which you test, the type of transducer/conditioner pairs you use in the acquisition process, and the filters used in the conditioner.

Neither the standard TestWare-SX™ Data Acquisition process nor the High Speed Data Acquisition process compensates for phase shift. They behave similarly to any other data storage device (i.e., oscilloscope, pen plotter, strip chart recorder, etc.) in the measurement of analog signals. In some situations, this may adversely effect your data. Because of phase shift, measured phase angle relationships between input displacements and output loads may not be the same as actual relationships.

In multi-axial systems, requested phase between channels may be different from the actual inter-channel phase.

For systems used in the determination of dynamic properties using a DC load cell and an AC displacement transducer with minimal filtering of the analog signal, the phase shift will be approximately 0.7 degrees per 10 Hz.

The important thing is to be aware that it exists, and to anticipate its effect on your test results. As always, if you have questions regarding technical issues contact MTS through the HELPLine or contact your local MTS service representative.

## <span id="page-17-0"></span>Software Installation

Normally, the TestWare products you purchased with your test system will be installed on your system when your TestStar system software is installed. This is also true for software updates.

This section describes how to install these software products as an addition to an existing system or independent software updates.

**Procedure** The following is a list of steps to install any or all of the optional TestWare software products described in this manual.

- [1. Backup your disks 19](#page-18-0)
- [2. Read the readme file 19](#page-18-0)
- [3. Start the software installation program 19](#page-18-0)
- [4. Select the Setup Program's Operational Mode 20](#page-19-0)
- [5. Insert the application disk in the appropriate drive 20](#page-19-0)
- [6. Press OK to start the software installation 21](#page-20-0)
- [7. Note about the readme file 21](#page-20-0)
- [8. The setup program displays the installation progress 22](#page-21-0)
- [9. Install any additional applications 22](#page-21-0)
- **Note** Normally, the optional software products are installed when TestStar and TestWare-SX are installed. This procedure assumes you are adding the products to your system after the initial software installation or software update.

The setup program has several operating modes. This procedure describes only the Additional Application Installation mode. The Software Installation chapter of the TestStar Installation Manual (Chapter 4) describes how to use the setup program.

#### <span id="page-18-0"></span>**Step 1 Backup your disks**

Make a copy of the software. Use the copies to install the software onto the hard disk. Keep the original copy in a safe place.

#### **Step 2 Read the readme file**

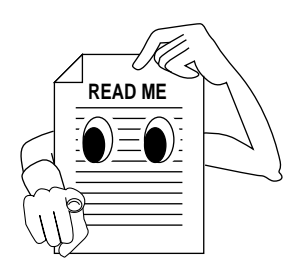

MTS software typically includes a README.TXT file that contains latebreaking information not included in this manual. If the file is included, it should be opened and the information reviewed before installing the system software. The file is located on the disk.

**Note** The software installation program will ask you if you have read the readme file. The installation program will automatically display the file if you want to see it.

To read the file, insert the 790.xx application disk, double-click Drive A on the desktop then double-click the README.TXT file or open an OS/2 window and enter the following command:

#### **TYPE A:README.TXT | MORE**

Press any key to display the next page of the file. Press  $\wedge$ C (cntl + C) to exit the file.

#### **Step 3 Start the software installation program**

The TestStar setup program is called SETUP.EXE. This program is located in the TS2 directory of the hard disk after TestStar II is installed.

**Note** The following assumes the setup program is in the default TestStar directory C:\TS2\SETUP.

To start the setup program perform the following:

- **A** Double-click the OS/2 System icon
- **B** Double-click the Command Prompts folder
- **C** Double-click the OS/2 Window icon or the OS/2 Full Screen icon.
- **D** Type the command:

#### **C:TS2\Setup**

#### <span id="page-19-0"></span>**Step 4 Select the Setup Program's Operational Mode**

The setup program displays the Ask Options prompt: Select **Additional Application Installation** to install additional applications. This mode selection is dedicated to installing optional application software.

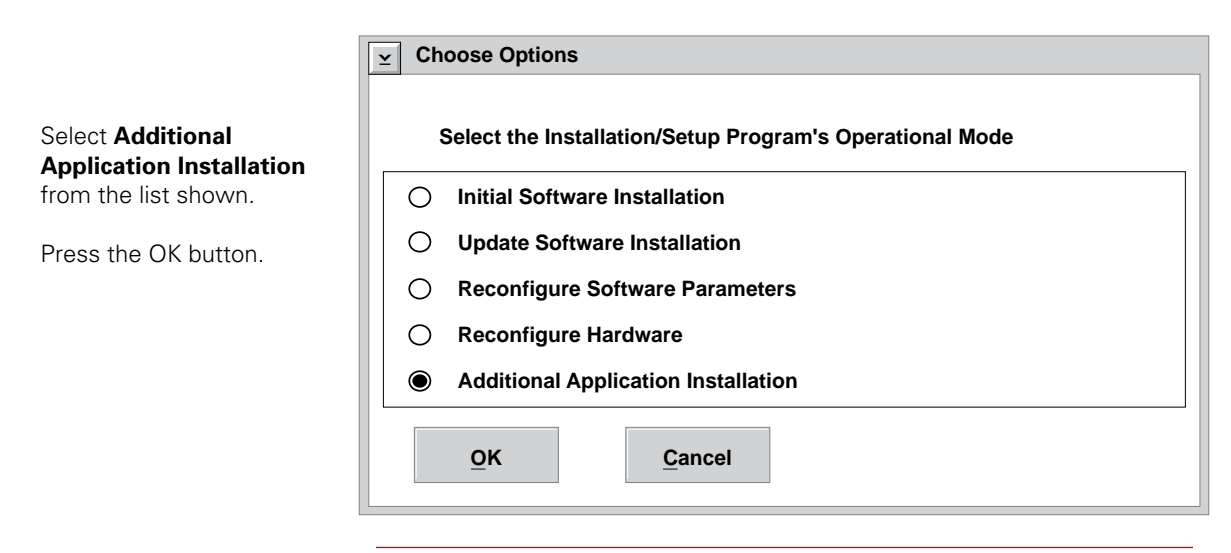

#### **Step 5 Insert the application disk in the appropriate drive**

Enter the drive location that you will use to install the software. Then install the application disk in that drive.

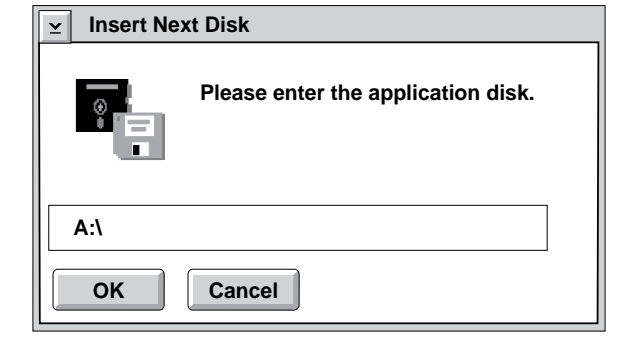

The default drive location is A.

#### <span id="page-20-0"></span>**Step 6 Press OK to start the software installation**

Press the **Pause Information**  $\checkmark$ pushbutton to suspend the installation **After pressing OK, the application** If you do not want to **installation will begin. This process**  continue the installation, **takes a few moments to start.** you can press the **Exit** pushbutton. **OK**

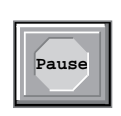

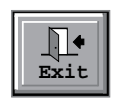

#### **Step 7 Note about the readme file**

If you select No, a message tells you that the readme file will be displayed. When you have finished reading the file, close the window to continue the setup program.

Select **Yes** to continue the installation procedure.

Select **No** to display the readme file.

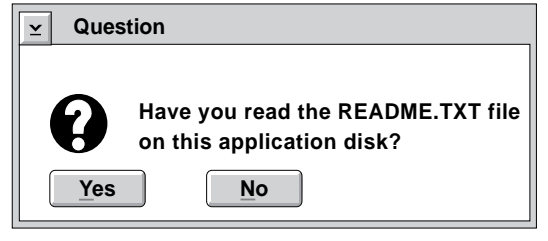

#### <span id="page-21-0"></span>**Step 8 The setup program displays the installation progress**

While the software is being installed, you will see the progress of the installation.

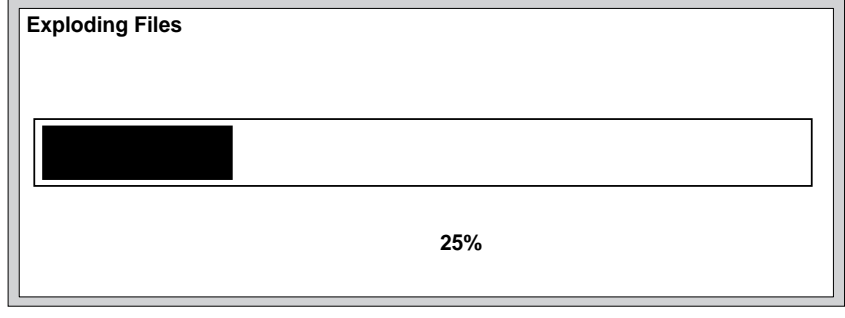

#### **Step 9 Install any additional applications**

Repeat steps 5 through 9 for each application you want to install.

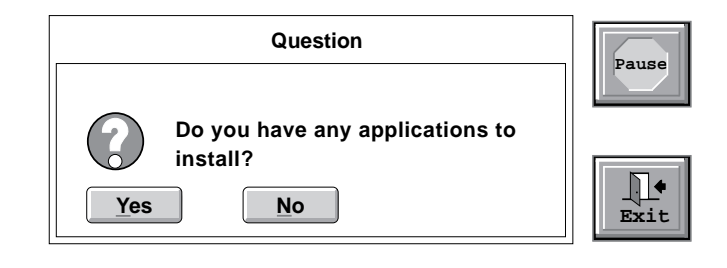

Select **Yes** to install another application.

Select **No** if you do not want to install another application and end the setup program.

### <span id="page-22-0"></span>Technical Assistance

If you have any questions about an MTS system or product, contact the MTS corporate service center.

**Note** Review the following pages for information about what to expect when you contact us.

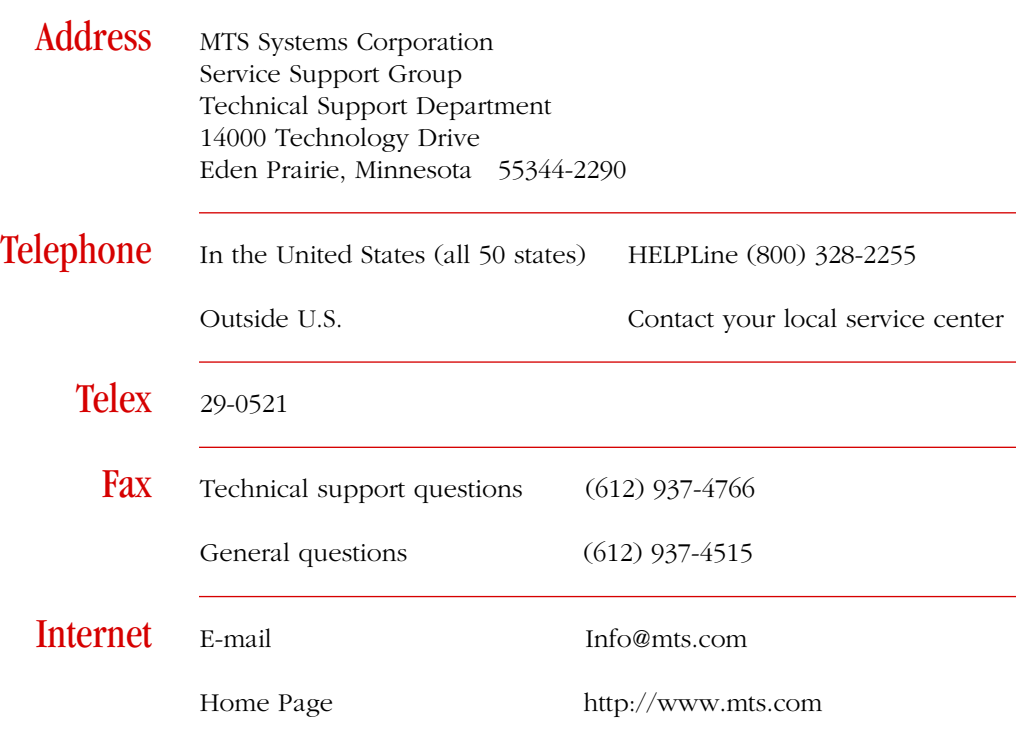

## <span id="page-23-0"></span>Things We Might Ask You

Your call will be registered by a HELPLine agent. The agent will ask for you site number. If you do not have an MTS site number or do not know your site number, you should contact your MTS sales engineer.

#### **The HELPLine agent may also ask to verify the following information:**

- ✦ Your company's name
- ✦ Your company's address
- ✦ Your name and the telephone number where you can normally be reached.

#### **If you have called before regarding this problem, we can recall your file. You'll need to tell us the following:**

- ◆ The MTS work order number.
- ✦ The name of the person who helped you.
- ✦ Be prepared to respond to questions when interfacing with MTS technical support personnel. We may ask you to perform certain tasks so we can locate the source of the problem.

#### **Before you call** Prepare the following information before you call HELPLine support to prepare for the troubleshooting process.

#### **Know your site number and system number.**

#### **Describe the problem you are experiencing:**

- ✦ How long has the problem been occurring?
- Can you reproduce the problem?
- ✦ Were any hardware changes made tot he application or system operating software before the problem started?

#### **Have the following information available:**

- ✦ If relevant, print-outs of configuration files, and test procedures.
- ✦ The type or model number of your test frame, load unit, etc.
- ✦ The type of model number of your controller
- ✦ Model number and size of your hydraulic service manifold
- ✦ Serial number of any suspect component

#### **If you are experiencing a computer problem, please have the following information available:**

- ✦ Manufacturer's name
- ✦ Manufacturer's model number
- ✦ Type of system memory
- ✦ Amount of system memory
- $\triangle$  Floppy drive information (model number, size, and capacity)
- ✦ Hard drive information (model number, size, and capacity)
- ✦ Manufacturer of printer/plotter and model number
- ✦ Mouse information (bus, serial; connected to what port?)
- ✦ Graphics board information (manufacturer and model)
- ✦ What other boards are installed in the computer?
- ✦ Is the system part of a network?

#### **If you are experiencing a software problem, please have the following information available:**

- ◆ Operating software information
	- **-** What type of operational software are you running?
	- **-** What version level of operating system is running?
	- **-** What window type is used?
- ✦ Application software information:
	- **-** What applications are you running? (MultiPurpose TestWare, etc.)
	- **-** Know the version of each software application involved.

#### **Other software being used:**

- ✦ What other software was running when the problem was encountered? This could include such things as screen savers, keyboard enhancers, print spoolers, etc.
- ✦ Know the name and version of each software program involved.

### While on the phone

#### **Prepare yourself for troubleshooting while on the phone:**

- ✦ Try to call from a telephone close to the system so that you can conduct some active testing over the phone.
- ✦ Have the original operating and application software disks available.
- ✦ If you are not familiar with all aspects of the operation of the equipment, have the necessary people available to assist you.

#### **Prepare yourself in case a call back is required:**

- ✦ Remember to ask for the work order number.
- ✦ Record the name of the person who helped you.
- ✦ Make sure you are able to write down any specific instructions to be followed, such as data recording or performance monitoring.

## <span id="page-26-0"></span>**Chapter 2** Run-Time Plotting

This chapter describes the 790.13 Run-Time Plotting process. This is a special process that provides on-screen plotting of selected data while the process is running.

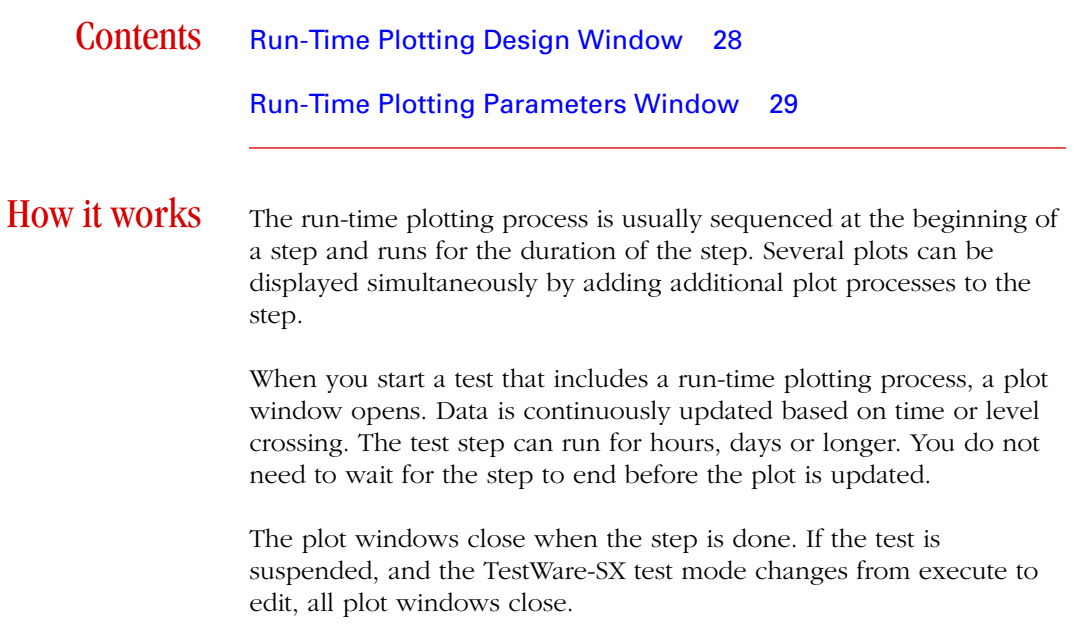

## <span id="page-27-0"></span>Run-Time Plotting Design Window

This window names the process and specifies how the it starts and stops.

The information in this window is saved with the test template.

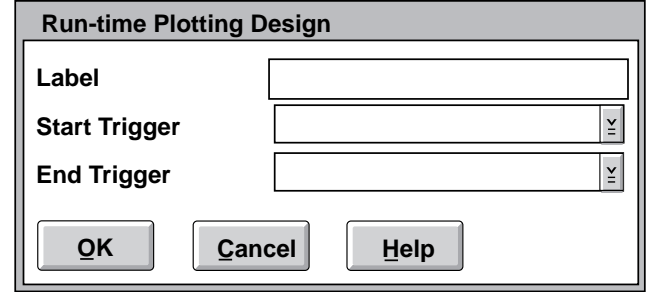

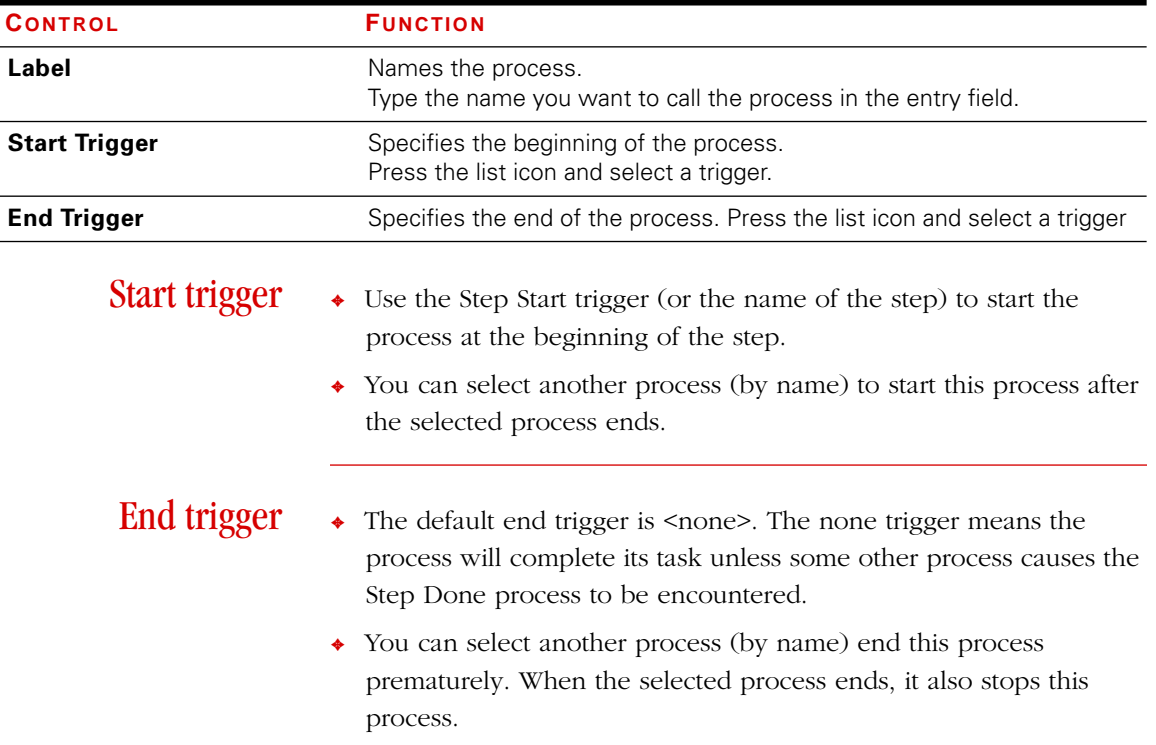

## <span id="page-28-0"></span>Run-Time Plotting Parameters Window

This window assigns a title to the plot in the Run-Time Plot window and determines the primary axis and data collection method for that plot. You must create a run-time plotting process in the template with the Run-Time Plotting Design window before you can access this window. The information in this window is saved with the test procedure.

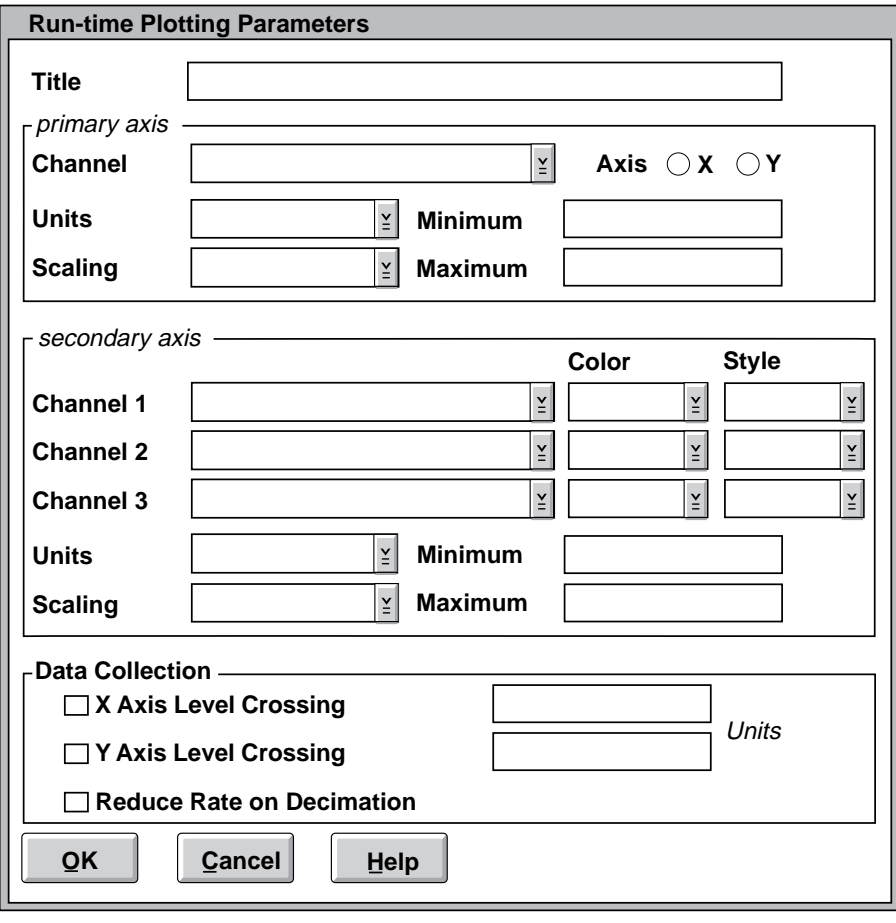

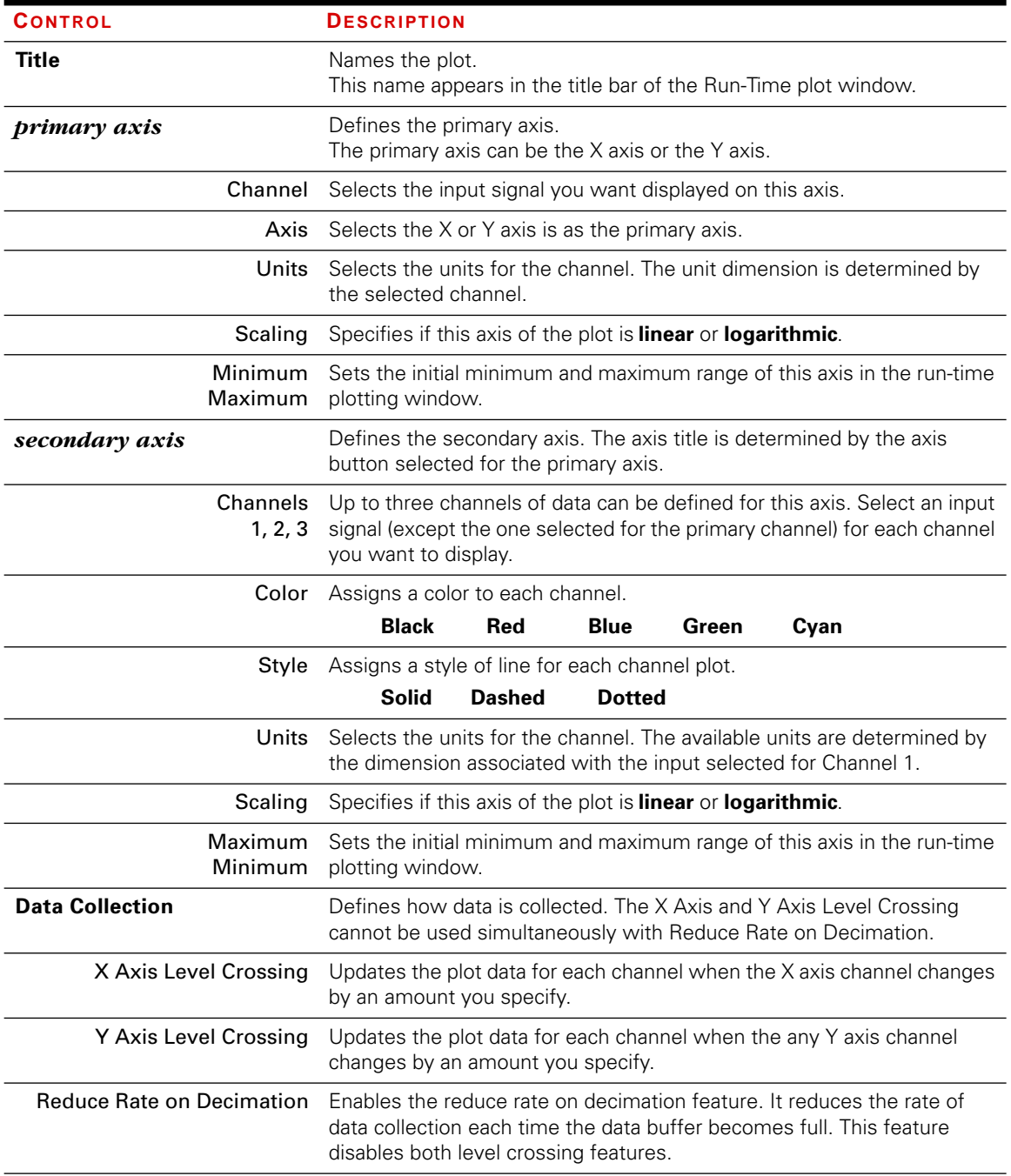

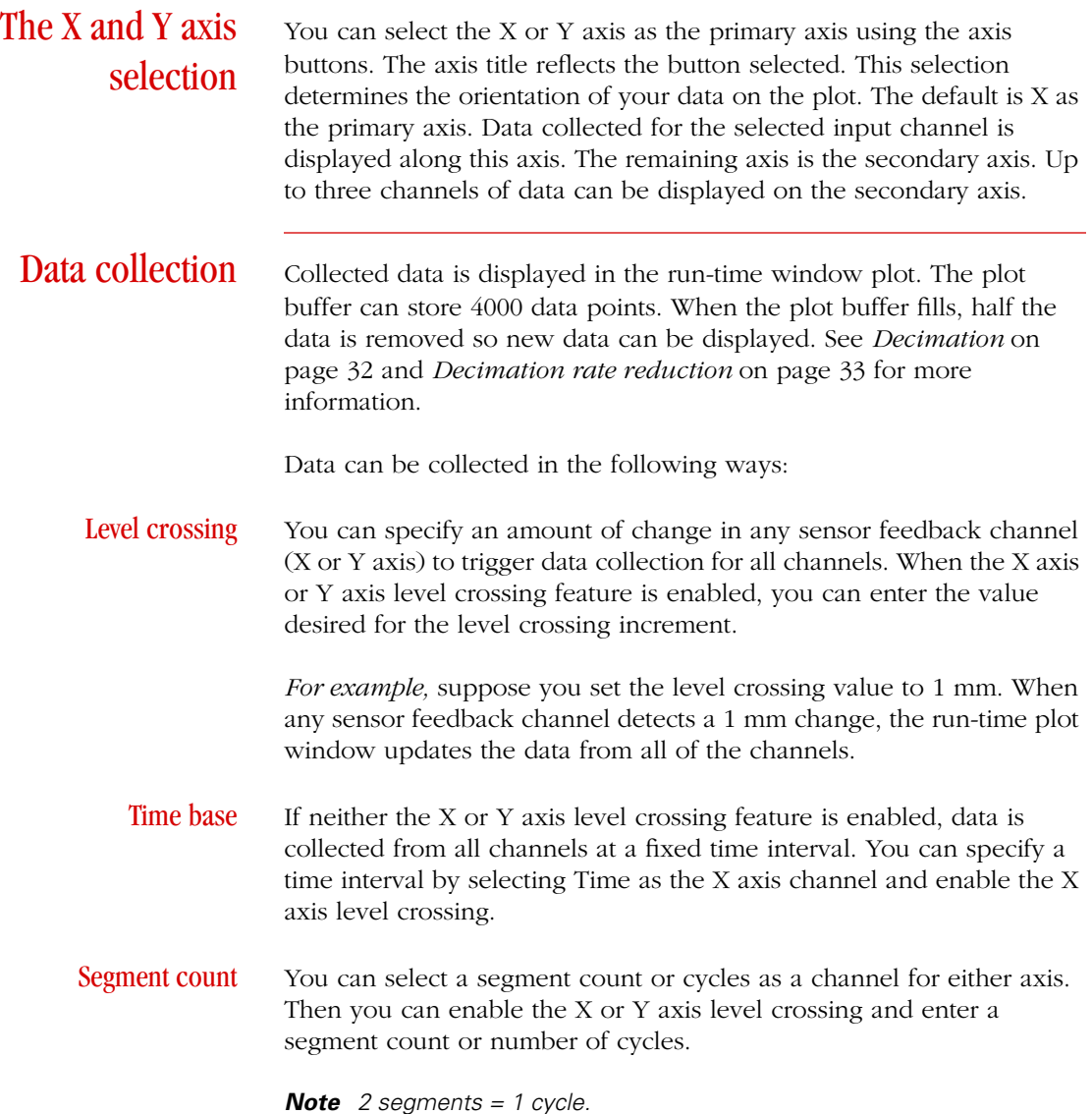

<span id="page-31-0"></span>**Decimation** The plot buffer for each data series can hold 4000 data points. When a buffer becomes full, every other data point is removed to make room for more data. An additional 2000 data points of data is collected at the same rate as the first 4000 data points then decimation is repeated.

- ◆ Decimation is always enabled.
- ✦ Decimation reduces the resolution of the plot.

*For example*, suppose you collect data once per second. After 4000 data points are collected, every other data point is removed so 2000 data points remain. Data continues to be collected once per second until the buffer is full again. Then the data is decimated and new data continues to be collected once per second. At this point, the first 500 data points (1⁄4 of the buffer) are at 4 second intervals, the second 500 data points are of 2 second intervals, and the last 1000 data points are at 1 second intervals.

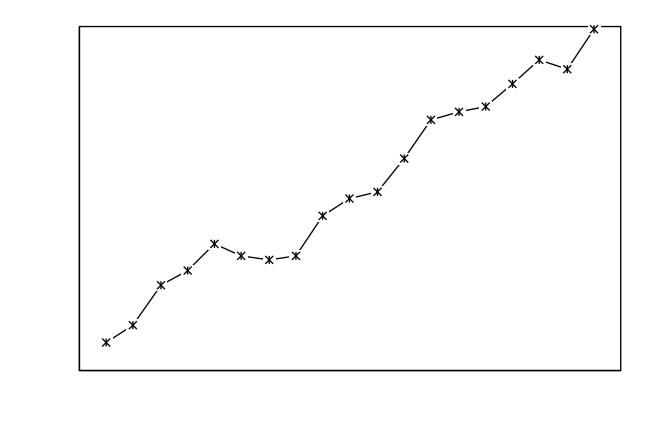

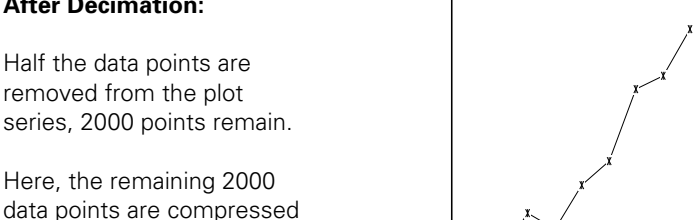

#### **Before Decimation:**

**After Decimation:**

to half the display.

Data points are acquired until the data buffer is full (4000 data points).

### <span id="page-32-0"></span>**Decimation** rate reduction

When the **Reduce Rate On Decimation** feature is enabled, data is then collected at half the previous rate following a decimation.

- ✦ When the data rate reduction feature is not enabled, the first data taken is at a different resolution than the most recent data taken.
- ✦ When the data rate reduction feature is enabled, the data resolution is uniform.

*For example*, suppose you collect data once per second. After 4000 data points are collected, every other data point is removed so points 2000 data points remain. Data continues to be collected every 2 seconds until the buffer is full. Then the data is decimated and new data continues to be collected every 4 seconds.

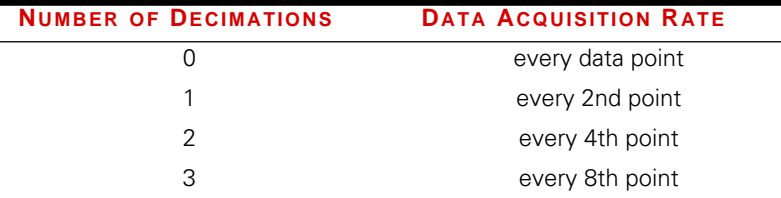

**Note** You may not notice a change in the data plot on your computer monitor for the first several decimations. A high resolution monitor may show only 1024 data points.

Run-Time Plotting Run-Time Plotting

### Run-Time Plotting Parameters Window

### <span id="page-34-0"></span>**Chapter 3**

# Advanced Function Generation

This chapter describes MTS Model 790.14 Advanced Function Generation TestWare. The Advanced Function Generation TestWare contains the following command processes and compensation technique:

- ✦ Mixed Mode Sine Cyclic Command
- ✦ Mixed Mode Pulse Command
- ✦ UDA Cyclic Command
- ✦ FIT Compensation

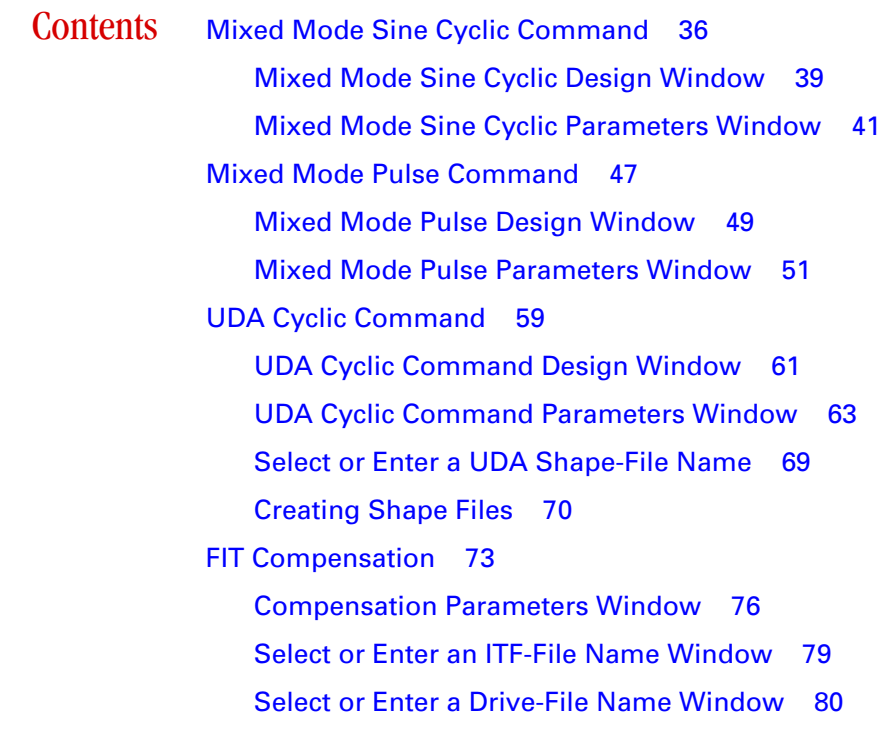

## <span id="page-35-0"></span>Mixed Mode Sine Cyclic Command

A mixed mode sine cyclic process produces a command signal that controls a servovalve or servomotor. This process should be sequenced in series with other command processes. Use this process in testing applications such as engine mounts, rotating machinery, or automotive suspension components.

- **Note** This process uses PAC compensation (phase and amplitude compensation). PAC is part of TestStar. See the TestStar Reference manual for information about the Compensation window (located in the Adjust menu). The following are controls for PAC compensation:
	- •Phase and Amplitude Convergence Rate
	- •Amplitude Limit
	- •Mean Convergence Rate

Contents [Mixed Mode Sine Cyclic Design Window 39](#page-38-0)

[Mixed Mode Sine Cyclic Parameters Window 41](#page-40-0)

How it works The mixed mode sine cyclic command is similar to the standard cyclic command. The mixed mode sine command has these differences:

- ✦ The segment shape is fixed with the haversine waveform.
- ✦ Two control parameters can be used; one for amplitude, the other for the mean level of the cyclic waveform.
- ✦ Uses phase, amplitude, and mean level compensation (PAC compensation) of the TestStar software.

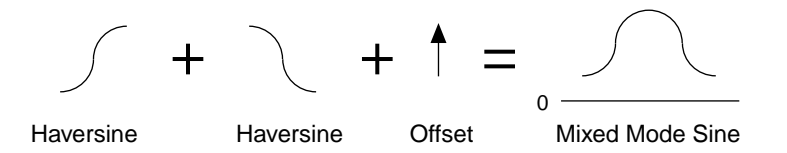
*For example*, suppose you are testing an engine mount. In this case the mean level represents the weight of the engine and the amplitude represents the vibration caused by the engine.

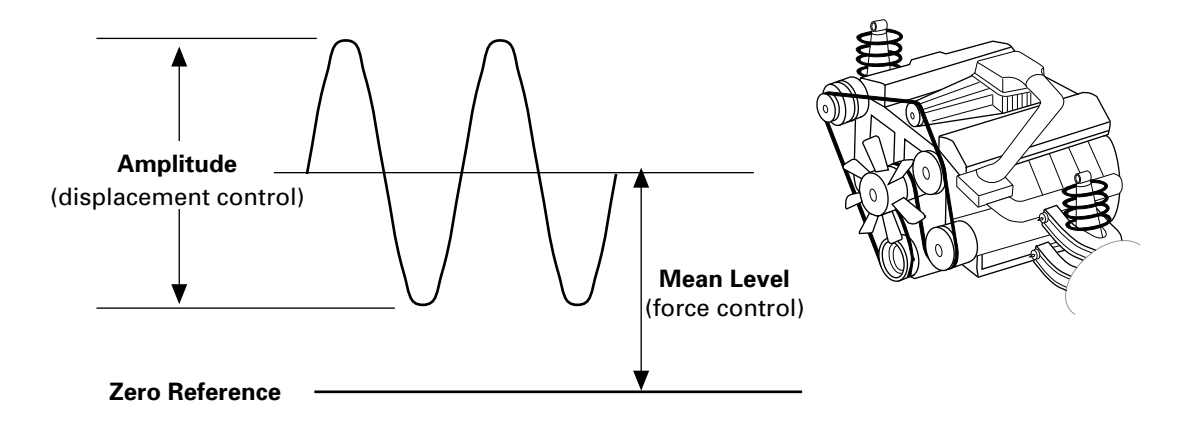

### Phase and amplitude control

Phase and amplitude control compensates for amplitude roll-off and phase lag. Amplitude roll-off refers to the tendency of amplitudes measured by the sensors to be less than the desired amplitudes. Phase lag refers to the tendency of the feedback signal to trail the command signal at higher frequencies.

The phase lag and amplitude roll-off are determined when the feedback is compared to the test command.

The PAC algorithm compensates for these characteristics.

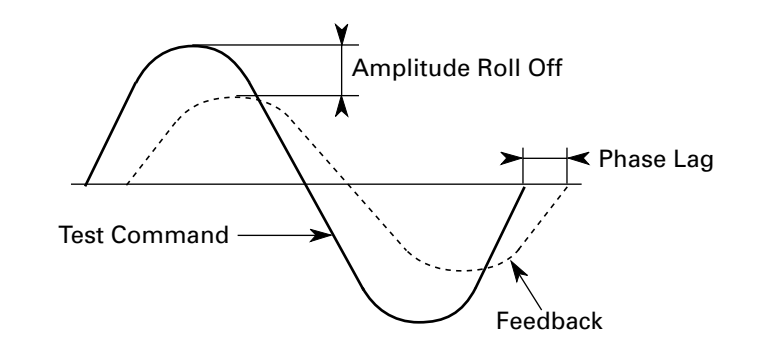

Mean level control The mean level of the test command and the feedback are compared to detect any difference.

The TestStar PAC algorithm compensates for mean level differences.

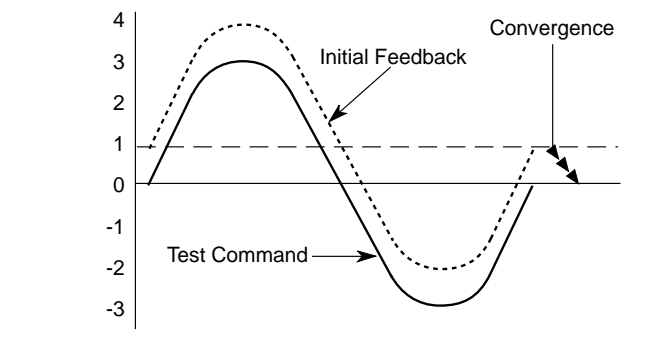

# Mixed Mode Sine Cyclic Design Window

This window names the process and specifies how it starts and stops.

The information in this window is saved with the test template.

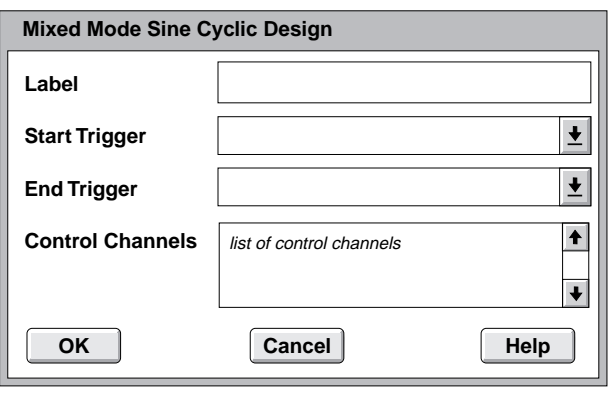

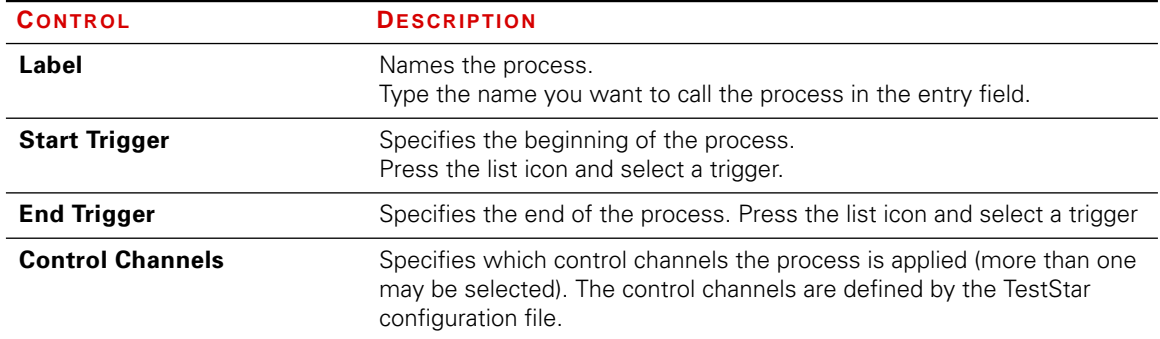

- Start trigger  $\leftrightarrow$  Use the Step Start trigger (or the name of the step) to start the process at the beginning of the step.
	- ✦ You can select another process (by name) to start this process after the selected process ends.
	- **Note** Don't try to start more than one command process at a time—if you do, you will cause an error. Sequence test command processes in series.

- End trigger  $\rightarrow$  The default end trigger is <none>. The none trigger means the process will complete its task unless some other process causes the Step Done process to be encountered.
	- ✦ You can select another process (by name) end this process prematurely. When the selected process ends, it also stops this process.

### Mixed Mode Sine Cyclic Parameters Window

You must establish a cyclic process with the Mixed Mode Sine Cyclic Command Design window before you can use this window. The information in this window is saved with the test procedure.

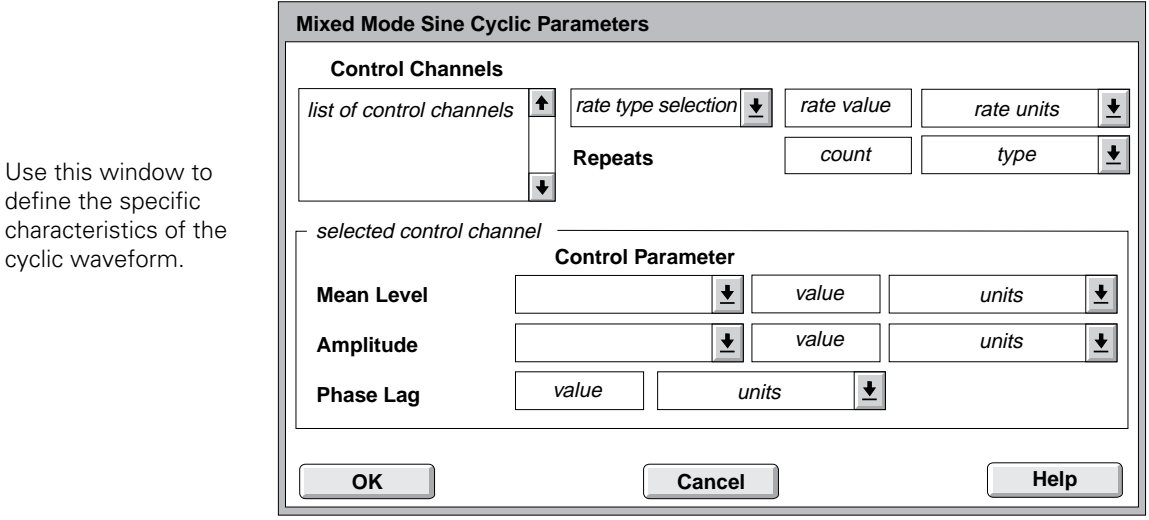

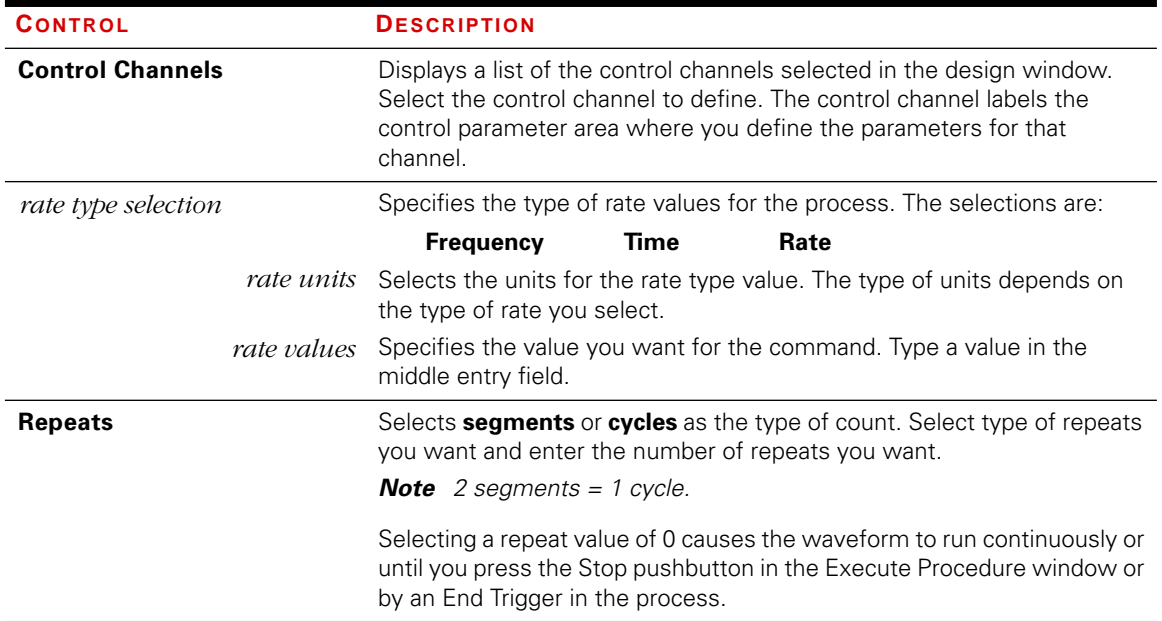

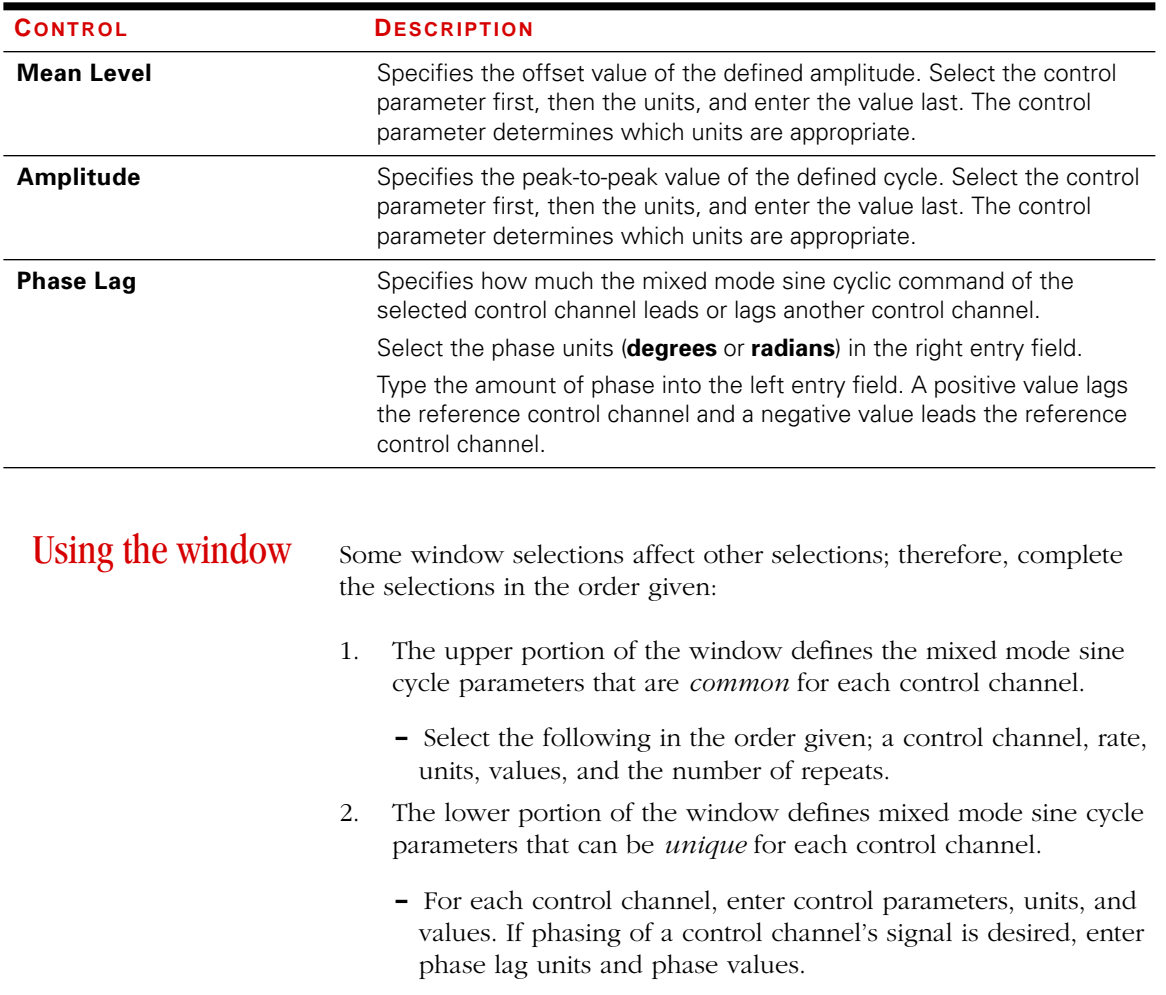

### Time and frequency

Selecting time allows you to specify the time for a single-segment cycle (half cycle). Selecting frequency allows you to specify the number of cycles per unit of time. A cycle consists of two single-segments.

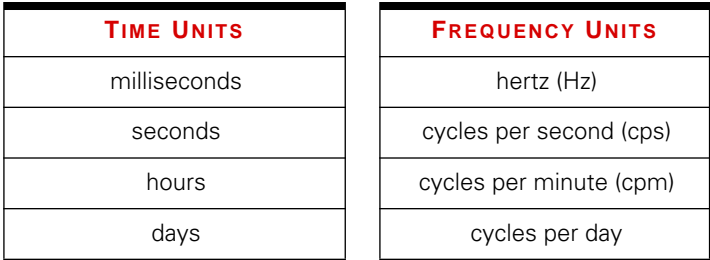

Selecting time or frequency changes the rate type value label to Time or Frequency respectively.

- ✦ The units for Time are based on a single-segment.
- ✦ The units for Frequency are based on a cycle (two segments).
- ✦ Both rate types can specify the same waveform using different values

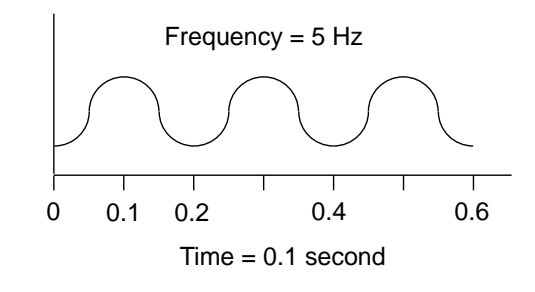

Rate Selecting rate allows you to specify a segment with a constant rate between end level 1 and end level 2. A rate value represents the amount that the control mode changes in one time unit. Rate is usually associated with a ramp.

> You specify the rate as if a ramp is being programmed. The segment shape of a haversine or step (square wave) is maintained when you use rate.

Selecting rate changes the rate type value label to Rate. Select the units of measurement to the right of the rate type value field.

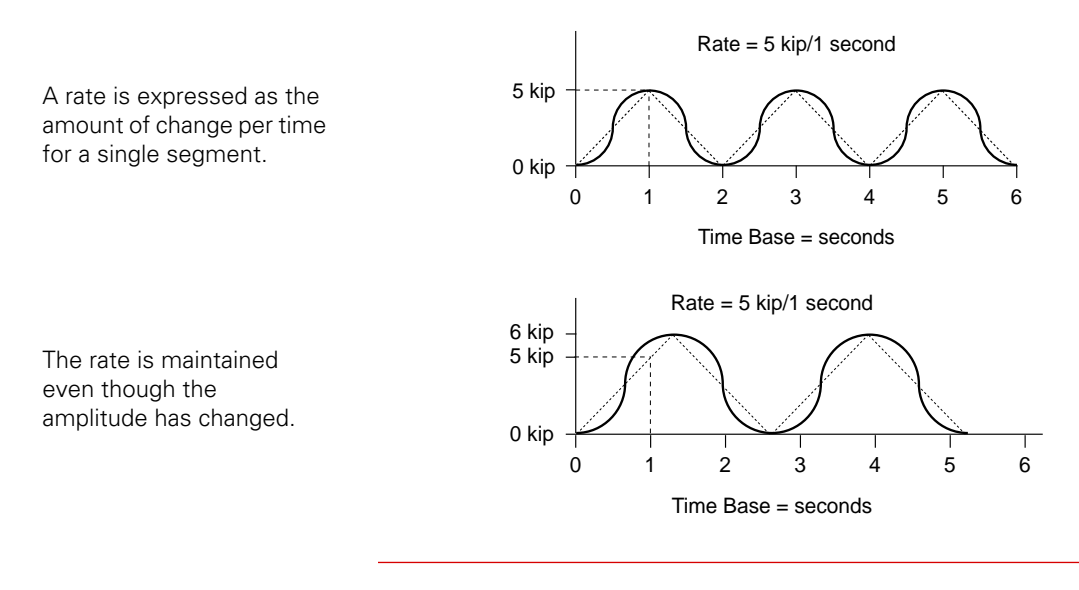

**Repeats** Repeating a segment starts at one peak and ends at the other peak of the amplitude parameter. Repeating a full cycle starts and ends at the same peak.

Entering 0 repeats causes the waveform to cycle continuously.

You can repeat cycles or segments. Two segments create one cycle.

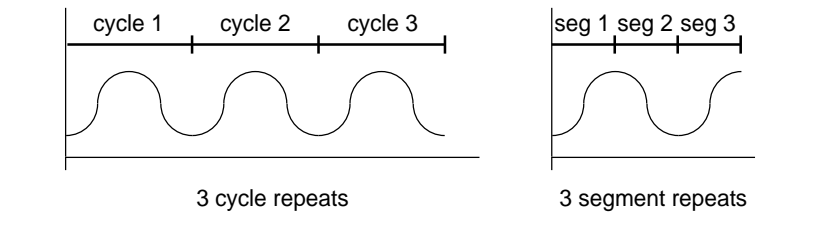

### Mean level and amplitude

The mean level is an offset referenced to zero. A positive value (assuming standard phasing) represents tension and a negative value represents compression.

Amplitude is a peak-to-peak value centered on the mean level. The cycle always starts in tension.

Different control parameters (force, length, etc.) can control the amplitude and mean level.

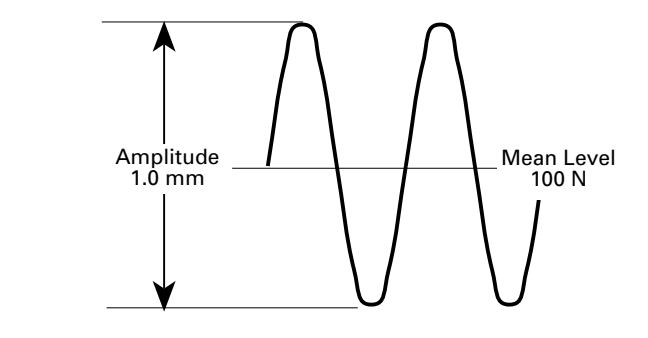

Phase Lag The Phase Lag specification is available when more than one control channel is available.

> *For example*, assume two control channels use the same cyclic waveform. The lead control channel starts, while the lagging control channel starts 90° after the lead waveform has started.

One control channel should have a 0° phase; this provides a reference for another channel's phasing.

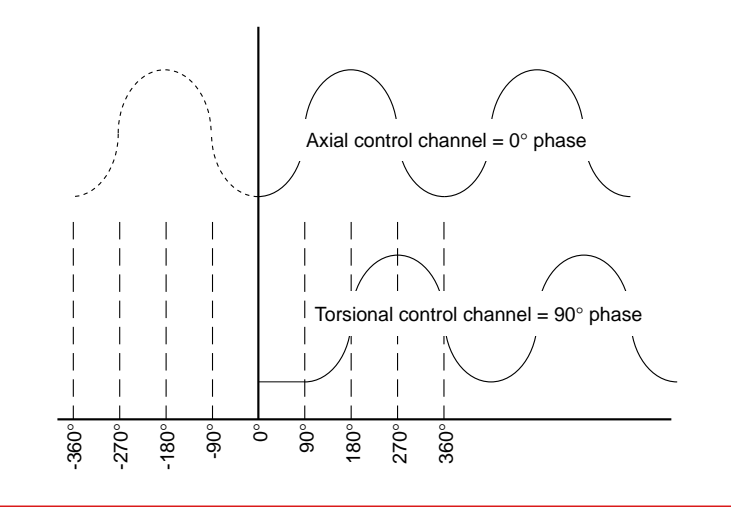

# Mixed Mode Pulse Command

A mixed mode pulse cyclic process produces a command signal that controls a servovalve or servomotor. This process should be sequenced in series with other command processes. Use this process in applications where there is a periodic pulse and hold such as rolling wheels, paper processing, or engine valves.

Contents [Mixed Mode Pulse Design Window 49](#page-48-0)

[Mixed Mode Pulse Parameters Window 51](#page-50-0)

**How it works** The mixed mode pulse cyclic command is like combining two haversine commands and a hold time command. The difference is that a haversine and hold command contain 3 segments of data where the mixed mode pulse is one segment. A single segment allows the use of FIT compensation (Frequency based iterative technique).

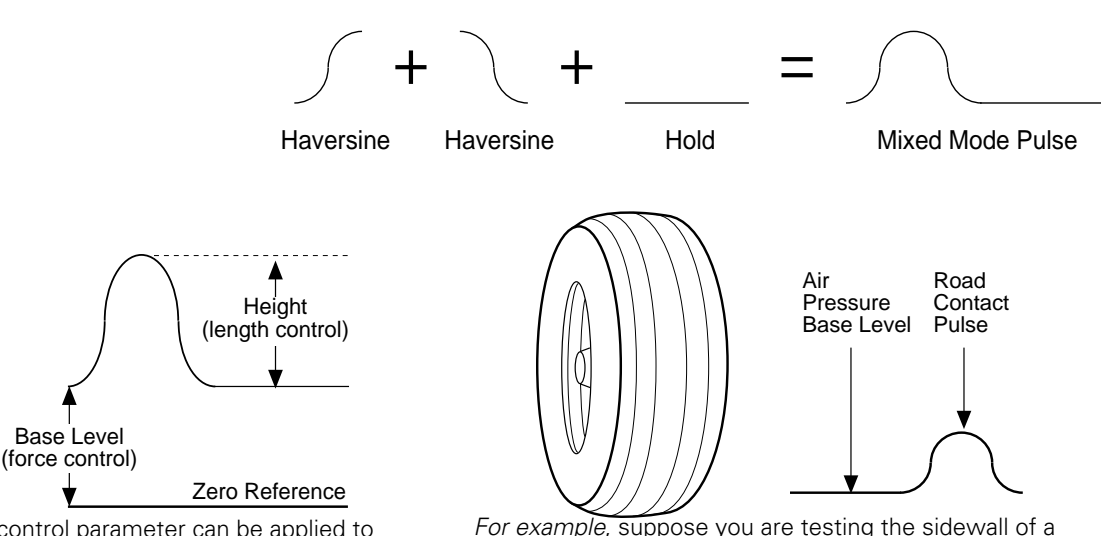

One control parameter can be applied to the height (amplitude) of the pulse while a different control parameter can be applied to the base (mean level) of the pulse

tire. The base level parameter represents the air pressure in the tire and the height parameter represents the additional force when the sidewall is nearest to the road.

### Using compensation files

The mixed mode pulse command can also use compensation files that allow you to optimize the command each time you run the test. Compensation files contain information about the differences between the command and the actual feedback. This produces a new command signal that achieves the desired system response.

The drive signal to the servovalve may look completely different from the actual response from the system.

See *[FIT Compensation](#page-72-0)* on [page 73](#page-72-0) for additional information.

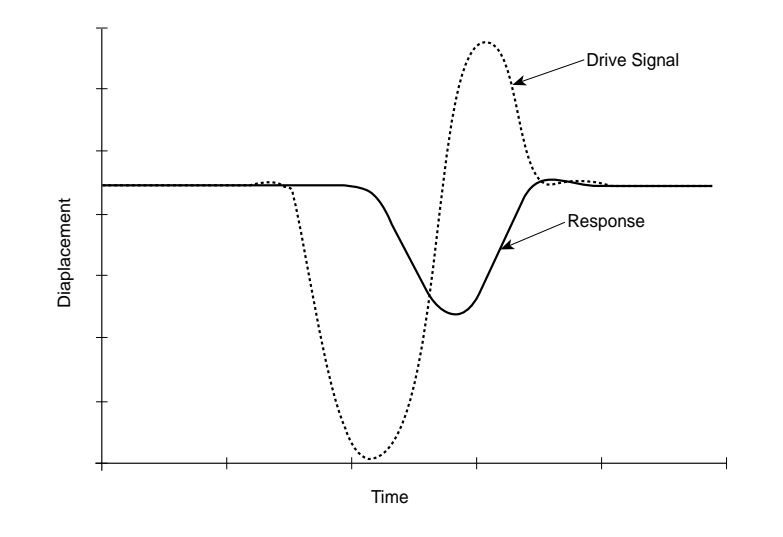

# <span id="page-48-0"></span>Mixed Mode Pulse Design Window

The information in this window is saved with the test template

This window names the process and specifies how it starts and stops

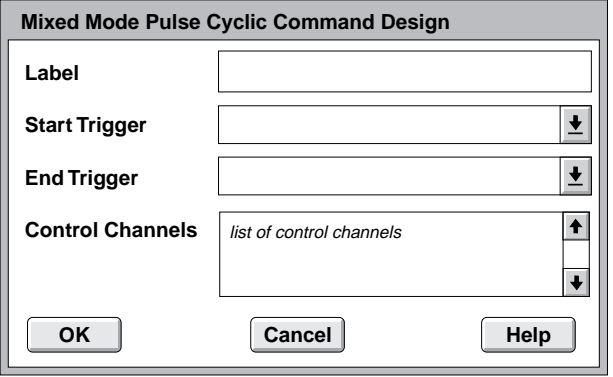

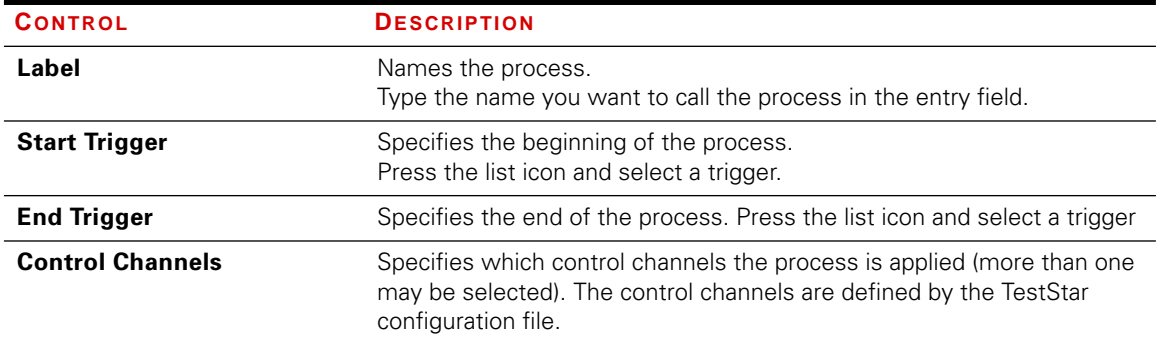

- Start trigger  $\leftrightarrow$  Use the Step Start trigger (or the name of the step) to start the process at the beginning of the step.
	- ✦ You can select another process (by name) to start this process after the selected process ends.
	- **Note** Don't try to start more than one command process at a time—if you do, you will cause an error. Sequence test command processes in series.

- End trigger  $\rightarrow$  The default end trigger is <none>. The none trigger means the process will complete its task unless some other process causes the Step Done process to be encountered.
	- ✦ You can select another process (by name) end this process prematurely. When the selected process ends, it also stops this process.

## <span id="page-50-0"></span>Mixed Mode Pulse Parameters Window

You must establish a mixed mode pulse cyclic process with the Mixed Mode Pulse Cyclic Command Design window before you can use this window.

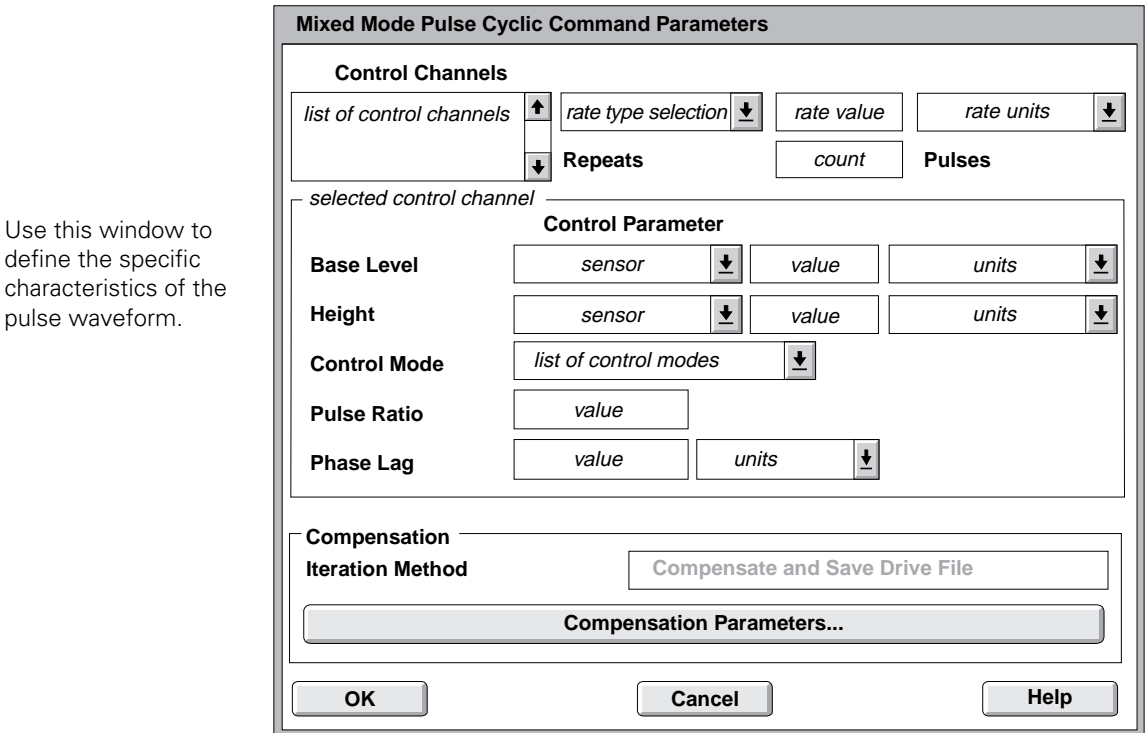

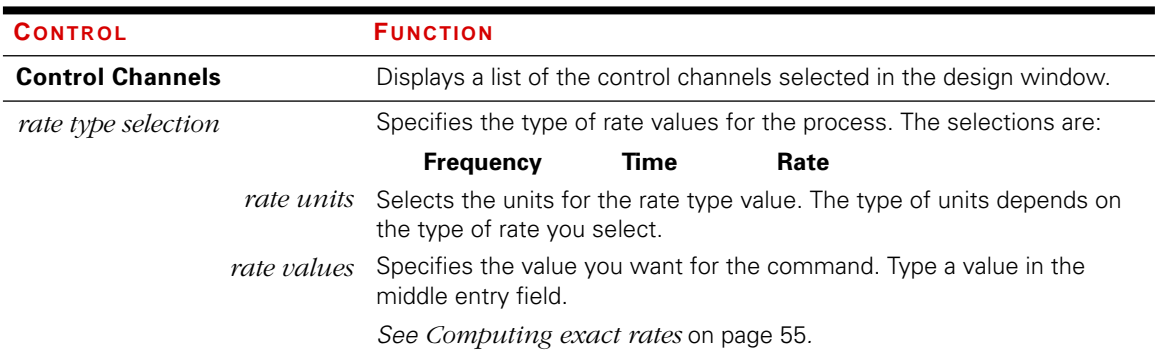

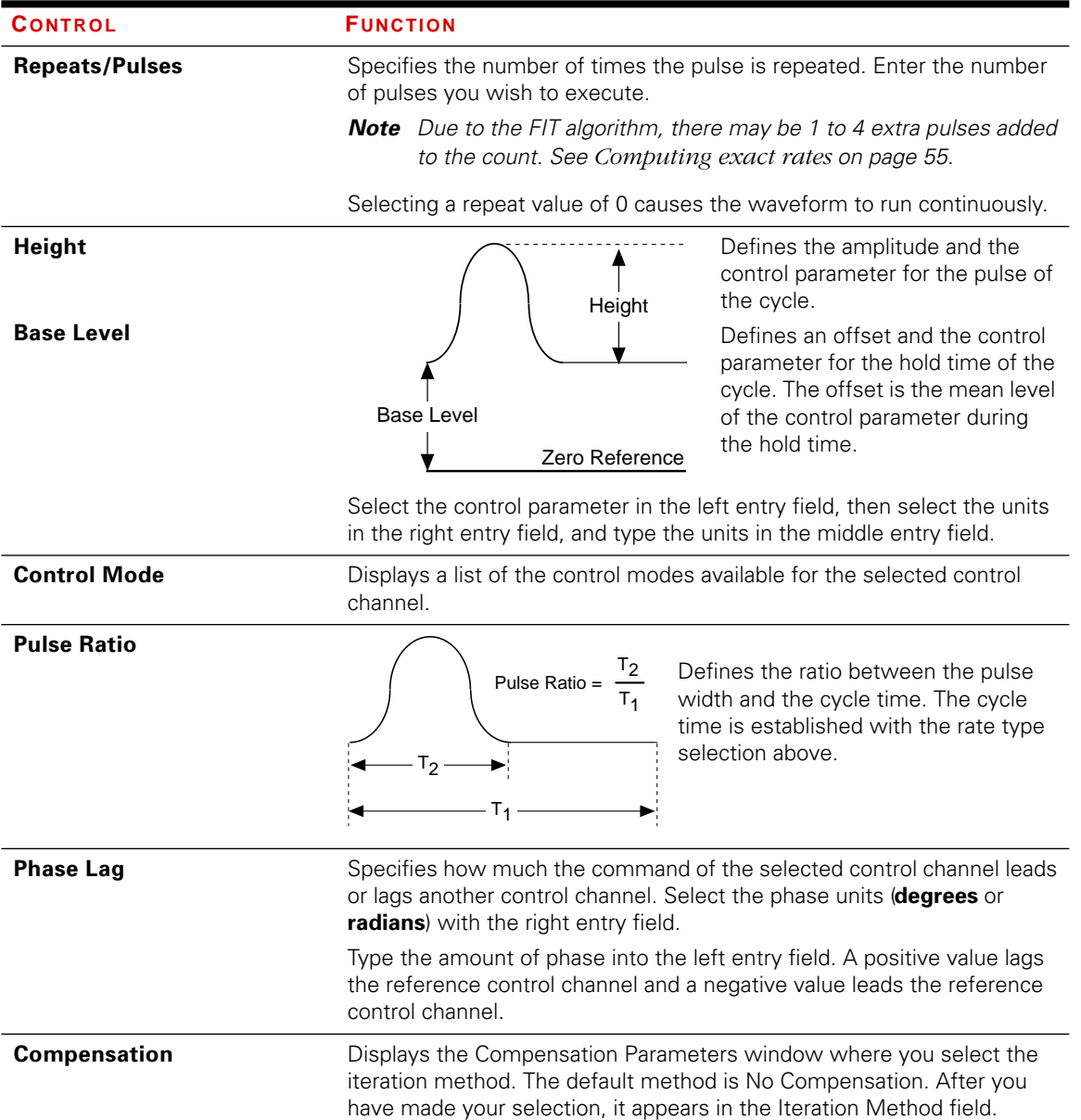

Using the window The following is a guideline to complete this window: Some window selections affect other selections; therefore, complete the selections in the order given.

- 1. The upper portion of the window defines the cycle parameters that are *common* for each of the listed control channels.
	- **-** Select the following in the order given; a control channel, rate, units, values, and the number of repeats.
- 2. The lower portion of the window defines cycle parameters that can be *unique* for each of the listed control channels.
	- **-** For each control channel selected, enter control parameters, control mode, units, and values. If phasing of a control channel's signal is desired, enter phase lag units and phase values.
- 3. Finally, select the compensation/iteration method.

### Time and frequency

Selecting time allows you to specify the time for a single-segment cycle. Selecting frequency allows you to specify the number of cycles per unit of time. Both rate types can specify the same waveform using different types of values.

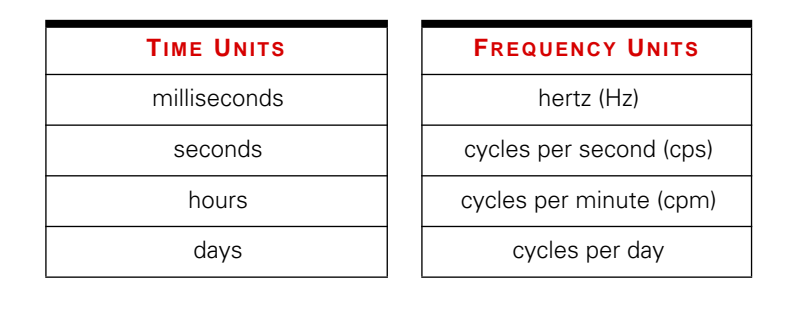

The units for Time are based on a single segment. The units for Frequency are based on a cycle (two segments).

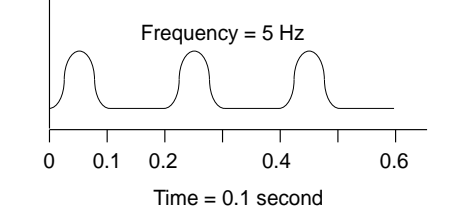

Repeats The test will perform *at least* the specified number of pulses. However, up to 4 pulses may be added to the number of repeats. This is caused by the way the segment is created, the frequency of the waveform, and the servo loop update rate.

> The waveform is created with 1024 data points. The frequency of the waveform determines the amount of time to execute the segment. The servo loop update rate dictates a minimum execution time to execute a segment. The segment shape may include up to five pulses and hold periods to accomplish the required waveform frequency. This is accomplished by redefining the 1024 data points of the segment shape.

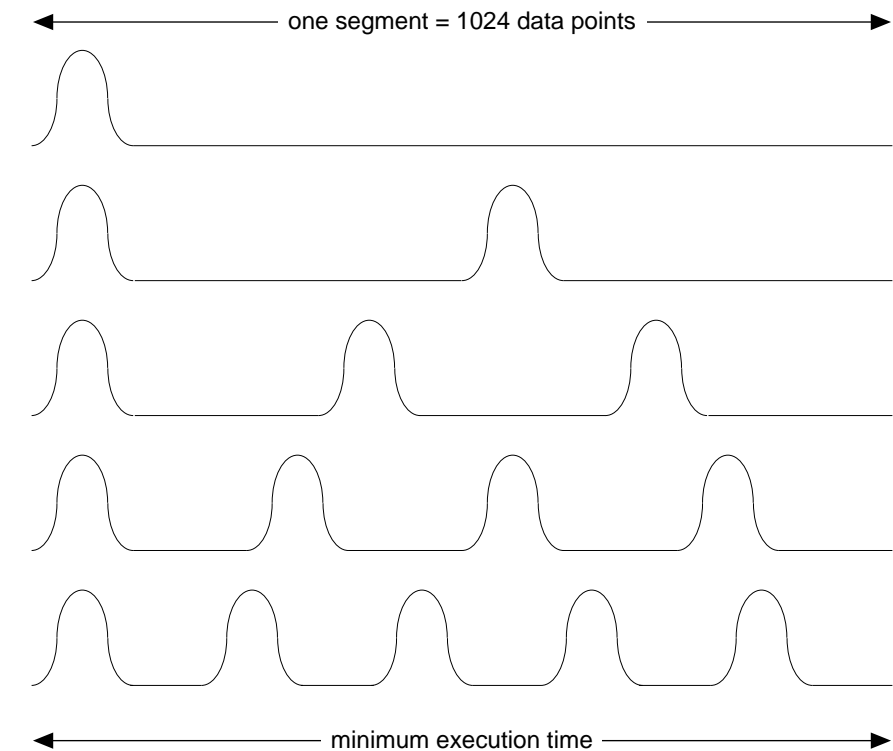

Additional pulses are more likely to be added with higher pulse rates. This can be checked by clicking in another field the new number, if any, is then displayed.

To produce higher frequencies the process changes the shape of the segment

For example, If two pulses define a segment, 1 extra pulse is added when an odd number of repeats is entered.

See *[Computing exact](#page-54-0)  rates* [on page 55](#page-54-0) for additional information.

<span id="page-54-0"></span>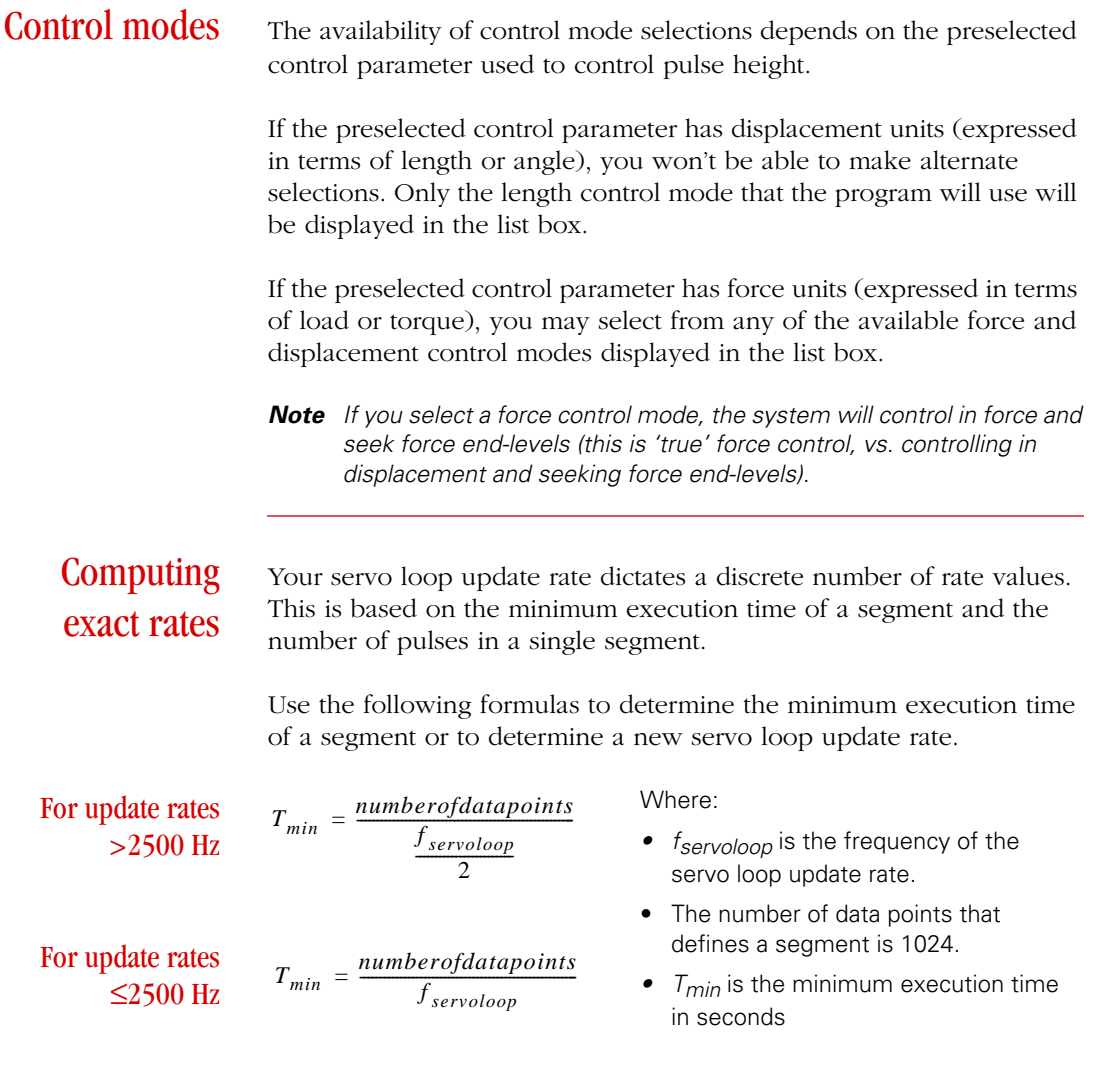

To check or change the servo loop update rate check the TestStar Performance Rate window. Activate the TestStar main window and type **cntl + u** or press the Hz button in the toolbar.

See the *Servo Loop Update Rate* topic in Appendix C of the TestStar Reference manual for more information

*For example*, suppose the servo loop update rate is 5 Hz and you want a repeat rate of 90 ms. When you enter a rate of 90 ms, the rate value changes to 81.92 ms (when you click on a different entry field). The chart shows that 5 pulses per segment are needed to obtain the rate. Use the following chart as a guide in setting up rate values.

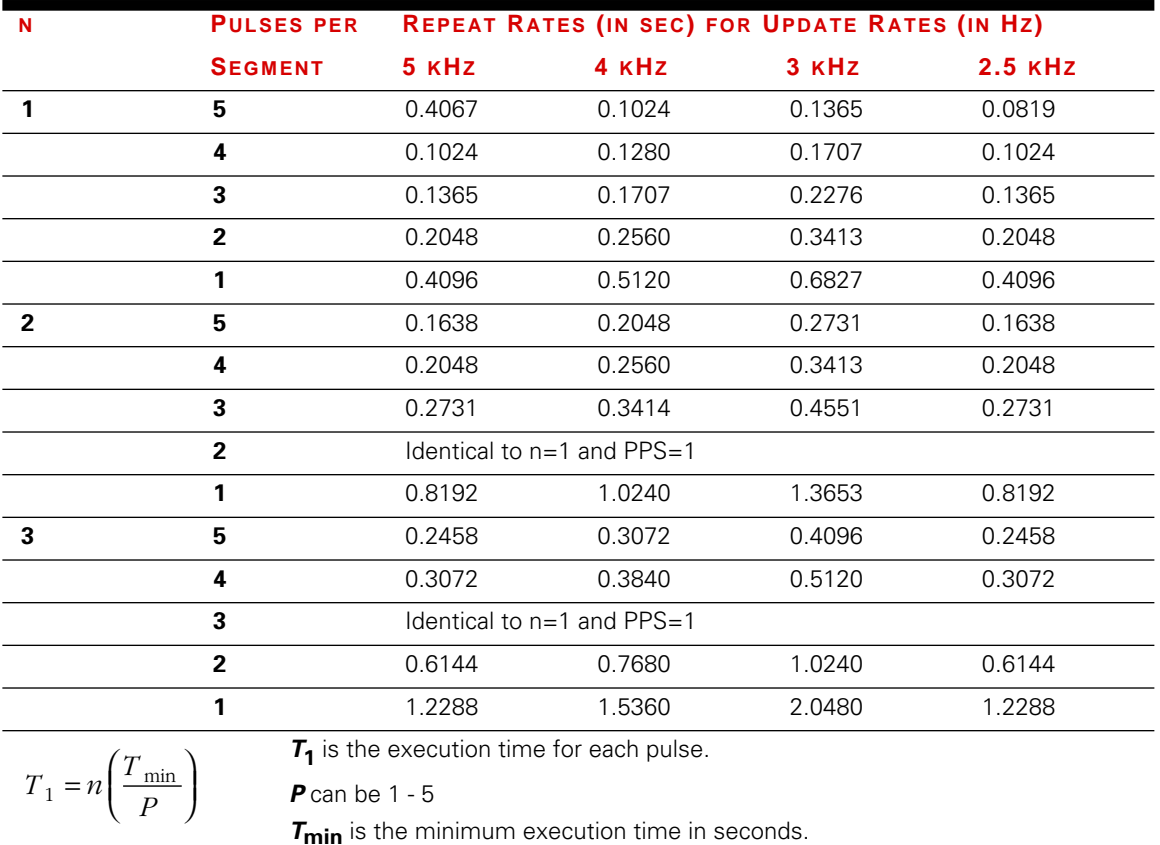

### **Phase lag** The Phase Lag specification is available when the cyclic command is applied to more than one control channel.

*For example*, suppose two control channels use the same cyclic waveform. The axial control channel starts the waveform, then the torsional control channel starts the waveform 90° after the axial waveform has started. To get this effect, enter 0 in the axial Phase Lag field and 90 in the torsional Phase Lag field.

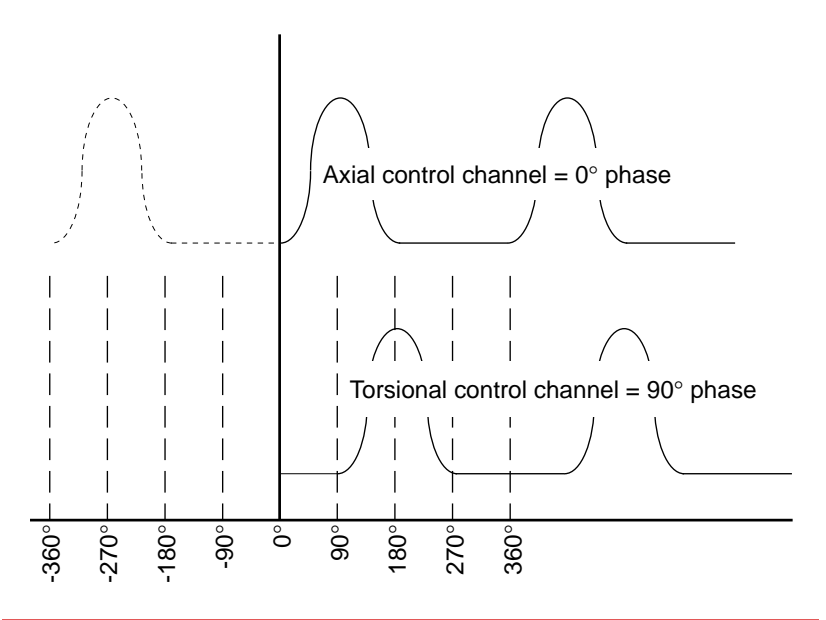

**Compensation** Because system response is a function of the system's electromechanical response and of the specimen's response, you should consider creating the compensation files whenever there is a significant change in the specimen's characteristics.

> See *[FIT Compensation](#page-72-0)* on page 73 for information about setting up and using compensation files.

### Changing parameters after running iterations

Once you have run and saved the ITF and Drive files (running iterations), changing any values in this window affects these files as shown below.

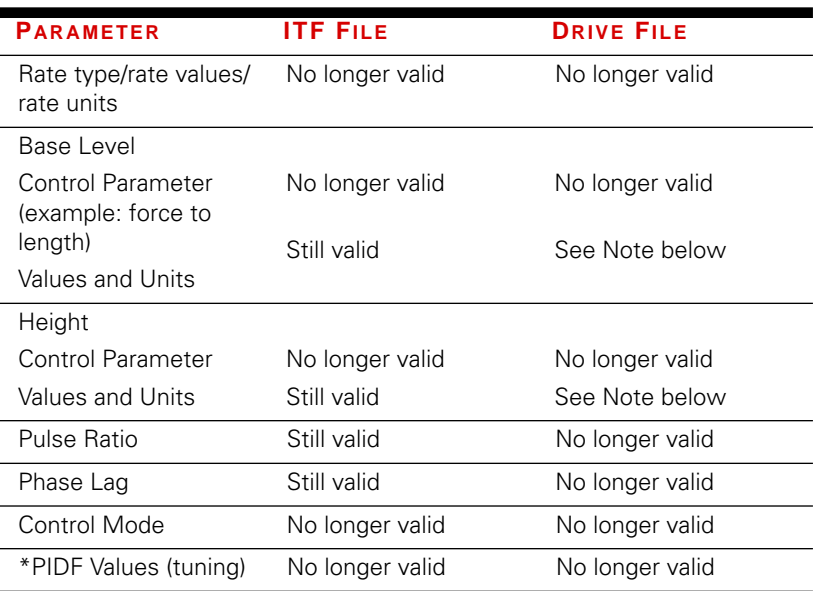

\* An error is displayed when incompatible files are detected except for PIDF tuning changes. Also, tuning values not equal to those present when the file was created may cause your system to be unstable or sluggish.

**Note** Values and Units can be changed to equivalent dimensions.

Examples:  $1000 N = 1 kN$  (still valid) 1000 N ≠ 1000 kN (not valid) 1000 N ≠ 2000 N (not valid)

# UDA Cyclic Command

A UDA (user defined arbitrary) cyclic process produces a command signal that controls a servovalve or servomotor. This process should be sequenced in series with other command processes.

Use this process in testing applications where a non-symmetrical waveform is needed such as landing gear, shoes, or a tire sidewall.

Contents [UDA Cyclic Command Design Window 61](#page-60-0) [UDA Cyclic Command Parameters Window 63](#page-62-0) [Select or Enter a UDA Shape-File Name 69](#page-68-0) [Creating Shape Files 70](#page-69-0)

**How it works** The UDA cyclic command is like a file playback process except that it defines a single segment with an arbitrary shape. The user defined segment can be repeated. A haversine segment is similar to the UDA process, it defines a shape using a series of data points.

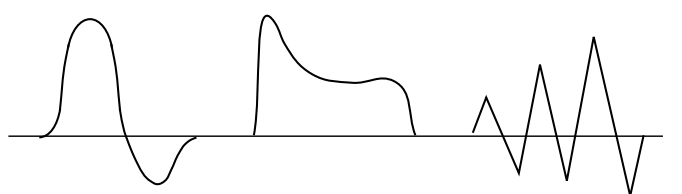

heal contacts ground

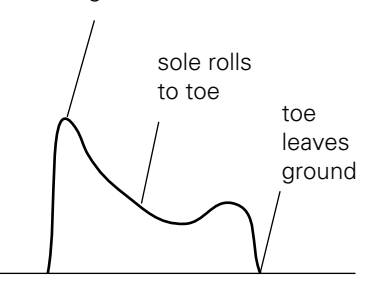

Here are three arbitrary shapes that can be defined with shape files for the UDA Cyclic Command

*For example*, suppose you are testing a running shoe. You could create a segment shape that simulates the force applied to the shoe as the heel contacts the ground, the sole rolls toward the toe, and the toe leaves the ground. The segment shape can be repeated to simulate a marathon.

The drive signal to the servovalve may look

the actual response from

the system.

### Using compensation files

The user defined shape can also use compensation files that allow you to optimize the command each time you run the process.

Compensation files contain information about the differences between the command and the actual feedback. This produces a new command file (drive file) that achieves the desired response.

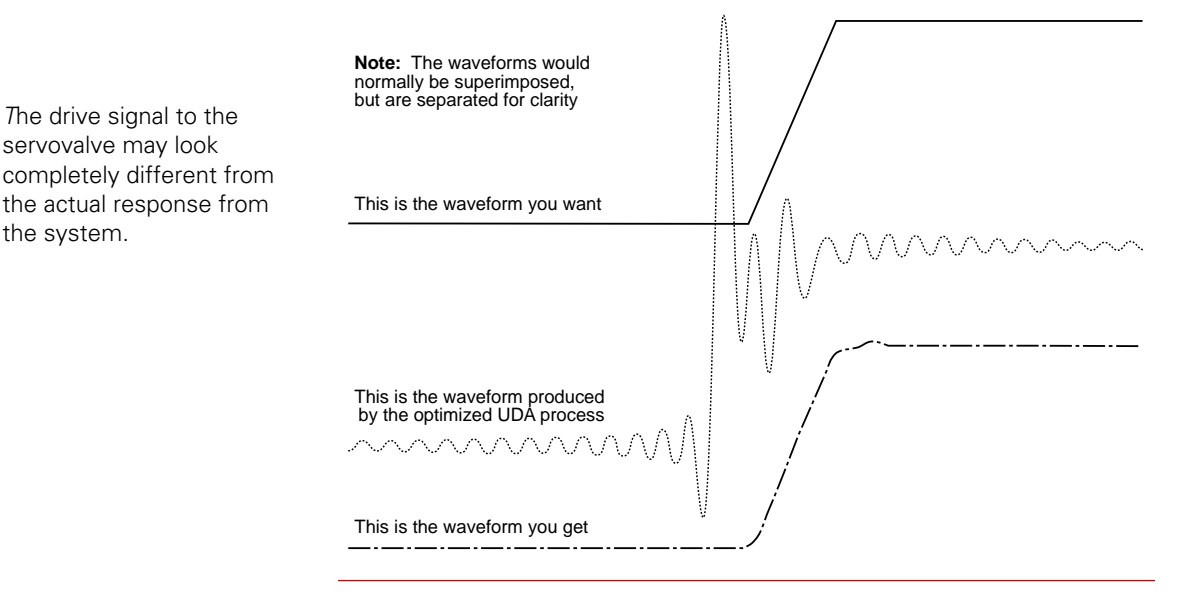

Advanced Function Generation Advanced Function Generation

# <span id="page-60-0"></span>UDA Cyclic Command Design Window

The information in this window is saved with the test template

This window names the process and specifies how it starts and stops.

.

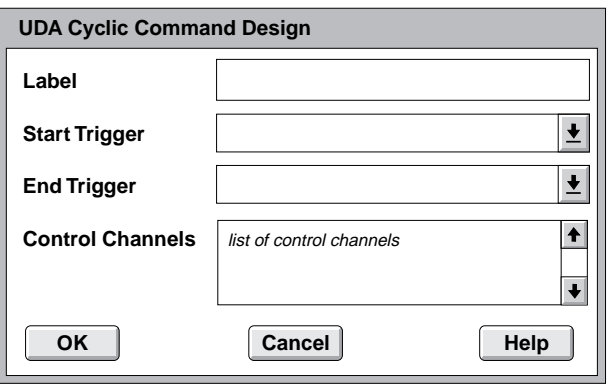

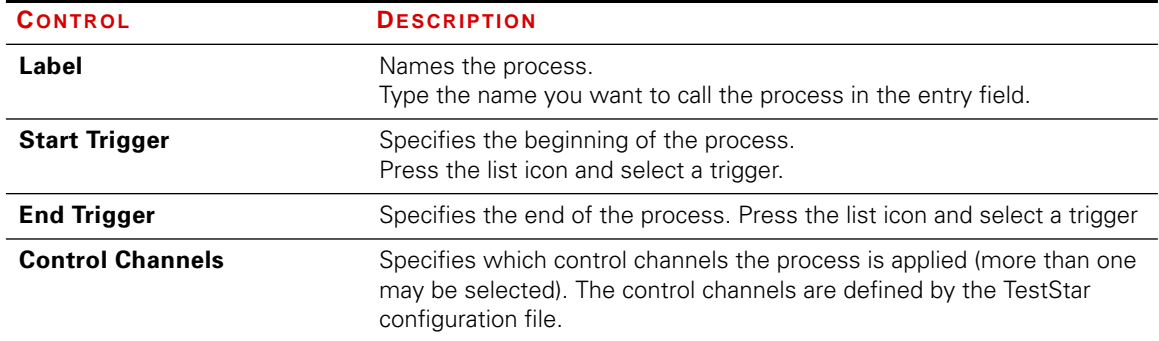

### UDA Cyclic Command

- Start trigger  $\leftrightarrow$  Use the Step Start trigger (or the name of the step) to start the process at the beginning of the step.
	- ✦ You can select another process (by name) to start this process after the selected process ends.
	- **Note** Don't try to start more than one command process at a time—if you do, you will cause an error. Sequence test command processes in series.

- End trigger  $\rightarrow$  The default end trigger is <none>. The none trigger means the process will complete its task unless some other process causes the Step Done process to be encountered.
	- ✦ You can select another process (by name) end this process prematurely. When the selected process ends, it also stops this process.

# <span id="page-62-0"></span>UDA Cyclic Command Parameters Window

You must establish a UDA cyclic process with the UDA Cyclic Command Design window before you can use this window. The information in this window is saved with the test procedure.

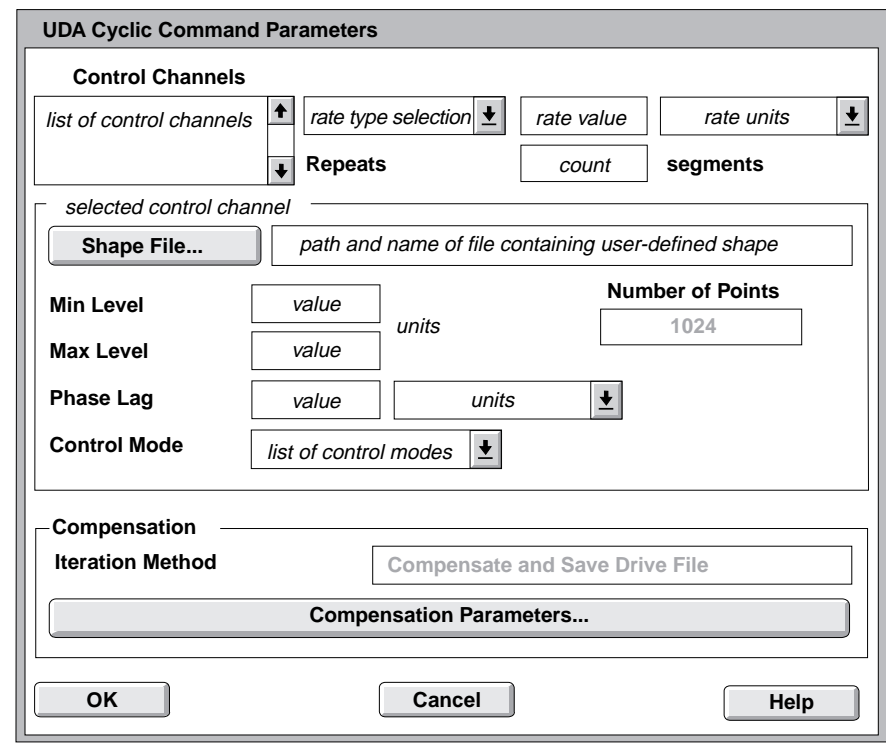

define the specific characteristics of the cyclic waveform.

Use this window to

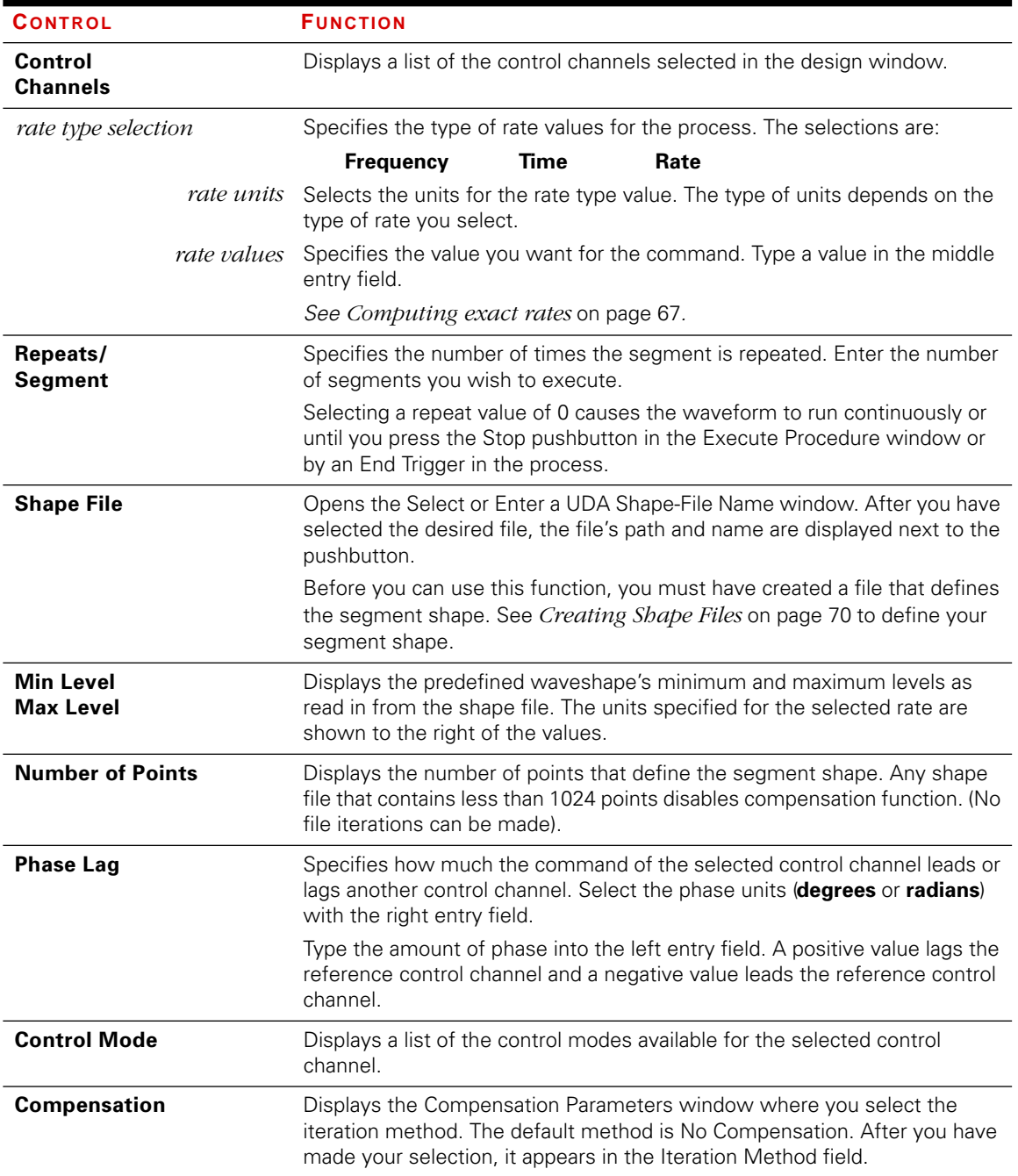

### Using the window

The following is a guideline to complete this window: Some window selections affect other selections; therefore, complete the selections in the order given.

- 1. The upper portion of the window defines the cycle parameters that are *common* for each of the listed control channels.
	- **-** Select the following in the order given; a control channel, rate, units, values, and the number of repeats.
- **Note** When you enter a rate value, the process may modify the value slightly. This is caused by the relationship of the servo loop update rate and the number of data points that define the segment shape.
- 2. The lower portion of the window defines cycle parameters that can be unique for each of the listed control channels.
	- **-** For each control channel, select a shape file and control mode. If phasing of a control channel's signal is desired, enter phase lag units and phase values.
- 3. If needed, select the compensation/iteration method.

### Time and frequency

Selecting time allows you to specify the time for the single-segment cycle. Selecting frequency allows you to specify the number of cycles per unit of time. Both rate types can specify the same waveform using different types of values.

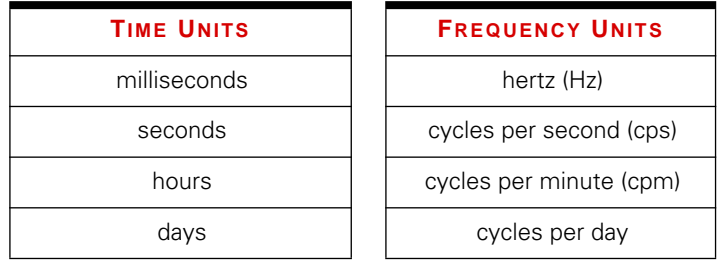

The UDA process has a minimum cycle time (maximum frequency). This restriction is caused by the servo loop update rate. If you enter a time below the minimum cycle time, the process will change the value to the minimum cycle time.

### Shape file The shape file defines the segment shape with a series of end levels. The series of end levels work like a series of monotonic ramp commands. The shape file also specifies a dimension and units. The dimension determines which control mode is assigned to the process.

*For example*, suppose that the dimension length is specified in the shape file for the axial channel. The process compares the dimension *length* to the control modes of the axial channel. If more than one length control mode exists, the process selects the first one it detects.

**Note** See *[Creating Shape Files](#page-69-0)* on page 70 for additional information.

**Phase lag** The Phase Lag specification is available when the cyclic command is to be applied to more than one control channel.

> *For example*, suppose two control channels use the same cyclic waveform. The axial control channel starts the waveform, then the torsional control channel starts the waveform 90° after the axial waveform has started. To get this effect, enter 0 in the axial Phase Lag field and 90 in the torsional Phase Lag field.

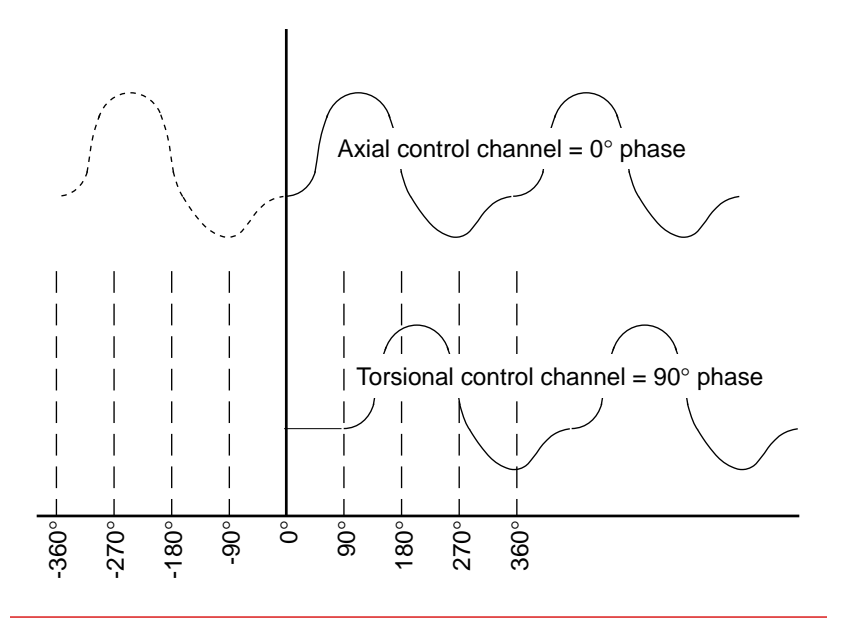

### <span id="page-66-0"></span>**Computing** exact rates

Your servo loop update rate dictates a discrete number of rate values. This is based on the minimum execution time of a segment and the number of pulses in a single segment.

Use the following formulas to determine the minimum execution time of a segment or to determine a new servo loop update rate.

### For update rates >2500 Hz

For update rates  $≤2500$  Hz

$$
T_{min} = \frac{numberof data points}{\frac{f_{servology}}{2}}
$$
 Where:  
•  $f_{servology}$ 

 $T_{min} = \frac{numberof data points}{f}$  $=\frac{numberoyawa polons}{f_{servoloop}}$ 

- *f<sub>servoloop* is the frequency of the</sub> servo loop update rate.
- The number of data points that defines a segment is 1024.
- $\bullet$   $\tau_{min}$  is the minimum execution time in seconds

To check or change the servo loop update rate check the TestStar Performance Rate window. Activate the TestStar main window and type **cntl + u** or press the Hz button in the toolbar. See the *Servo Loop Update Rate* topic in Appendix C of the TestStar Reference manual for more information

*For example*, assume the servo loop update rate is 5 Hz and you want a repeat rate of 500 ms. When you enter a rate of 500 ms, the rate value changes to 0.4096 (when you click on a different entry field). Use the following chart as a guide in determining discrete rate values.

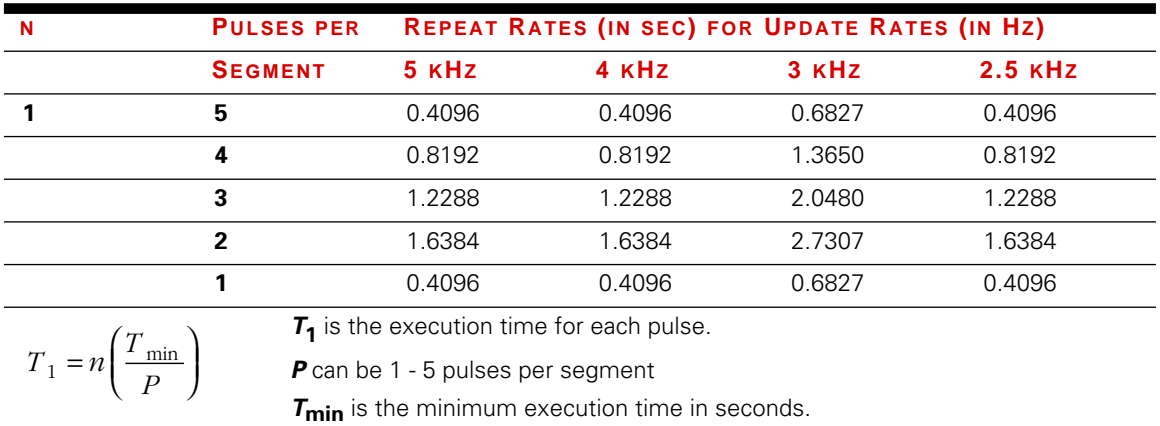

**Compensation** Because system response is a function of the system's electromechanical response *and* of the specimen's response, you should consider creating or modifying these files whenever there is a significant change in the specimen's characteristics.

See *[FIT Compensation](#page-72-0)* on page 73 for additional information.

### Changing parameters after running iterations

Once you have run and saved the ITF and Drive files (running iterations), changing any values in this window affects these files as shown below.

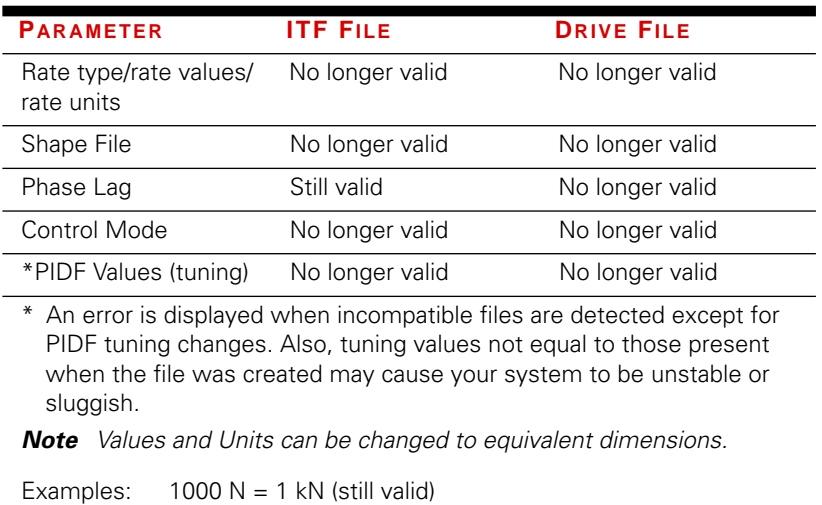

1000 N ≠ 2000 N (not valid)

## <span id="page-68-0"></span>Select or Enter a UDA Shape-File Name

Use this window to select waveform files to be used with UDA cyclic commands.

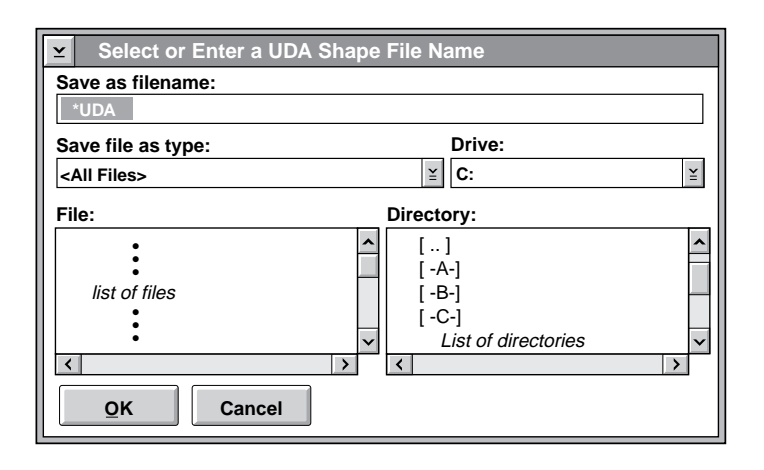

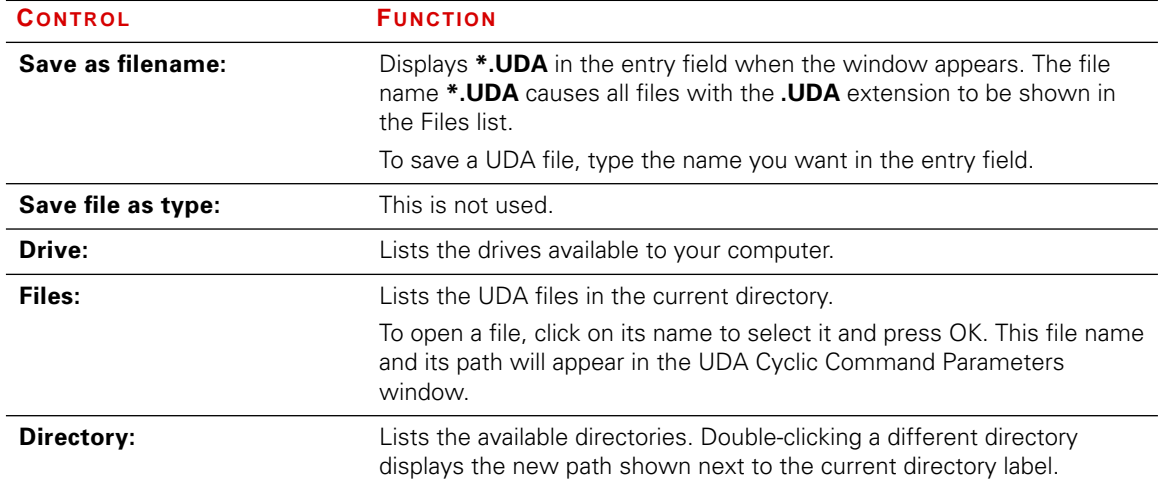

### <span id="page-69-0"></span>Creating Shape Files

The UDA process uses an ASCII file to function like a series of monotonic command processes. An ASCII file for the UDA shape requires the following attributes:

- $\bullet$  a file name with a .UDA extension
- ✦ a dimension and unit specification
- ✦ end level data

**Creating the file**  $\overline{A}$  A shape file is an ASCII file that contains data in a column-oriented syntax. You may want to rename the shape file to include the extension .UDA so the file is easier to find when using the Shape File button in the parameters window.

The shape file can be created using one of the following tools:

- ✦ a traditional text editor
- ✦ a spreadsheet application
- ✦ extracted from a data base
- ✦ a custom program written to expressly generate the file

Each data entry must be separated by a line feed or cartridge return. If you use a spreadsheet or data base application, be sure to set it up so the cell information is delimited by a space or tabs when you save it as a text file.

### File format All information in a shape file is in a column-oriented format. The first line must define a dimension and appropriate units (separated by a space). The remaining lines contain a single value that represents an end level.

**Note** The ideal number of data points is 1024. Shape files with less than 1024 data points cannot be optimized using file iterations. The process will accept the first 1024 data points from shape files with more than 1024 data points.

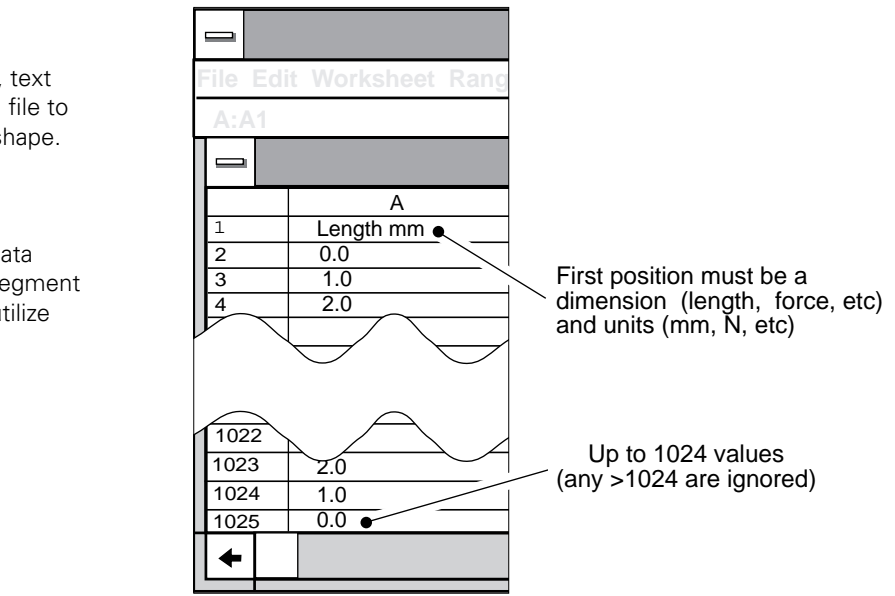

Use a spreadsheet, text editor, or any ASCII file to define a segment shape.

Use exactly 1024 data points to define a segment shape so you can utilize FIT compensation.

- Design tips  $\leftrightarrow$  A UDA shape file should have 1024 data points to define the segment shape.
	- ✦ The first end level value and the last end level value should be different to avoid a momentary hold when the segment is repeated (unless a hold time is desired).

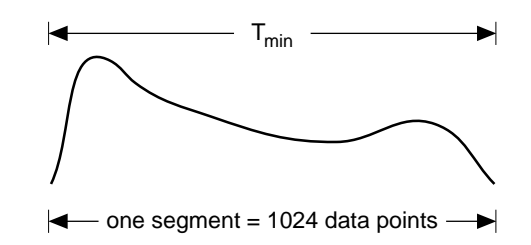

✦ The UDA process has a minimum cycle time (maximum frequency). Determine the minimum cycle time so you know the limits of the segment.

Use the following formulas to determine the minimum execution time of a segment or to determine a new servo loop update rate.

| For update rates | $T_{min}$                 | $\frac{numberofdatapoints}{5\text{servology}}$                        | Where: |
|------------------|---------------------------|-----------------------------------------------------------------------|--------|
| >2500 Hz         | $\frac{f_{servology}}{2}$ | Where:                                                                |        |
| >2500 Hz         | $\frac{r_{min}}{2}$       | See $r_{servology}$ is the frequency of the<br>servology update rate. |        |

\nFor update rates

\n $T_{min} = \frac{numberofdatapoints}{f_{servology}}$ 

\nFrom, in second is 1024.

\nFrom, in second is the minimum execution time  
in seconds

\nFrom, in second is 1024.

\nFrom, in second is 1024.

\nFrom, in second is 1024.

\nFrom, in second is 1024.

\nFrom, in second is 1024.

Both segments contain 1024 data points.

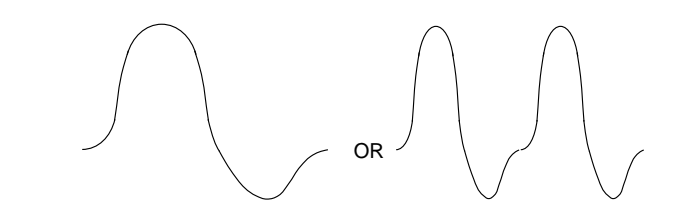
## FIT Compensation

FIT is a frequency based iterative technique that dynamically optimizes the performance of your system. The mixed mode pulse cyclic command and the UDA cyclic command processes use FIT compensation.

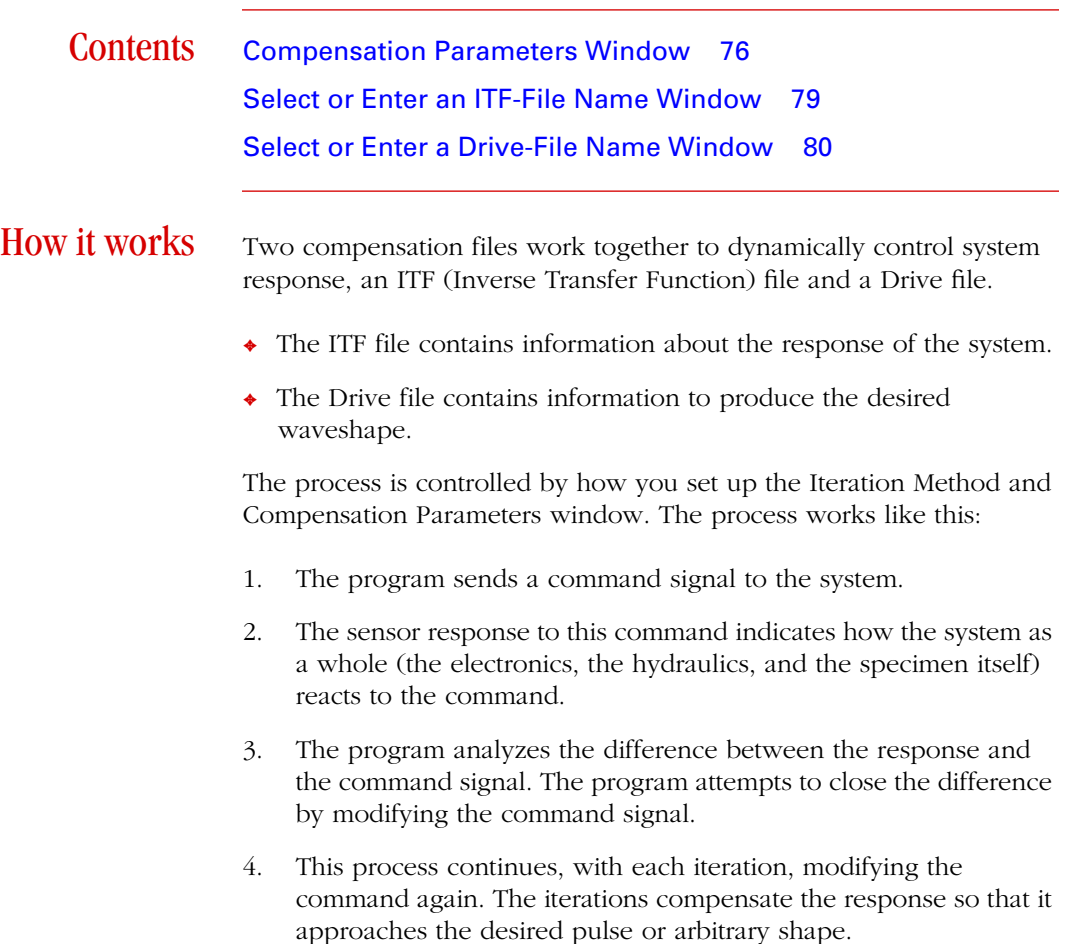

### ITF files When you create a new ITF file, the program sends a white noise

command to the test system and analyzes the feedback to characterize the system response. This analysis detects roll-off with increasing frequency and phase shifting between the command and feedback. The ITF file contains correction factors for amplitude and phase at discrete frequencies.

The sensor feedback and white noise command are compared and analyzed (by the FIT algorithm) to find the system inverse transfer function.

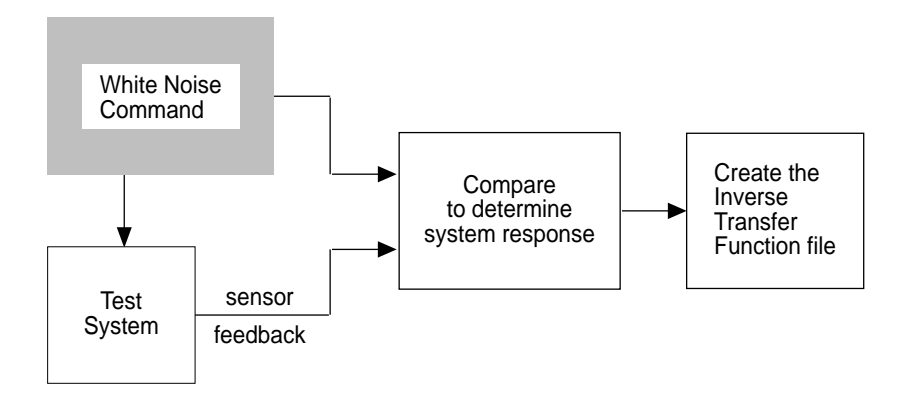

**Drive files** After the white noise creates the inverse transfer function, it is applied to the desired command. This produces a drive file that contains 1024 control values that correspond to the 1024 segment data points.

> Each time the segment command is run, the system feedback is analyzed and the drive file is fine tuned. The more iterations you permit, the more accurately the system responds to the cyclic command.

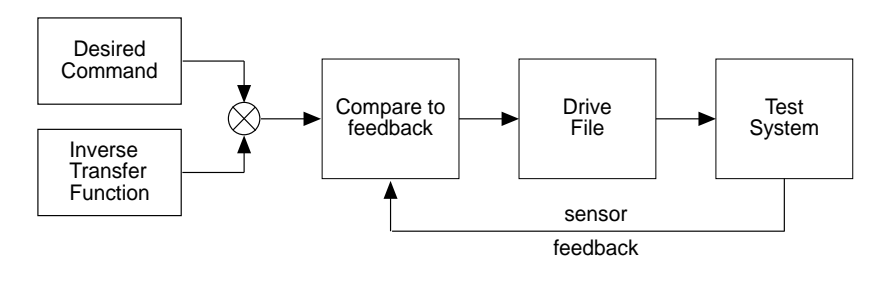

In this mixed mode pulse example, the drive signal to the servovalve looks completely different from the actual system response.

In this UDA command example, you can see the difference between the command, the drive signal, and the feedback.

**Drive files** The following examples show how an optimized drive file creates a command that achieves the desired system response.

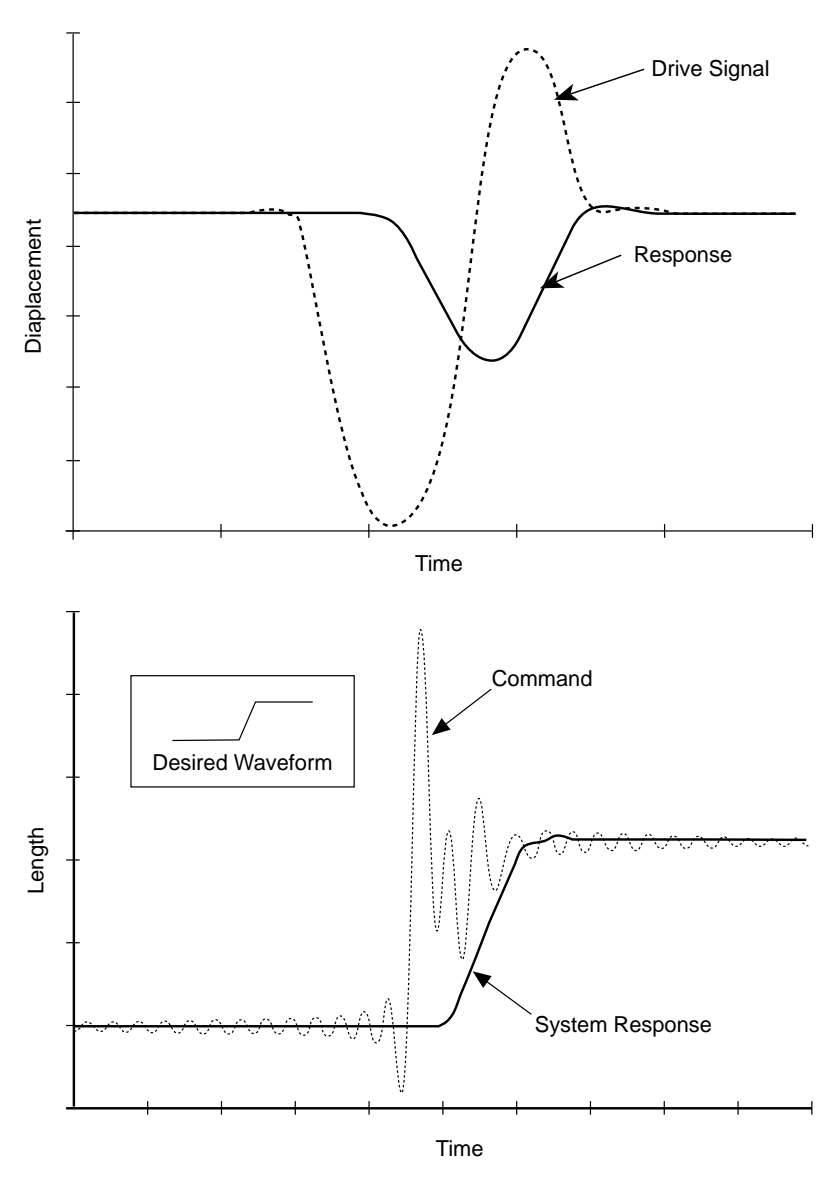

## <span id="page-75-0"></span>Compensation Parameters Window

This window accesses the ITF and drive files that you have created. To create a new file, simply use a new file name.

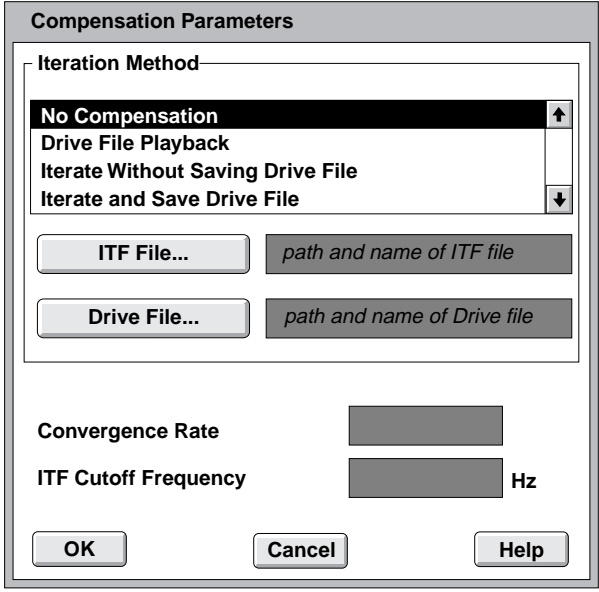

Use the window to select ITF and Drive files for your test.

You can also set up how the iterations will be run.

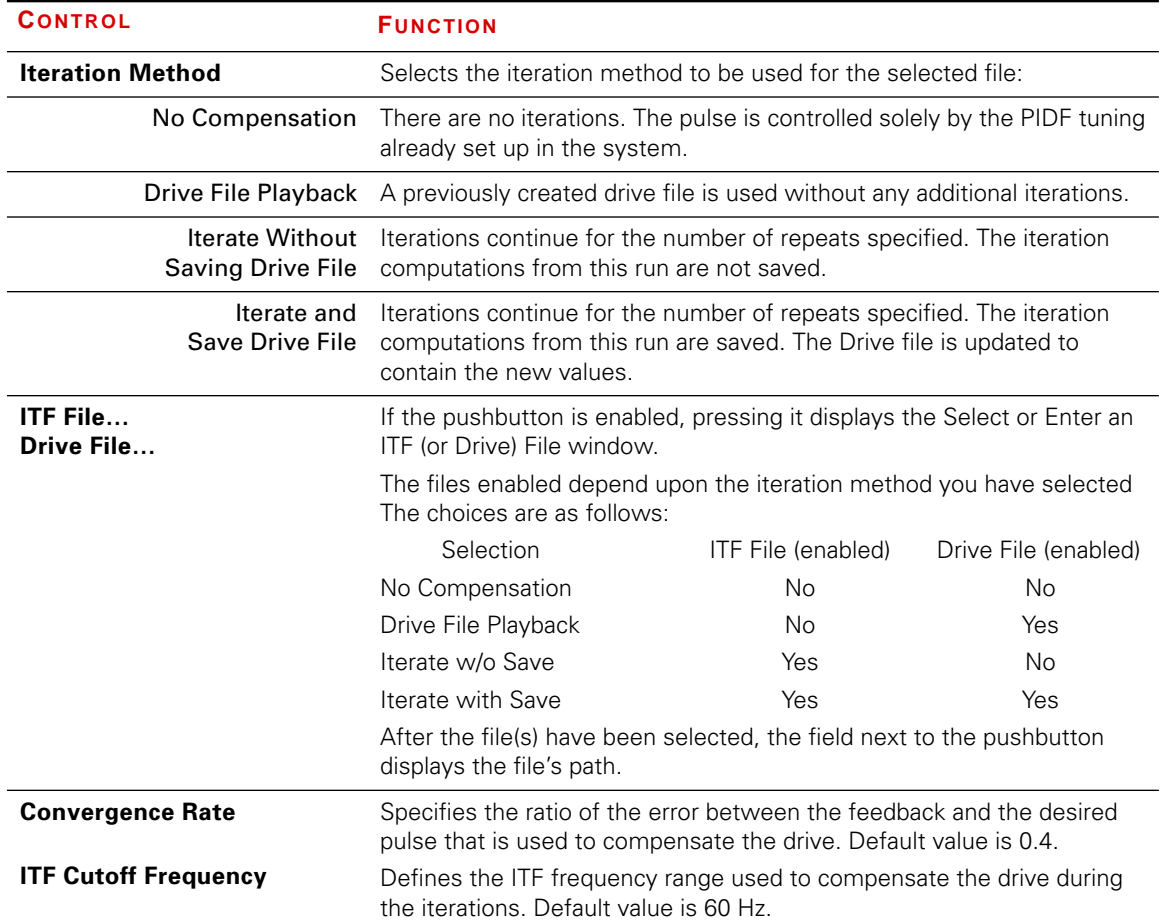

790.1x Enhancements for TestWare-SX

This illustration shows that the application has found a height error (∆Height) and a phase error (∆Ø). In correcting the error, the application computes a new drive file.

**Convergence rate** This value determines how much of the error between the desired pulse and the feedback will be used to modify the command signal during the iterations. The lower this number, the more iterations it will take to achieve the desired response.

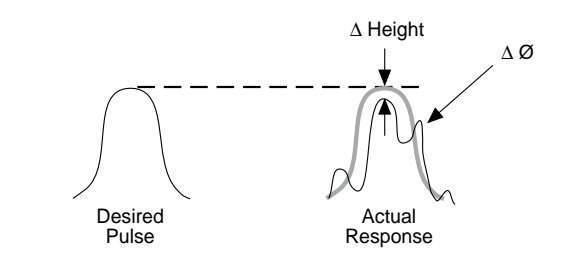

Start the test using the default value. Increase it (Convergence 1) if convergence is too slow. A convergence that is too high may cause the system to become unstable.

### ITF cutoff frequency

Use the default value of 60 Hz for normal testing. For best results, keep the following considerations in mind:

- $\triangle$  If you have a cutoff frequency that is too high, the application may amplify any high-frequency noise. This can cause the response to contain erroneous high-frequency components, which can lead to instability.
- ✦ For normal pulse wave forms, one rule-of-thumb is to select a value that is four times the effective frequency or 60 Hz, whichever is greater. *For example:* Consider a 1 Hz pulse with a ratio of 0.05. The *effective* frequency of this pulse itself is 20 Hz. Use a cutoff frequency of 80 Hz.
- ✦ When you are dealing with shapes that are more like square waves than haversines, setting a high cutoff frequency will help get sharp edges. Make sure to lower the number if the system becomes unstable.

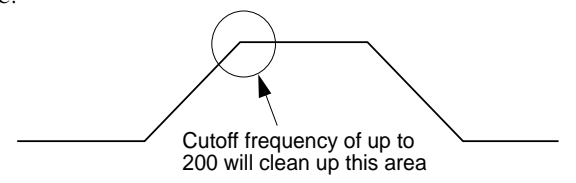

## <span id="page-78-0"></span>Select or Enter an ITF-File Name Window

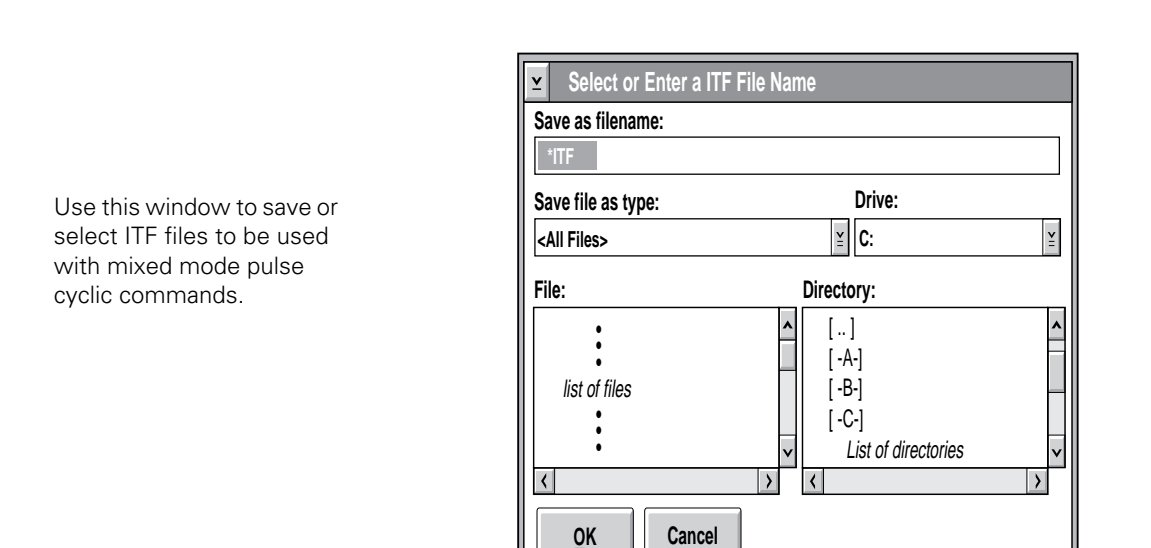

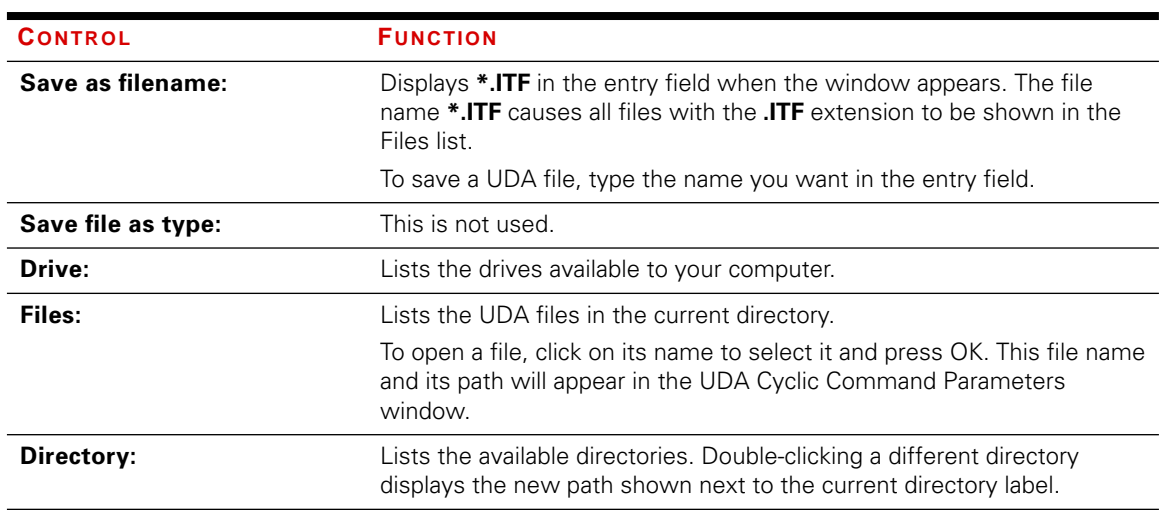

## <span id="page-79-0"></span>Select or Enter a Drive-File Name Window

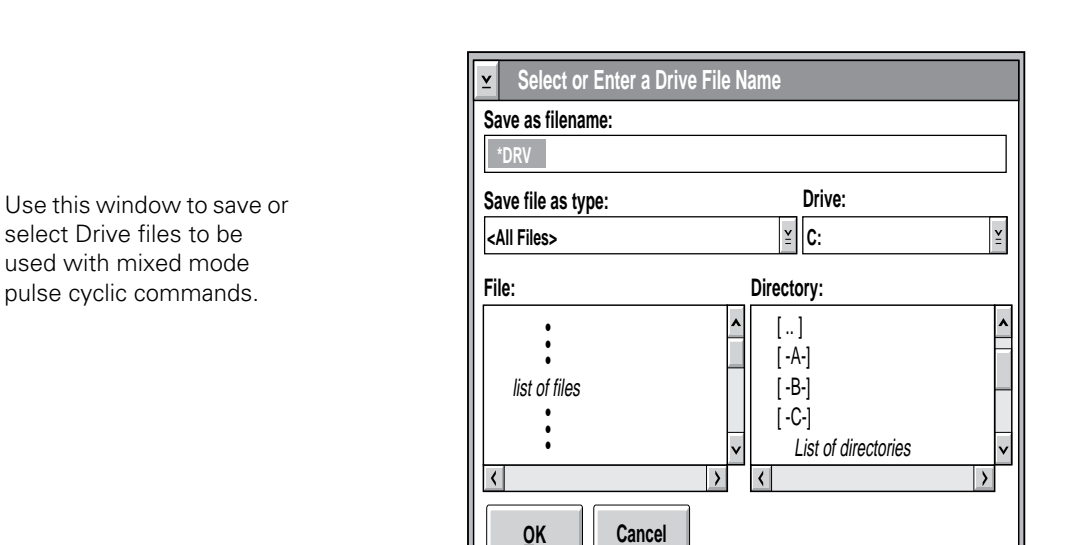

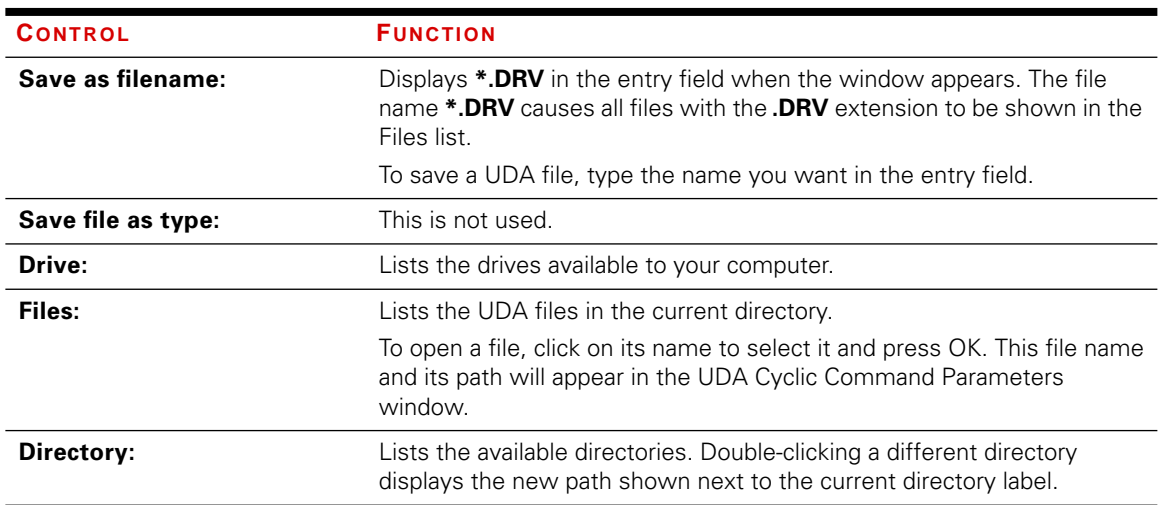

### **Chapter 4**

# RPC™ Utilities for TestStar

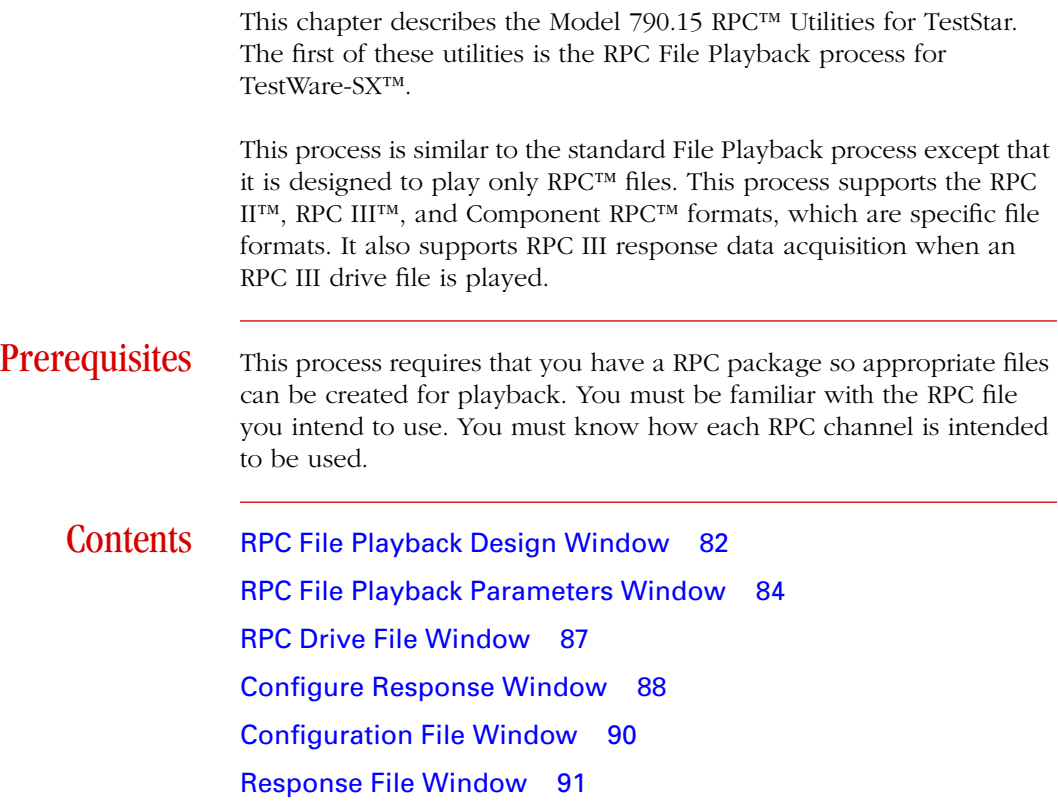

## <span id="page-81-0"></span>RPC File Playback Design Window

The information in this window is saved with the test template

This window names the process and specifies how it starts and stops.

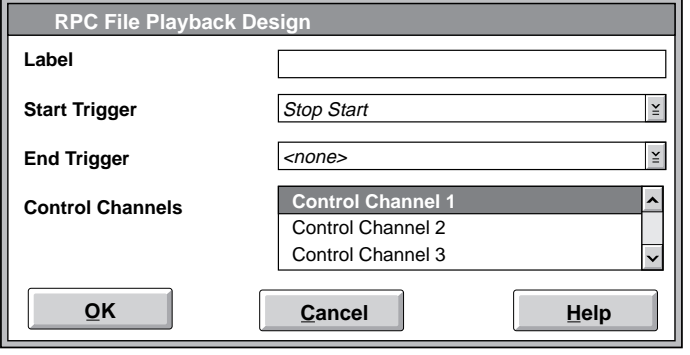

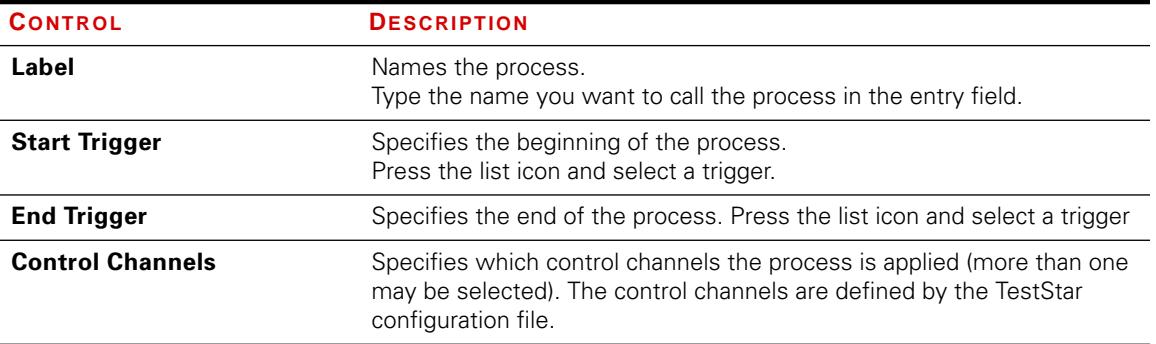

- Start trigger  $\leftrightarrow$  Use the Step Start trigger (or the name of the step) to start the process at the beginning of the step.
	- ✦ You can select another process (by name) to start this process after the selected process ends.
	- **Note** Don't try to start more than one command process at a time—if you do, you will cause an error. Sequence test command processes in series.

- End trigger ✦ The default end trigger is <none>. The none trigger means the process will complete its task unless some other process causes the Step Done process to be encountered.
	- ✦ You can select another process (by name) end this process prematurely. When the selected process ends, it also stops this process.

# <span id="page-83-0"></span>RPC File Playback Parameters Window

You must create an RPC file playback process with the RPC File Playback Design window before you can access this window. The information in this window is saved with the test procedure.

Use this window to select a playback file and map the RPC channels and control modes. This window defines the RPC drive file and control channel mapping of the RPC channels to the TestStar channels. When the drive file is a RPC III file, you may also specify response file parameters.

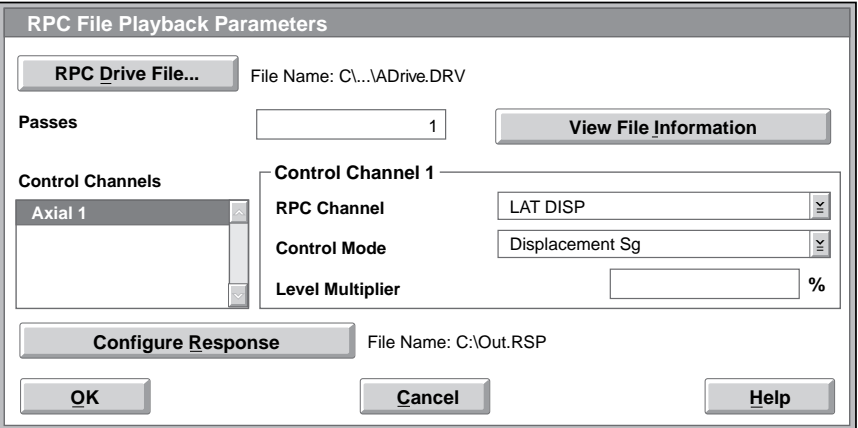

When an RPC III drive file is selected, the Configure Response button is enabled; otherwise, it is disabled. If a response file has not been defined, the response file path is labeled <none>.

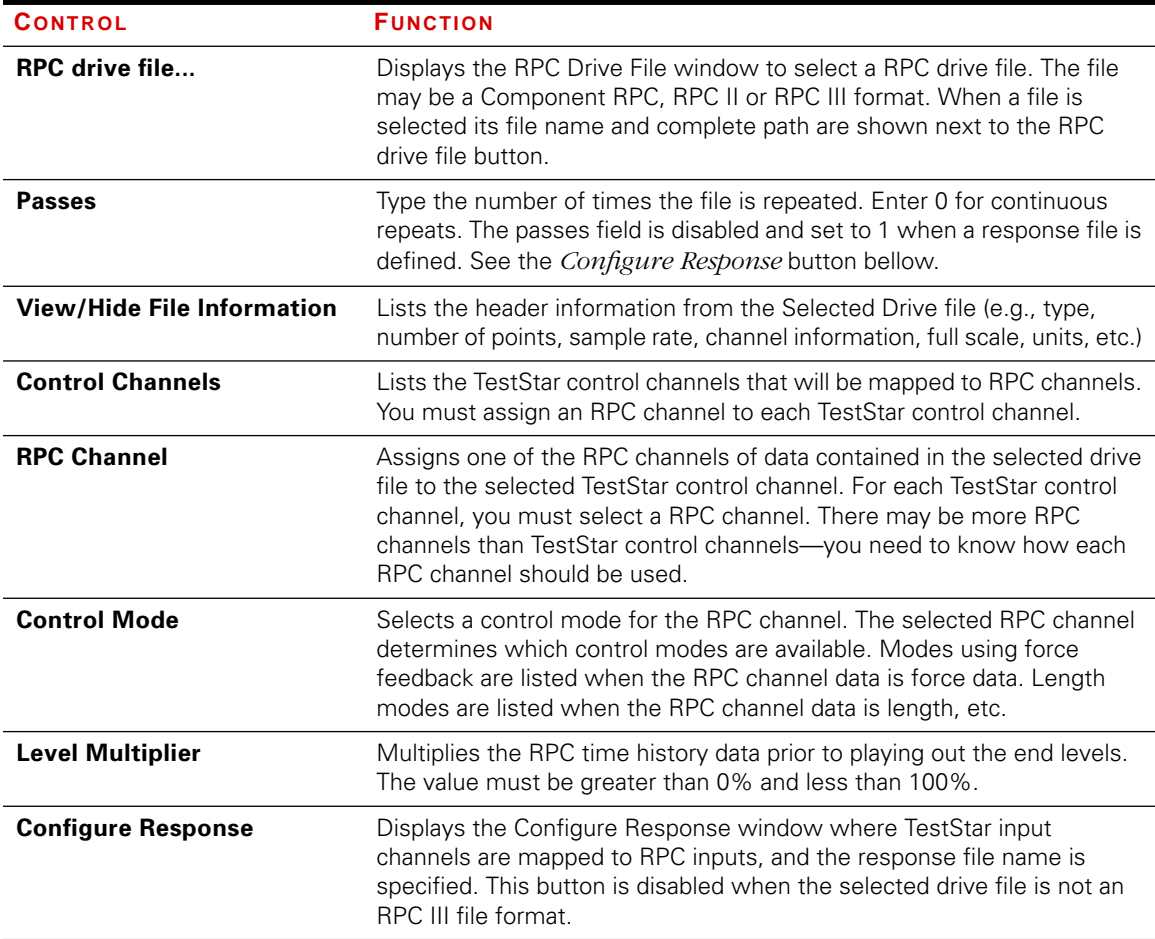

Using the window Perform the following to complete RPC file playback parameters window:

- 1. Press the RPC drive file pushbutton to display the RPC Drive File selection window.
- 2. Locate the RPC file and press OK.
- 3. Press the View File Information pushbutton view information about the RPC file.
- 4. Enter the number of times you want the file run in the Passes entry field.
- 5. Select a TestStar control channel.
- 6. Select an RPC channel and a control mode.
- 7. Repeat steps 5 and 6 for each control channel.

File information Pressing the View File Information pushbutton displays a window with the RPC file header information shown. It shows the RPC file type, the number of points, the time per point, and information about each channel.

> You may wish to view the Channel Information to help decide which RPC channel should assigned to each TestStar control channel.

## <span id="page-86-0"></span>RPC Drive File Window

This window selects the RPC File for the parameters window.

Use this window to select an RPC drive file to play.

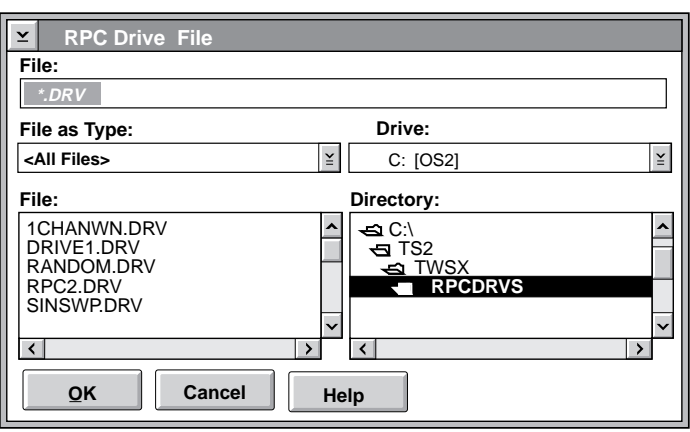

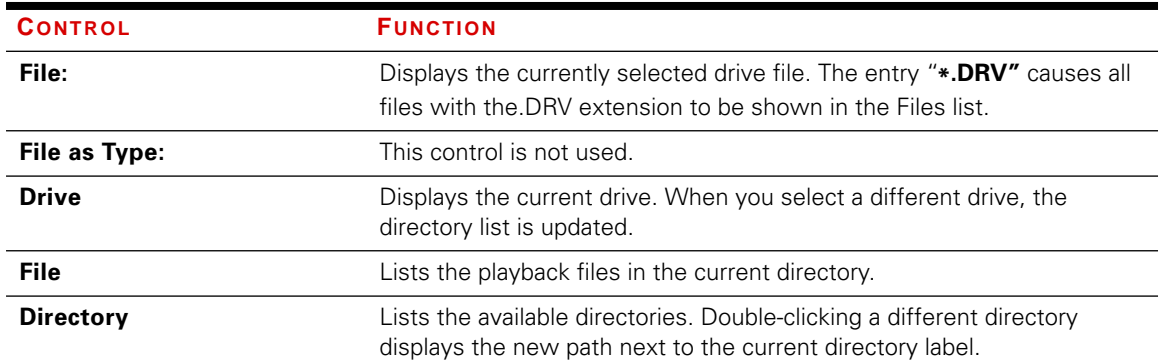

# <span id="page-87-0"></span>Configure Response Window

This window specifies the RPC III configuration file, RPC III response file and defines the mapping of the RPC input channels to TestStar input channels. You use this window when you need to sample data channels for the purpose of doing iteration.

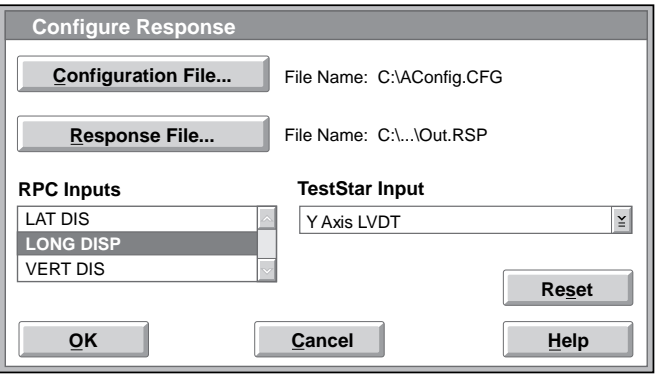

**Prerequisite** You must select an RPC III file in the parameters window to enable the Configure Response button. Pressing the Configure Response button in the parameters window opens this window.

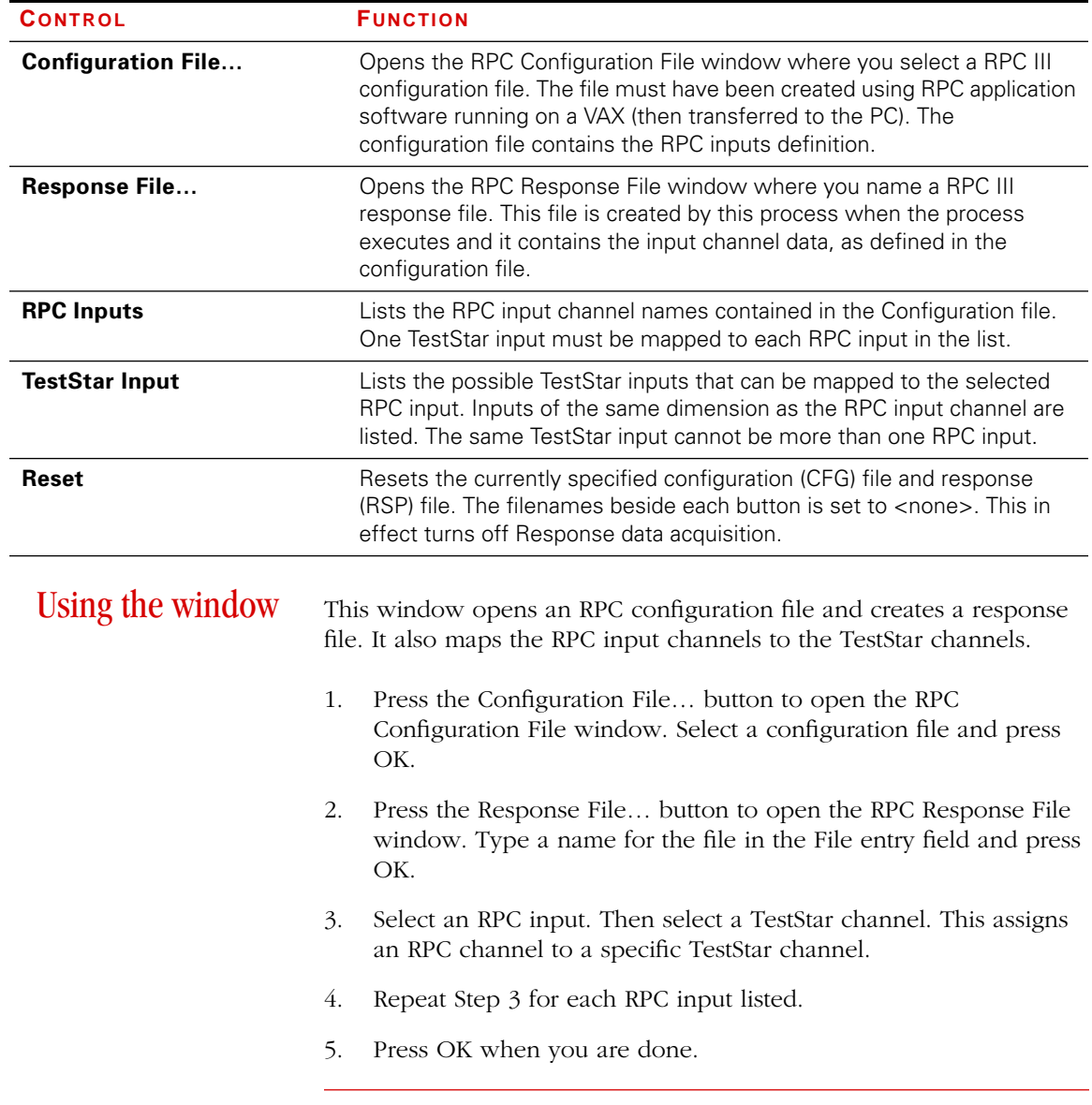

# <span id="page-89-0"></span>Configuration File Window

This Configuration File window specifies the RPC III configuration file and defines the mapping of the RPC channels to TestStar input channels.

Use this window to open up a current configuration file.

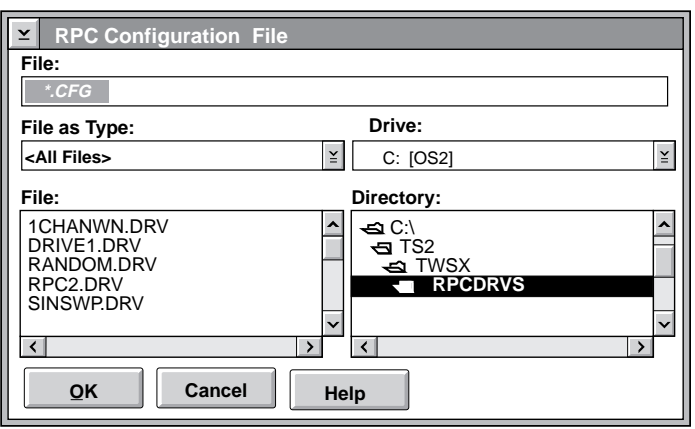

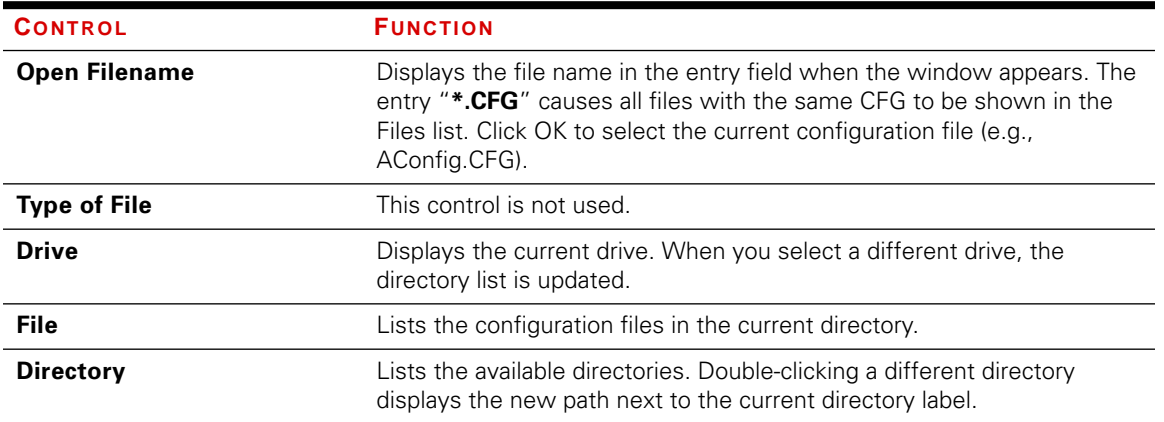

# <span id="page-90-0"></span>Response File Window

This Response File window specifies the RPC III response file and defines the mapping of the RPC channels to TestStar input channels. This window is used to save the file to a filename, file type, and current directory.

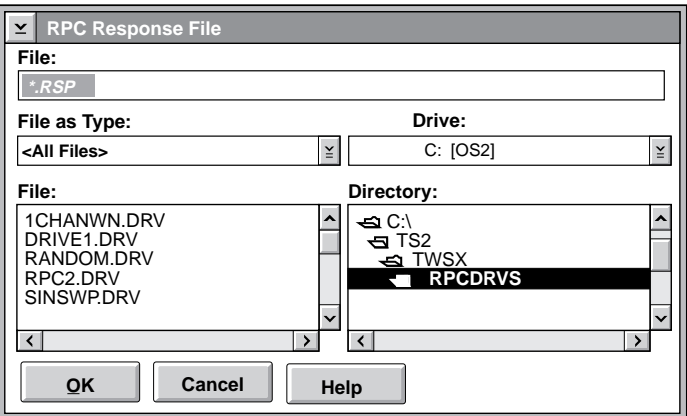

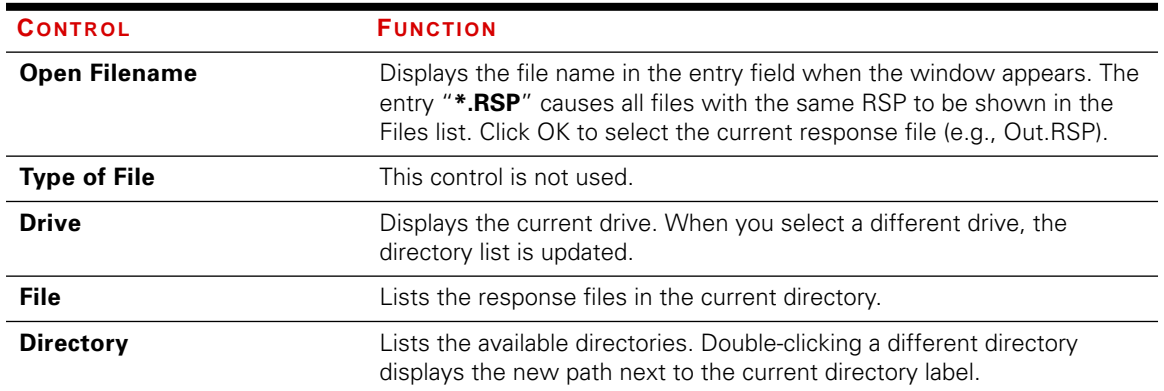

RPCTM Utilities for TestStar RPC™ Utilities for TestStar

Response File Window

### **Chapter 5**

# Advanced Data Acquisition

This chapter describes Model 790.16 Advanced Data Acquisition TestWare. Advanced Data Acquisition TestWare contains the High Speed Data Acquisition process. This is an optional process that is added to the Data Collection process in TestWare-SX.

### Contents [High Speed Data Acquisition Design Window 95](#page-94-0)

[High Speed Data Acquisition Parameters 97](#page-96-0)

[Data Files 99](#page-98-0)

**How it works** The High Speed Data Acquisition process is similar to the standard TestWare-SX data acquisition process. The difference is that the High Speed Data Acquisition process acquires data at a high speed according to a time increment using a single buffer (only the single buffer is available).

> Timed data records data at specified time intervals.

For example, data could be acquired once each second on all selected data channels.

Data is recorded to fill a single buffer once, then stops the process and saves the data to disk.

The size of the data buffer determines how much data to collect.

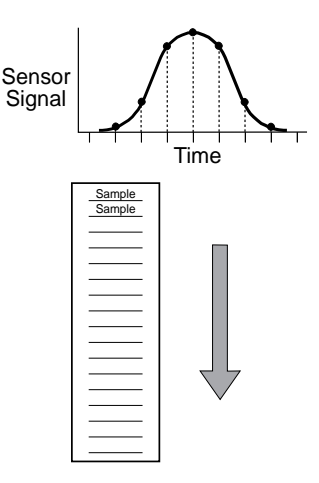

The process acquires data for up to eight input channels (sensors). A time increment determines the rate of data acquisition. Each channel of data can have different units assigned to it.

The High Speed Data Acquisition process can acquire data at a maximum rate of 70 kHz (for a single channel) vs. 5 kHz for the standard data acquisition process. This process cannot run at rate less than 100 Hz. The number of data input channels reduces the maximum data acquisition rate.

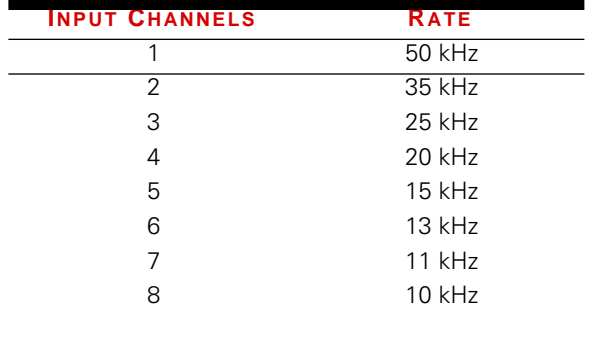

# <span id="page-94-0"></span>High Speed Data Acquisition Design Window

The information in this window is saved with the test template. This type of process should be sequenced in parallel with a command process. Meaningful data cannot be acquired unless the control channel is doing something.

This window names the process and specifies when the process starts and stops, and how it acquires data.

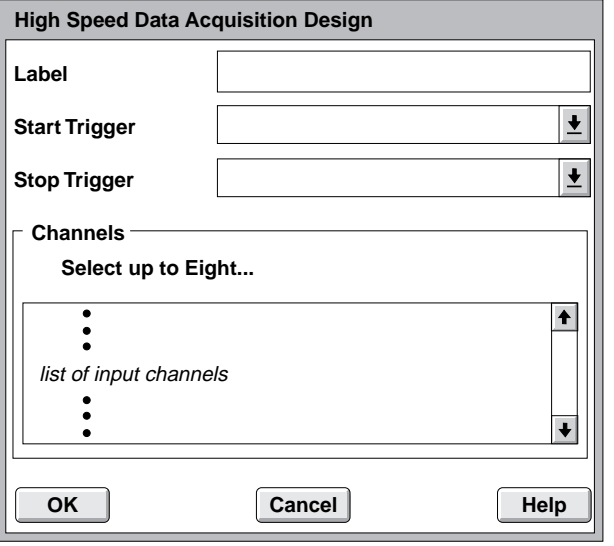

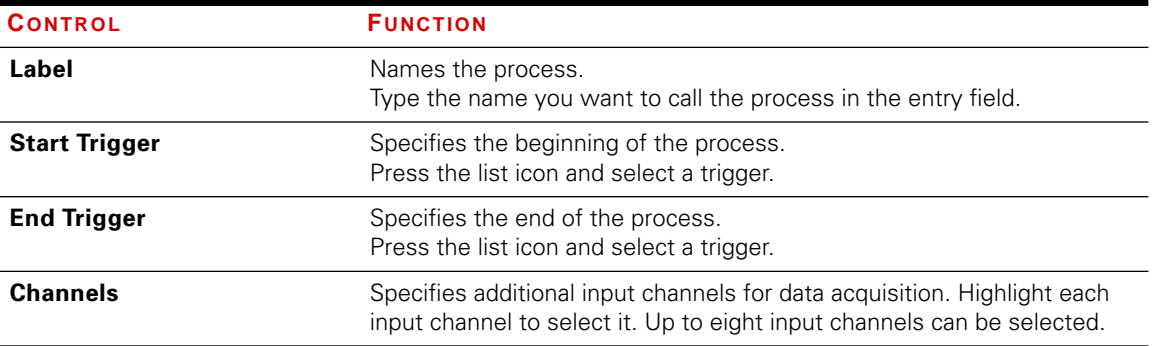

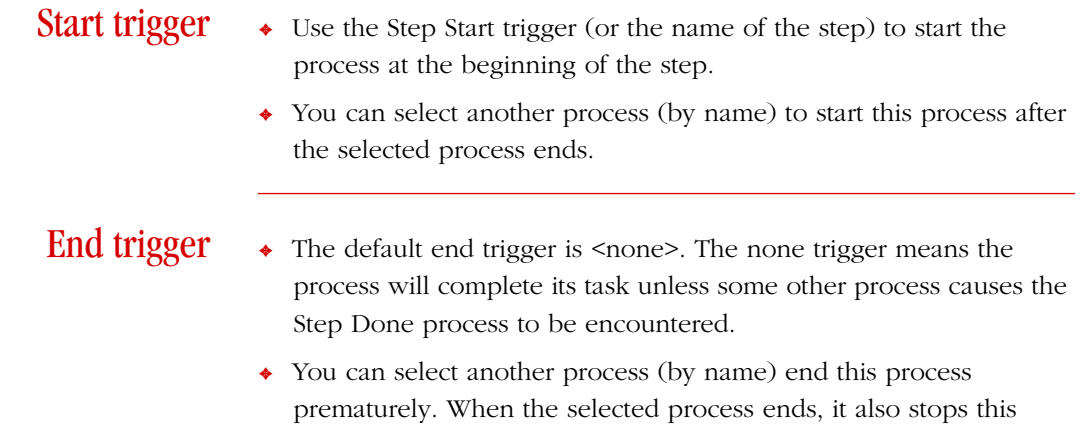

process.

# <span id="page-96-0"></span>High Speed Data Acquisition Parameters

You must establish a data acquisition process with the High Speed Data Acquisition Design window before you can use this window. The information in this window is saved with the test procedure.

 $\overline{\textbf{1}}$ 

**High Speed Data Acquisition Parameters** Use this window to define the parameters of the text **Data Header** process. **Time Increment** value **Buffer Size** value **Assign Report Units Channel Units**  $\ddagger$ list of channels **list of selected channel units** 

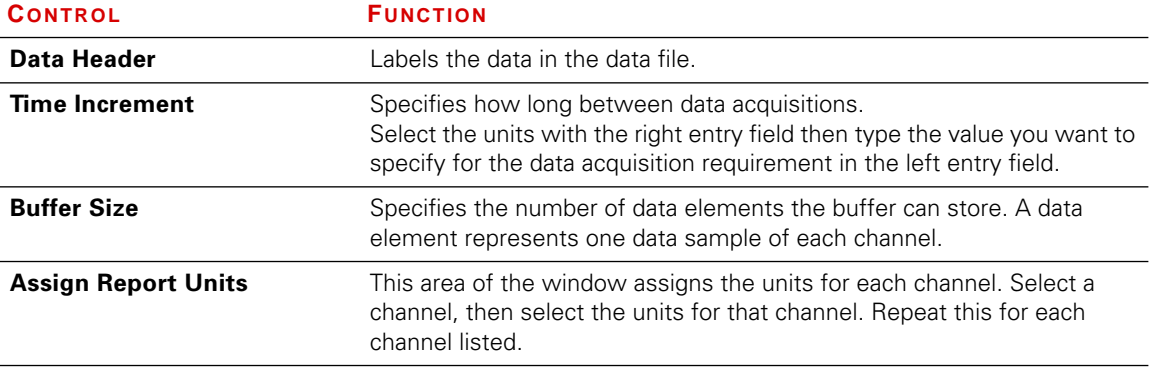

**OK Cancel**

**Help**

 $\overline{\bullet}$ 

 $\ddot{\bullet}$ 

 $\ddot{\phantom{0}}$ 

**Range (1 to 1024)**

units

**Buffer size** The default buffer size is 1024. You can set the data buffer to record 1 to 1024 data elements. A data element includes the data from all channels along with a relative time stamp.

Time increment A Time increment value specifies how long between data acquisitions. The smallest time increment is 1/100 second.

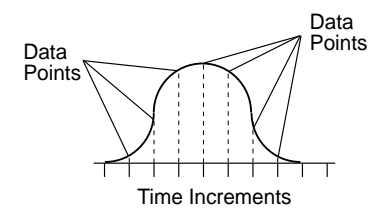

*For example*, suppose you want to acquire data once each 1/100 second. Enter 0.01 second in the Time Increment entry field and select Seconds from the units list icon. Select the input channels you wish to monitor. Data is acquired from all channels each second.

### Assigning units

Use this procedure to assign units to each data channel.

- 1. Highlight a channel in the Channel column. This causes the Units column to display the appropriate units for the dimension of the selected channel.
- 2. Highlight the units you want assigned to the channel data.
- 3. Repeat this procedure for each channel.

## <span id="page-98-0"></span>Data Files

A data file contains the data acquired from a test along with a label indicating the type of data and the units of the data. Data is acquired for all available input channels. The data file format can be selected for use with popular spreadsheet programs or plain text.

The data acquired from the high speed data acquisition process is put into the standard TestWare-SX data file. The following is an example of the output from a data file.

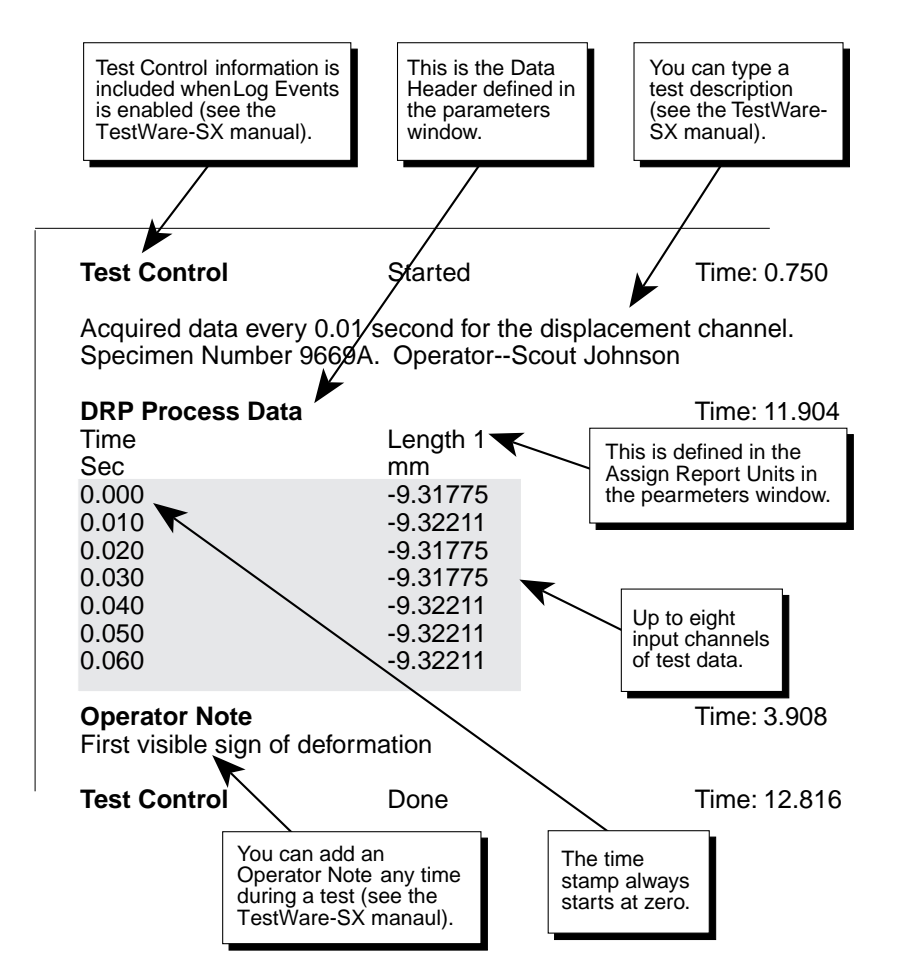

This shows the types of information that can be saved in a data file.

The data format is in ASCII.

The file contains separators so that the columns of data automatically appear in separate columns in a spreadsheet program.

Advanced Data Acquisition Advanced Data Acquisition

### High Speed Data Acquisition Parameters

### **Chapter 6**

# Data Monitor Processes

This chapter describes the Model 790.17 Data Monitor TestWare Processes. These processes are designed to monitor TestStar sensors or dynamic properties during long cyclic tests. These are optional processes that are added to the special processes in TestWare-SX.

- ✦ The **Trend Monitor Process** displays minimum, maximum, mean, and span levels of TestStar input signals at regular intervals. Any configured TestStar input channel may be monitored.
- ✦ The **Dynamic Property Monitor Process** displays up to (7) seven dynamic properties in one process. The dynamic properties are K\*, K', K", Phase, Tan Delta, Damping (C), and Total Energy.

**Note** The abbreviation for trend monitor is TM. The abbreviation for dynamic property monitor is DPM.

Contents [Trend Monitor Process 102](#page-101-0) [Trend Monitor Design Window 105](#page-104-0) [Trend Monitor Parameters Window 106](#page-105-0) [Run-Time Plot Window 110](#page-109-0) [Adjust Window 111](#page-110-0) [Save Plot Window 112](#page-111-0) [Dynamic Property Monitor Process 114](#page-113-0) [Dynamic Property Monitor Design Window 116](#page-115-0) [Dynamic Property Monitor Parameters Window 118](#page-117-0) [Run-Time Plot Window 122](#page-121-0) [Adjust Window 123](#page-122-0) [Save Plot Window 124](#page-123-0)

## <span id="page-101-0"></span>Trend Monitor Process

The trend monitor process monitors up to three statistics (minimum, maximum, and mean) calculated from input signals of the same dimension. The input signal data is displayed on a run time window. Use this process to monitor long fatigue tests.

How it works The trend monitor process plots a sensor's maximum output, minimum output, or mean level over a period of time. The trend monitor must be defined to run within a loop, in a step, of a TestWare-SX test Procedure. The sensor data is plotted each time the loop is repeated.

> Each trend monitor process is displayed in its own run-time plot window. Each plot window provides options to adjust the axis scaling, saving to a data file, and printing the current plot.

> *For example*, assume the test cycles between  $\pm$ 3 mm displacement 1000 times within a loop, and repeats the loop 10,000 times. Also assume the trend monitor is set to plot the maximum force signal. Each time the loop is repeated, the run time window plots the maximum force recorded while the last loop was running.

- ✦ Up to three input signals of the same dimension can be plotted.
- ✦ A maximum of three data series from four statistics (Minimum, Maximum, Mean, and Span with the same dimension) can be monitored under one process.
- ✦ Each process displays a plot window. Each data series in the plot represents one statistic defined in the process.
- ✦ One input signal can be assigned to all three channels so you can monitor the minimum, maximum, and mean levels of one sensor.
- ✦ During the test, the run-time window can automatically change its scaling. You can also manually change the run time window scaling.

**Print preview** The following is an example of a trend monitor process as printed from the print preview feature in TestWare-SX.

```
Procedure Name = TREND1 Default Procedure
File Specification = D:\TS2\TWSX\TREND1.000
Software Version = 3.1A
Printout Date = 10-19-1995 09:40:45 AM
Data File Options
   File Format = Excel Text File
   Log Events = Yes
   Include Procedure Description = No
Recovery Options
     Yugoslav disabled
Loop: Begin Loop
   Counter Name = Loop
   Total Count = 0Trend: Step
   Step Done Trigger 1 = Cyclic Command
   Cyclic Command : Cyclic Command
      Start Trigger = Step Start
      End Trigger = <none>
      Segment Shape = Haversine
      Frequency = 10 (Hz)
      Repeats = 1000 cycles
      Compensation = Phase/Amplitude (PAC)
      AXIAL
          Control Mode = DISP PID SG
          End level 1 = 3 ( mm )
          End level 2 = -3 ( mm )
      Trend Monitor Process : Trend Monitor
      Start Trigger = Step Start
      End Trigger = <none>
      Reduce Plot Rate When Decimation Occurs = No
      Auto Scaling = Off
      Input #1
          Sensor = LOAD CELL
          Statistic = Minimum
          Line Style = Solid
          Line Color = Red
      Input #2
          Sensor = LOAD CELL
          Statistic = Maximum
          Line Style = Solid
          Line Color = Blue
                                               Continued…
```
### Print preview (continued) Input #3 Sensor = LOAD CELL Statistic = Mean Line Style = Solid Line Color = Green Y Axis Scaling  $Maximum = 1000 (N)$  $Minimum = -1000 (N)$ Limit Detector = Absolute  $Maximum = 800 (N)$  $Minimum = -950 (N)$ X Axis Operator Defined Text = One pass is 100 seconds Scaling = Linear Loop : End Loop

## <span id="page-104-0"></span>Trend Monitor Design Window

The information in this window is saved with the test template. This process must be run in parallel with a command process, see the Print preview for an example of how the process could be used in a test.

This window names the process and specifies when it starts and stops.

The trend monitor and command processes must be run from within a loop.

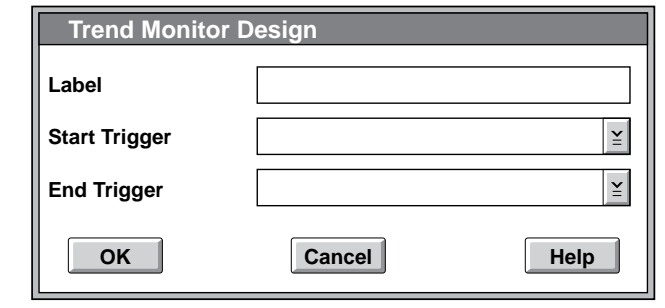

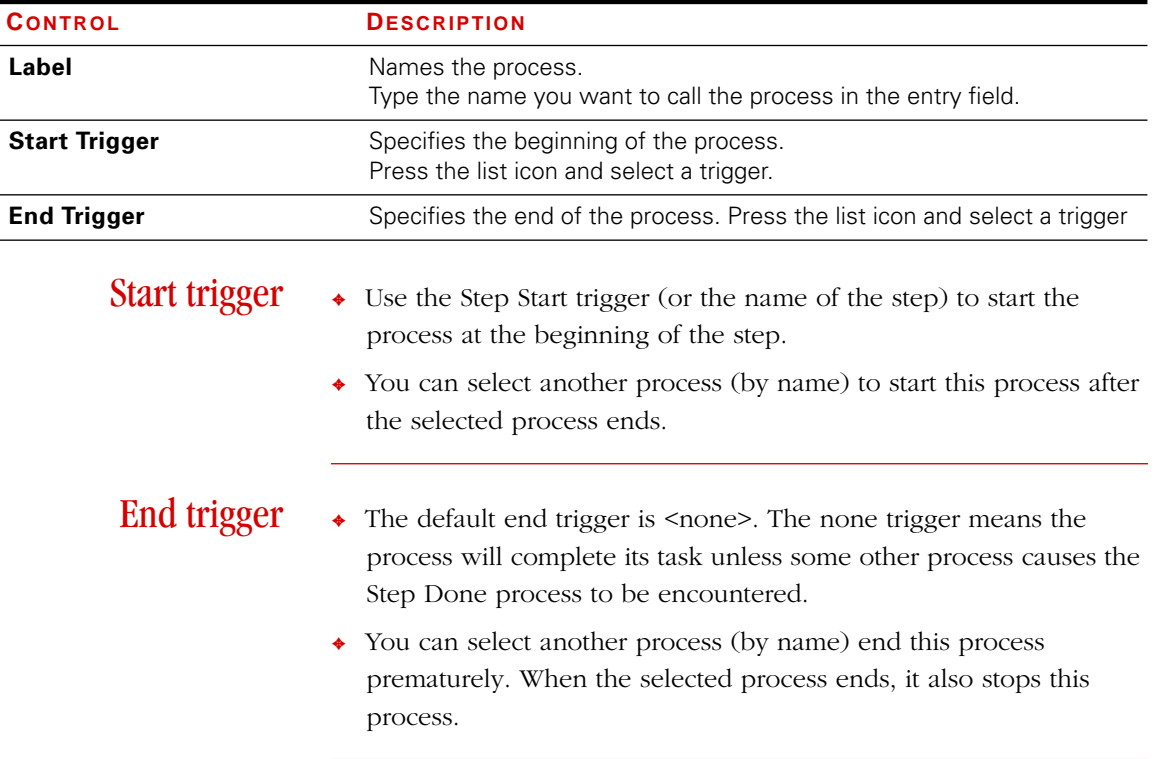

## <span id="page-105-0"></span>Trend Monitor Parameters Window

This window defines the specific characteristics of the trend monitor process.

You must create the trend monitor process in a template with the design window before you can access this window. The information in this window is saved with the test procedure.

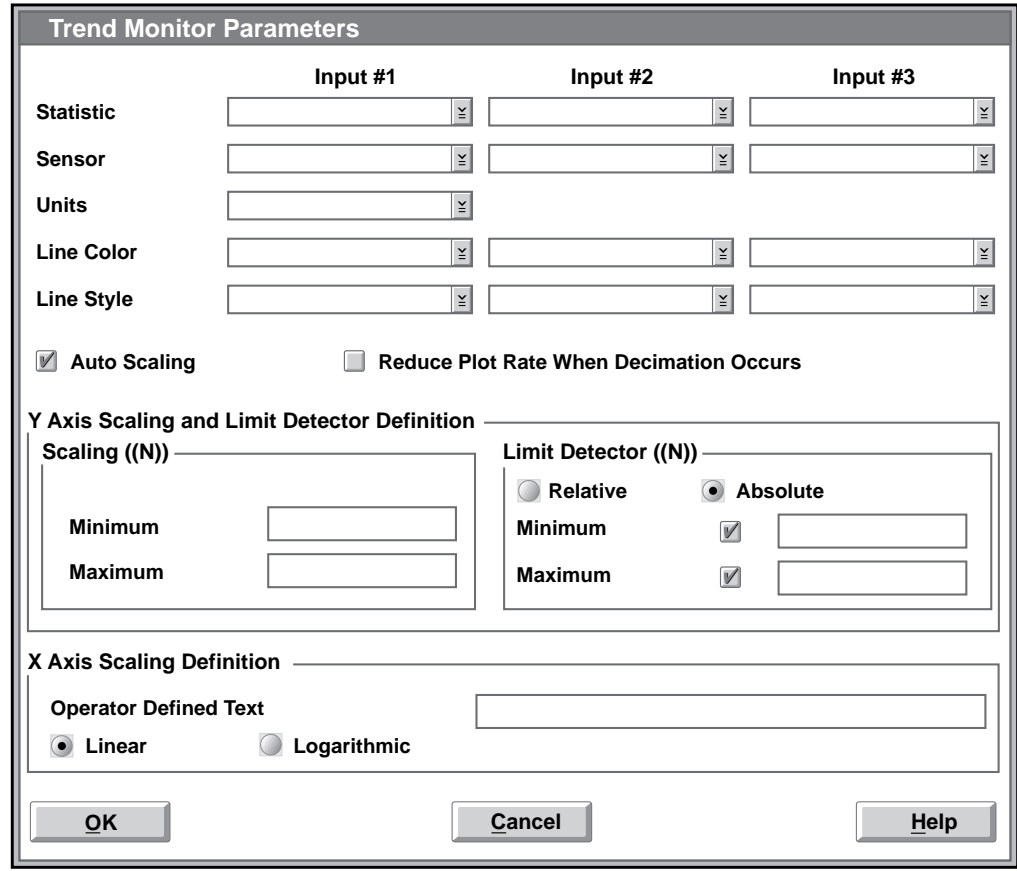

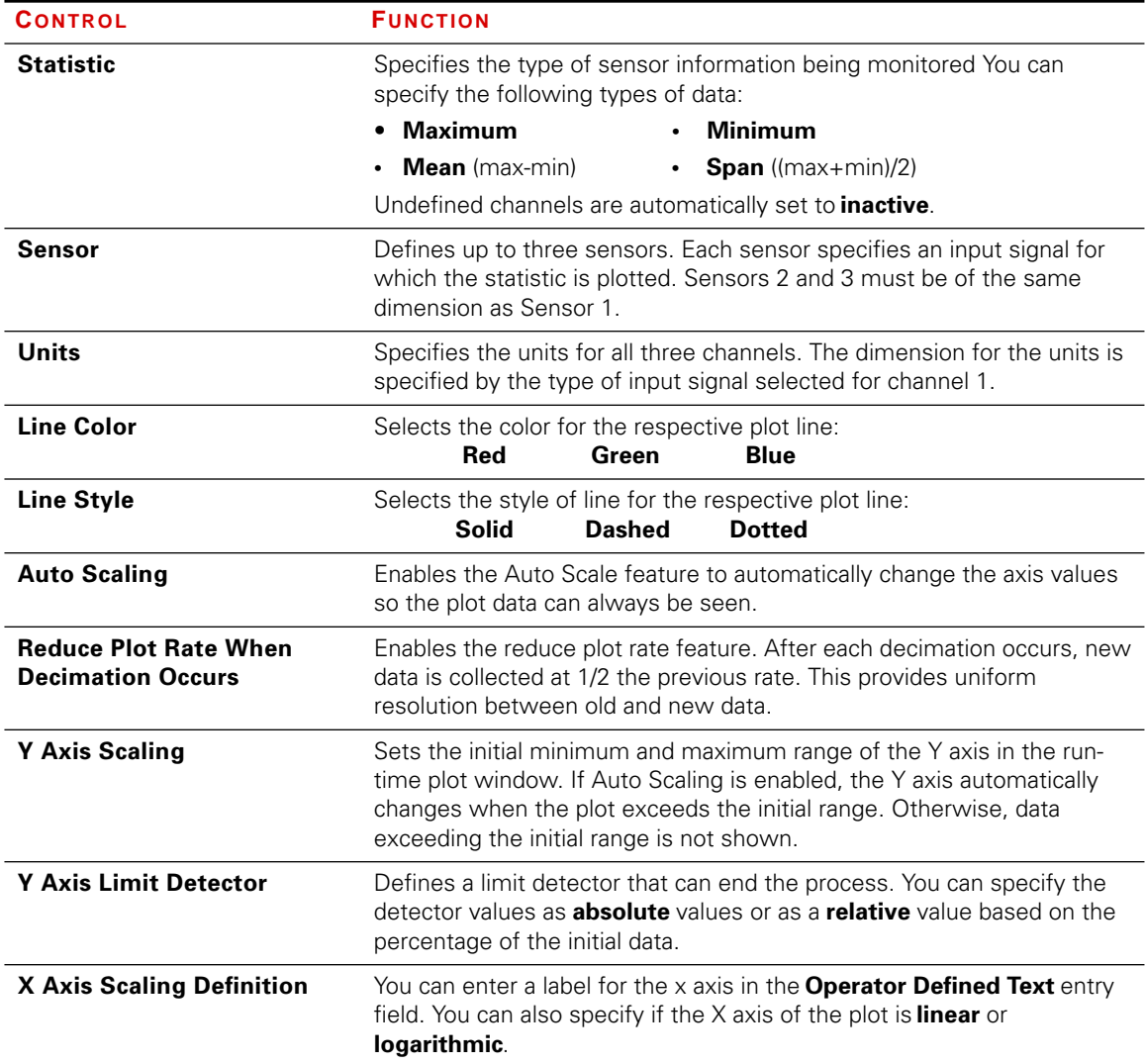

**Decimation** The plot buffer for each data series can hold 4000 data points. When a buffer becomes full, every other data point is removed to make room for more data. An additional 2000 data points of data is collected at the same rate as the first 4000 data points then decimation is repeated.

- ◆ Decimation is always enabled.
- ✦ Decimation reduces the resolution of the plot.

*For example*, suppose you collect data once per second. After 4000 data points are collected, every other data point is removed so 2000 data points remain. Data continues to be collected once per second until the buffer is full again. Then the data is decimated and new data continues to be collected once per second. At this point, the first 500 data points (1⁄4 of the buffer) are at 4 second intervals, the second 500 data points are of 2 second intervals, and the last 1000 data points are at 1 second intervals.

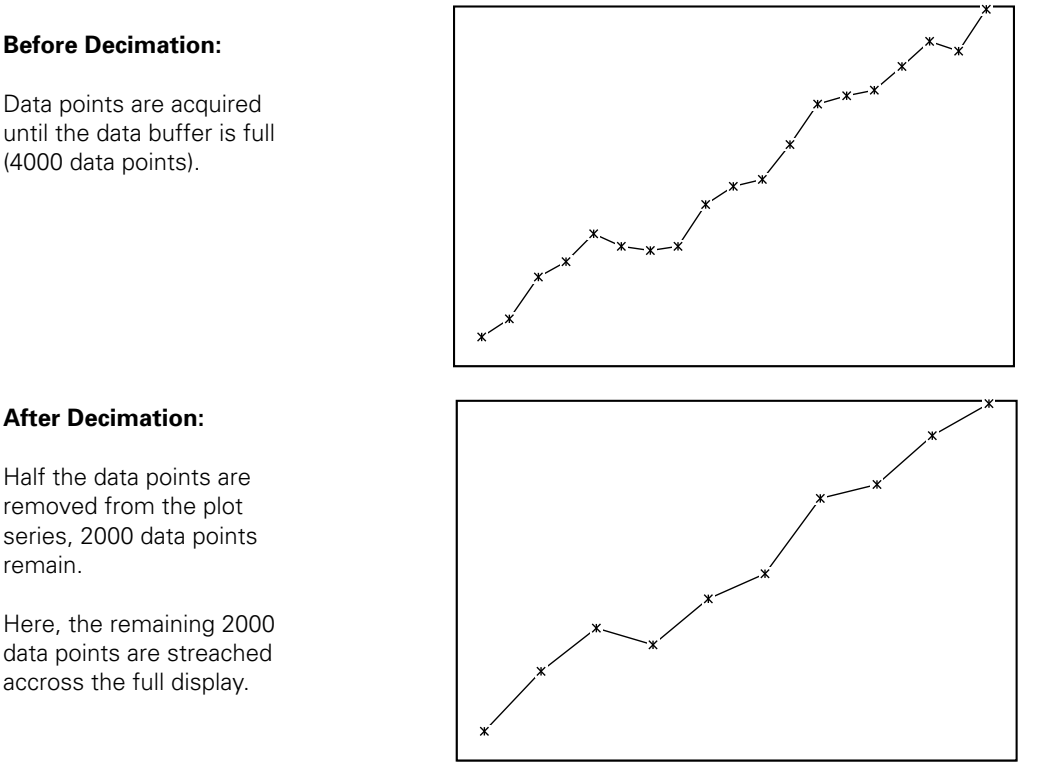

### **Before Decimation:**

Data points are acquired until the data buffer is full (4000 data points).

remain.
# <span id="page-108-0"></span>**Decimation** rate reduction

When the **Reduce Plot Rate When Decimation Occurs** feature is enabled, data is then collected at half the previous rate following a decimation.

- ✦ When the data rate reduction feature is not enabled, the first data taken is at a different resolution than the most recent data taken.
- ✦ When the data rate reduction feature is enabled, the data resolution is uniform.

*For example*, suppose you collect data once per second. After 4000 data points are collected, every other data point is removed so points 2000 data points remain. Data continues to be collected every 2 seconds until the buffer is full. Then the data is decimated and new data continues to be collected every 4 seconds.

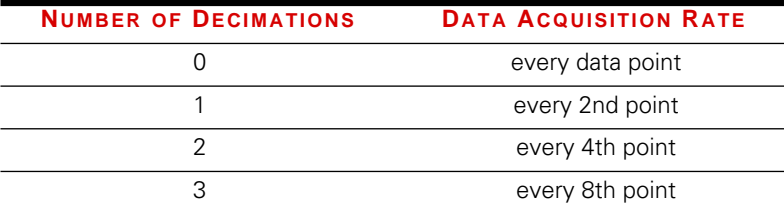

**Note** You may not notice a change in the data plot on your computer monitor for the first several decimations. A high resolution monitor may show only 1024 points.

Limit detector You can define a limit detector to end the trend monitor process if the acquired data exceeds one of the limits. You can define a minimum detector, a maximum detector, or both detectors. You can also define the detector absolute or relative values.

- ✦ If a data point goes below the minimum limit or higher than the maximum detector setting, the trend monitor process ends.
- ✦ **Absolute** values allow you to enter exact minimum and/or maximum limits in the units of the sensor.
- ✦ **Relative** values allows you to enter minimum and/or maximum limits as a percentage of a reference value. The reference value is the first data collected. The minimum value is the percentage below the reference value. The maximum value is the percentage above the reference value.

# Run-Time Plot Window

This window plots the data while the test is running. It can show up to three data series (plot lines). Each data series represents a channel's statistic defined in the Parameters window. Each data series plot can be a different color.

The title bar of this window includes the names of the step and process specified in the trend monitor test procedure.

.

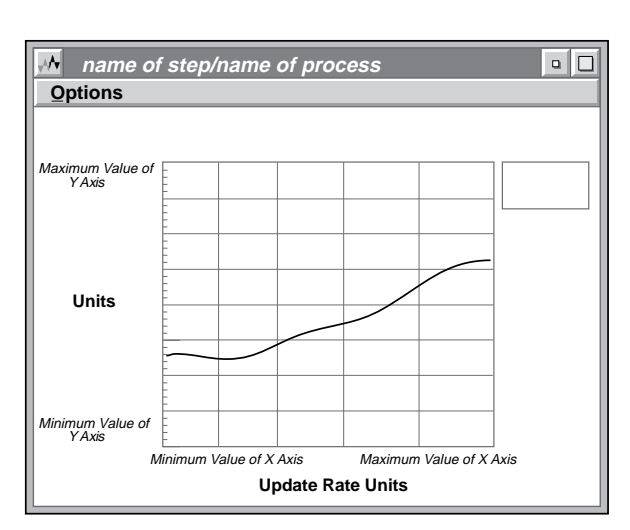

The Controls listed below are found in the **Options** menu.

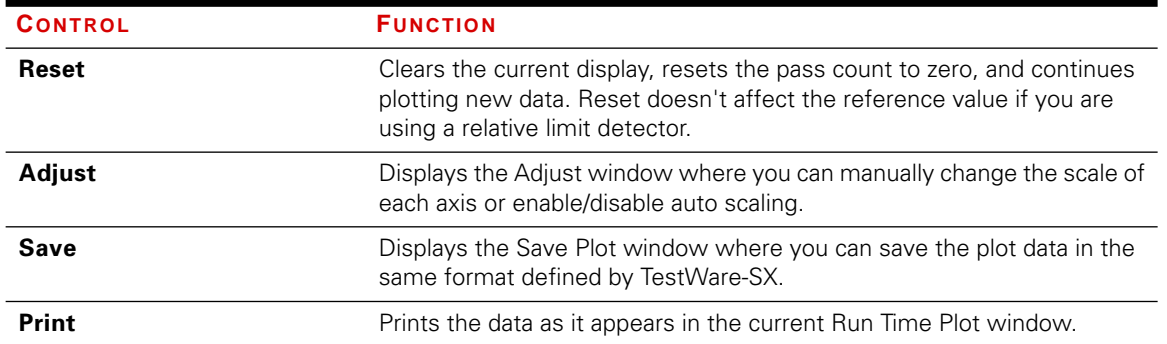

# <span id="page-110-0"></span>Adjust Window

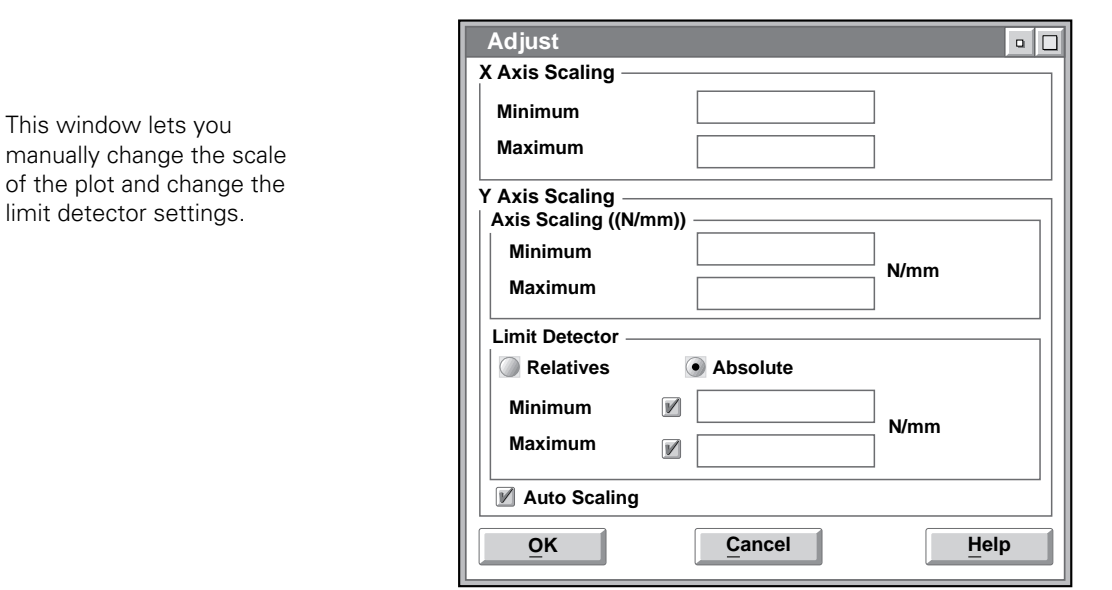

Use the Options menu in the Trend Monitor Run-Time Plot window to display this window.

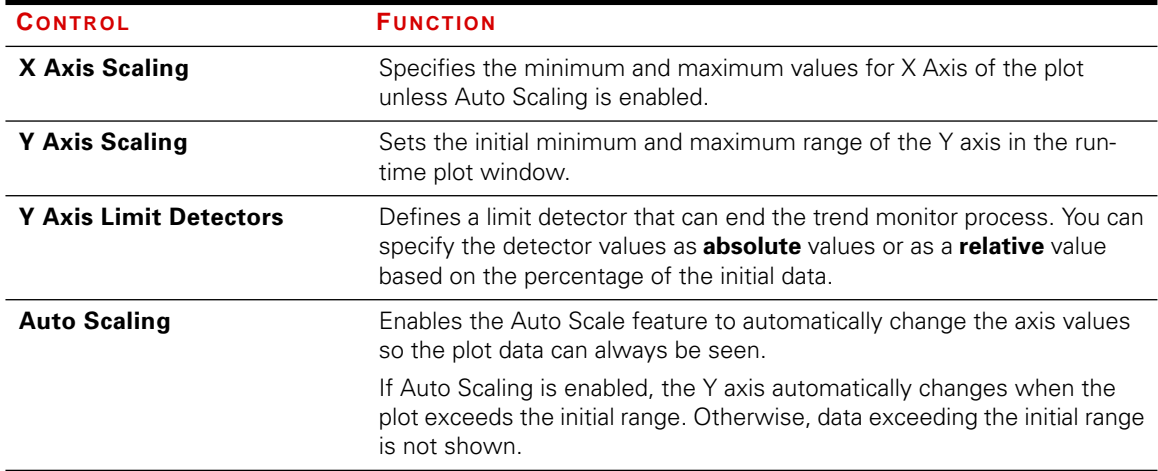

# <span id="page-111-0"></span>Save Plot Window

Use the Options Menu in the Trend Monitor Run Time Plot window to display this window.

Use this window to save plot data to an electronic file.

The title bar of this window includes the names of the step and process specified in the trend monitor test procedure.

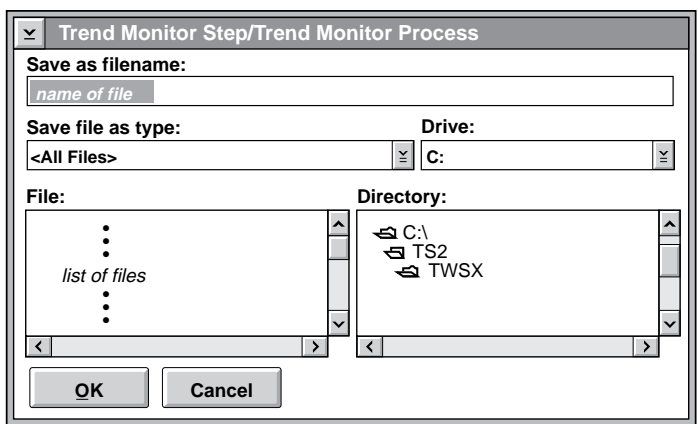

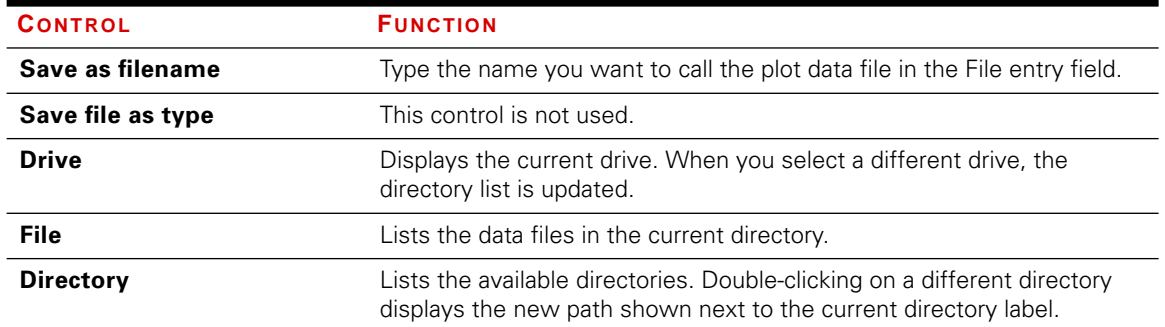

Using the window By default, this window should open to the directory where you keep your data files. If not:

- 1. Select the appropriate drive  $(C:\)$ .
- 2. Find the proper directory (C:\TS\TWSX).
- 3. Enter a filename in the top entry field.
- 4. Press the OK pushbutton.

**Data file example** The following is an actual data file. The data was acquired from a displacement channel.

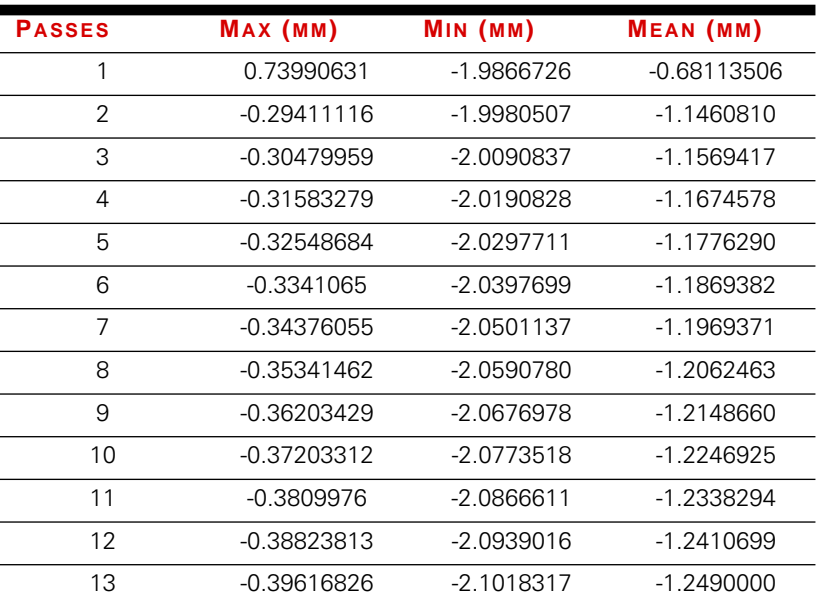

# <span id="page-113-0"></span>Dynamic Property Monitor Process

The dynamic property monitor process monitors up to seven dynamic properties calculated from load/displacement data. You can monitor the dynamic properties on a run-time window. Use this process on the long durability tests.

**Note** The abbreviation for dynamic property monitor is DPM.

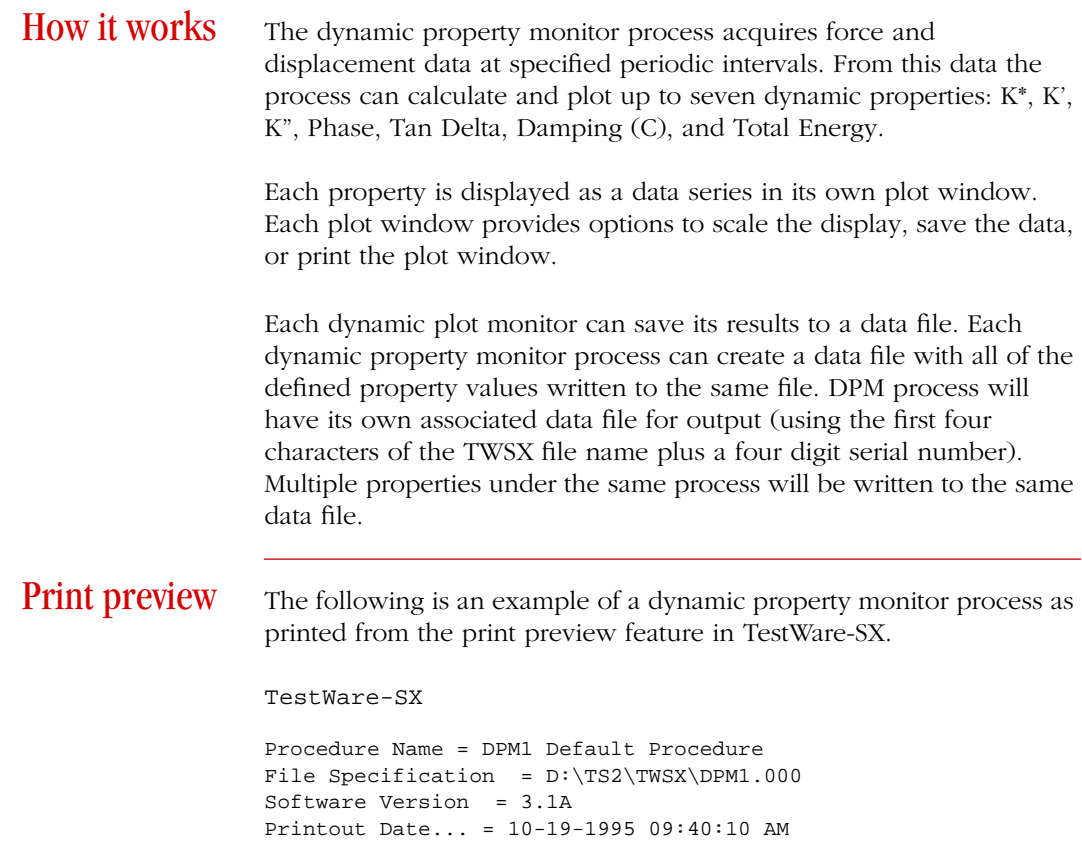

*Continued…*

```
How it works
(continued)
             Data File Options
                File Format = Excel Text File
                Log Events = Yes
                Include Procedure Description = No
             Recovery Options
                Autosave disabled.
             DPM Step : Step
             Step Done Trigger 1 = DPM Process
                Cyclic Command : Cyclic Command
                    Start Trigger = Step Start
                    End Trigger = <none>
                    Segment Shape = Haversine
                    Frequency = 10 (Hz)
                    Repeats = 0 (segments)
                    Compensation = Phase/Amplitude (PAC)
                   AXIAL
                       Control Mode = DISP PID SG
                       End level 1 = -0.2 (mm)
                       End level 2 = -0.6 ( mm )
                Delay : Data Limit Detector
                    Start Trigger = Step Start
                   End Trigger = <none>
                   Data Channel = Time
                   Limit Value = 5 ( Sec )
                    Limit Value is = Relative
                    Trigger Options = Greater than Limit Value
                DPM Process : Dynamic Property Monitor
                    Start Trigger = Delay
                    End Trigger = <none>
                    Control Channel = AXIAL
                   Force Sensor = LOAD CELL
                   Length Sensor = LVDT
                   Plot Update Rate = 10 ( Sec )
                   Reduce Plot Rate When Decimation Occurs = No
                   Save Data = Yes
                   X Axis Scaling... = Linear
                   K*
                       Axis Scaling
                                        Minimum = 0 ( N/mm )Maximum = 500 ( N/mm )Limit Detector = Absolute
                                        Minimum = 100 (N/mm)
                                        Maximum = 400 (N/mm)
                                        Auto Scaling = Yes
```
# <span id="page-115-0"></span>Dynamic Property Monitor Design Window

The information in this window is saved with the test template. This process must be run in parallel with a sinusoidal command process (cyclic or mixed mode sine). It is recommended to start this process after the cyclic process has had adequate time to achieve the desired amplitude. This is especially true if a compensation circuit is being used.

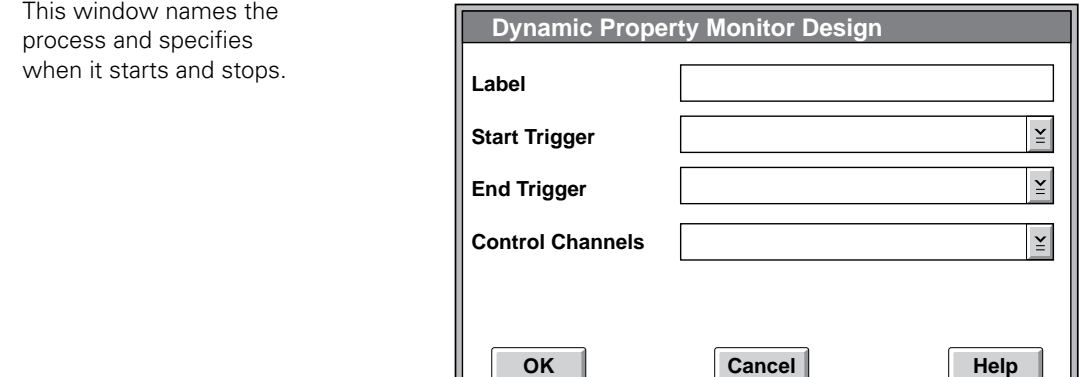

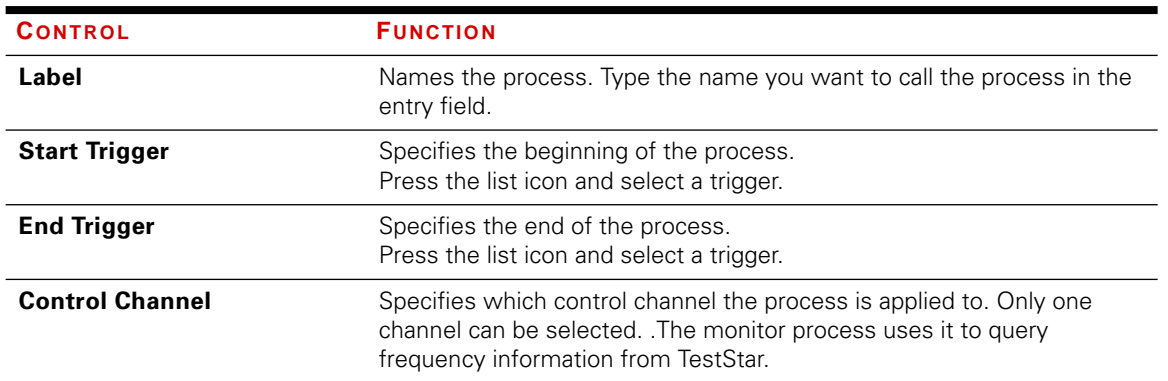

# Start trigger  $\leftrightarrow$  Use the Step Start trigger (or the name of the step) to start the process at the beginning of the step.

✦ You can select another process (by name) to start this process after the selected process ends.

- End trigger ✦ The default end trigger is <none>. The none trigger means the process will complete its task unless some other process causes the Step Done process to be encountered.
	- ✦ You can select another process (by name) end this process prematurely. When the selected process ends, it also stops this process.

# <span id="page-117-0"></span>Dynamic Property Monitor Parameters Window

You must create a DPM process in a template with the design window before you can access this window. The information in this window is saved with the test procedure.

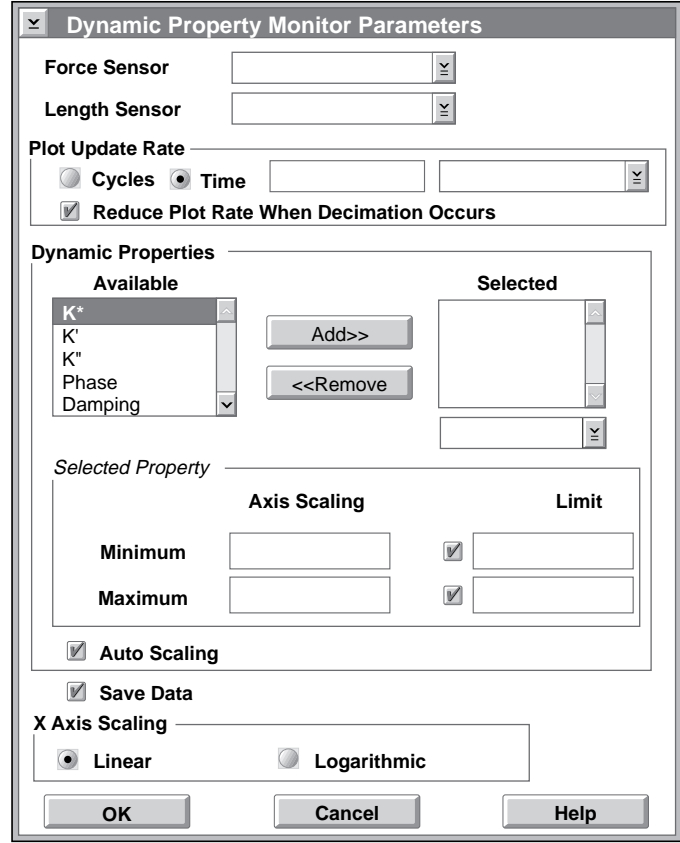

Use this window to define the specific characteristics of the dynamic property monitor process.

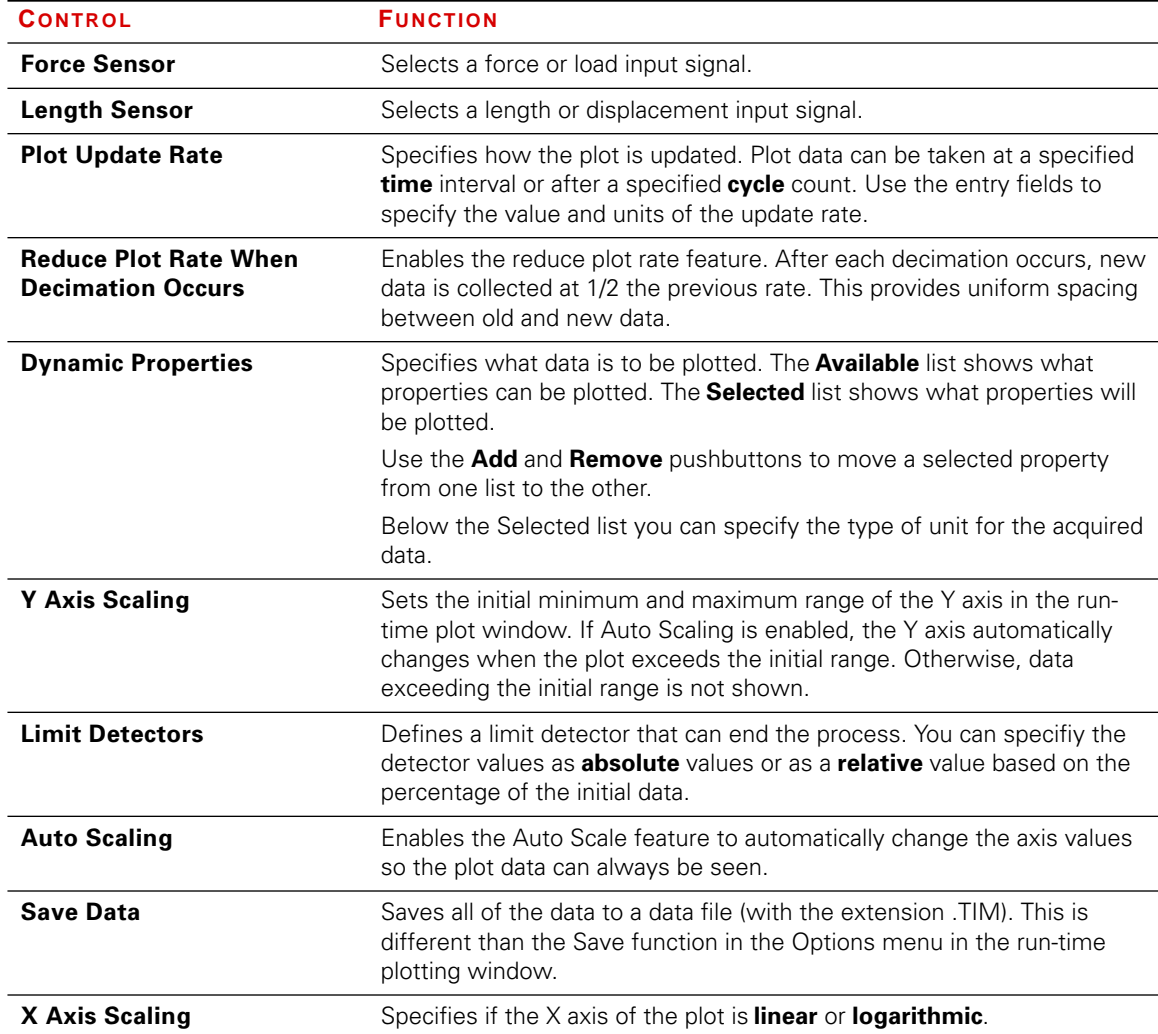

<span id="page-119-0"></span>**Decimation** The plot buffer for each data series can hold 4000 data points. When a buffer becomes full, every other data point is removed to make room for more data. An additional 2000 data points of data is collected at the same rate as the first 4000 data points then decimation is repeated.

- ◆ Decimation is always enabled.
- ✦ Decimation reduces the resolution of the plot.

*For example*, suppose you collect data once per second. After 4000 data points are collected, every other data point is removed so 2000 data points remain. Data continues to be collected once per second until the buffer is full again. Then the data is decimated and new data continues to be collected once per second. At this point, the first 500 data points (1⁄4 of the buffer) are at 4 second intervals, the second 500 dta points are of 2 second intervals, and the last 1000 data points are at 1 second intervals.

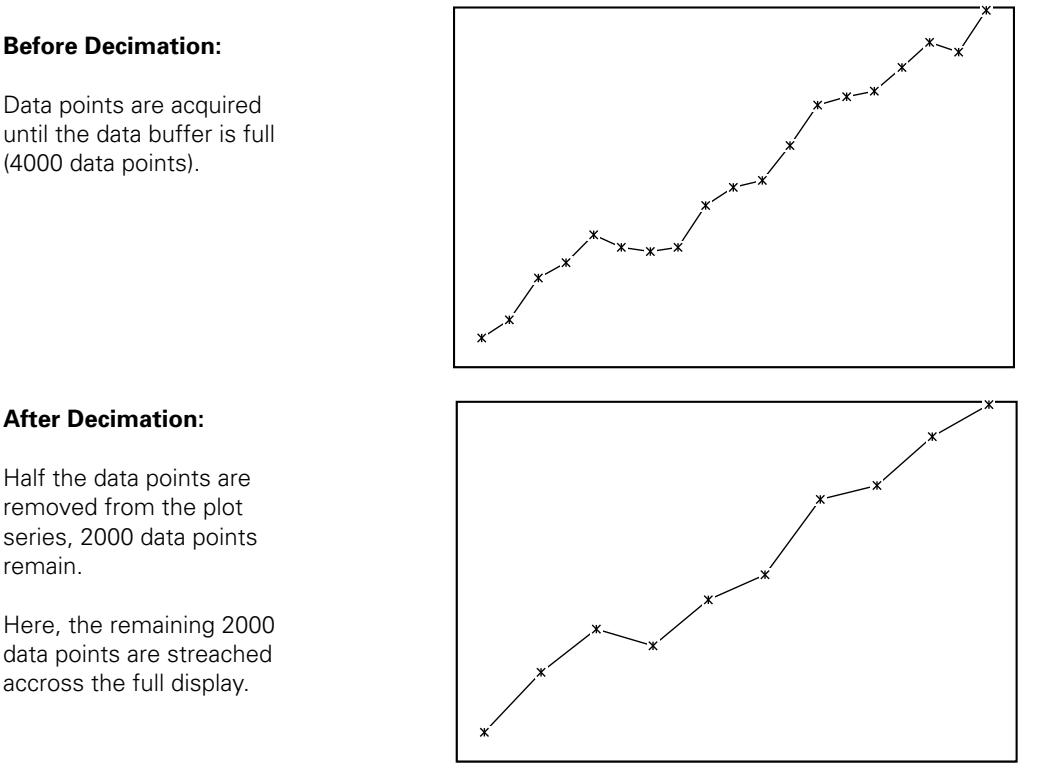

### **Before Decimation:**

Data points are acquired until the data buffer is full (4000 data points).

remain.

# <span id="page-120-0"></span>**Decimation** rate reduction

.

When the **Reduce Plot Rate When Decimation Occurs** feature is enabled, data is then collected at half the previous rate following a decimation.

- ✦ When the data rate reduction feature is not enabled, the first data taken is at a different resolution than the most recent data taken.
- ✦ When the data rate reduction feature is enabled, the data resolution is uniform.

*For example*, suppose you collect data once per second. After 4000 data points are collected, every other data point is removed so points 2000 data points remain. Data continues to be collected every 2 seconds until the buffer is full. Then the data is decimated and new data continues to be collected every 4 seconds.

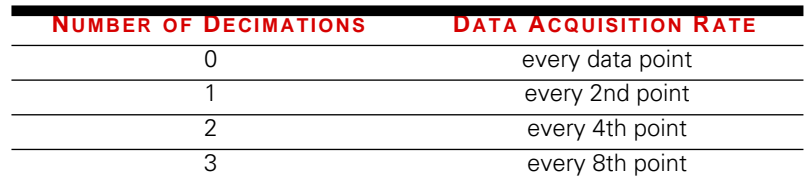

**Note** You may not notice a change in the data plot on your computer monitor for the first several decimations. A high resolution monitor may show only 1024 points.

Limit detector You can define a limit detector to end the trend monitor process if the acquired data exceeds one of the limits. You can define a minimum detector, a maximum detector, or both detectors. You can also define the detector absolute or relative values.

- ✦ If a data point goes below the minimum limit or higher than the maximum detector setting, the trend monitor process ends.
- ✦ **Absolute** values allow you to enter exact minimum and/or maximum limits in the units of the sensor.
- ✦ **Relative** values allows you to enter minimum and/or maximum limits as a percentage of a reference value. The reference value is the first data collected. The minimum value is the percentage below the reference value. The maximum value is the percentage above the reference value.

step and process specified in the trend monitor test procedure.

# <span id="page-121-0"></span>Run-Time Plot Window

A run-time plot window is displayed for each dynamic property selected in the Dynamic Property Monitor Parameters window. Each window show the data series for one of the dynamic properties.

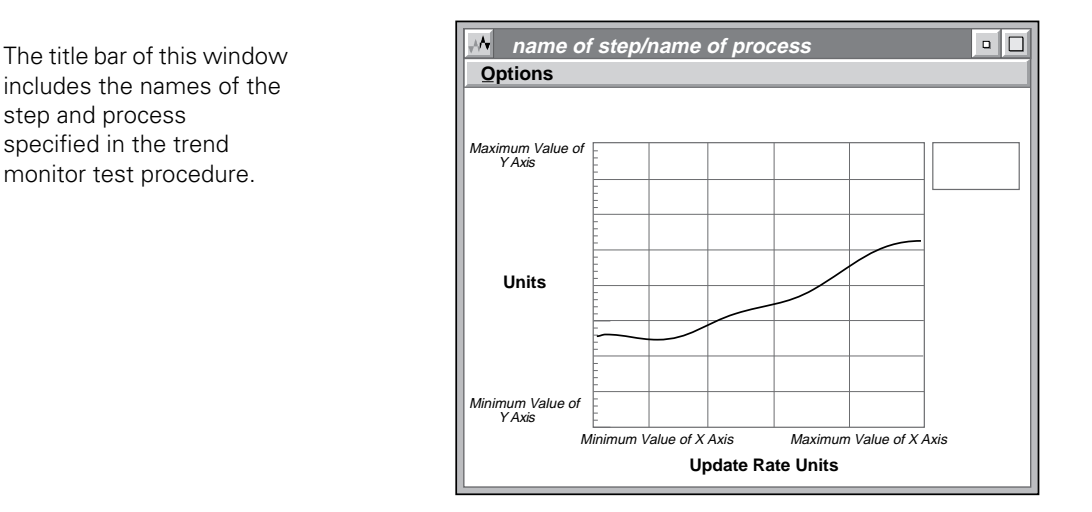

The Controls listed below are found in the **Options** menu.

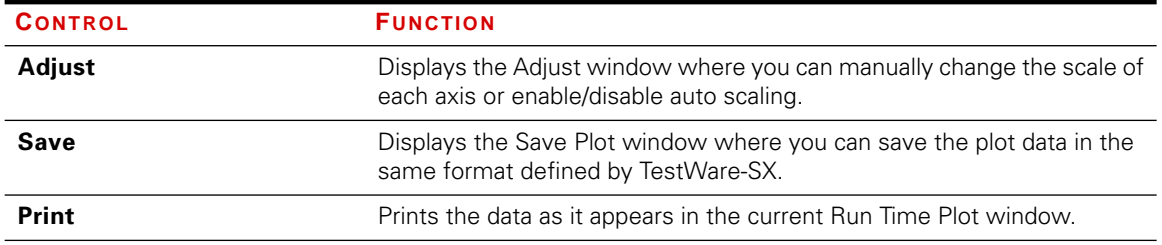

# <span id="page-122-0"></span>Adjust Window

Use the Options menu in the Trend Monitor Run-Time Plot window to display this window.

This window lets you manually change the scale of the plot.

The maximum and minimum plot axes are labeled in this window

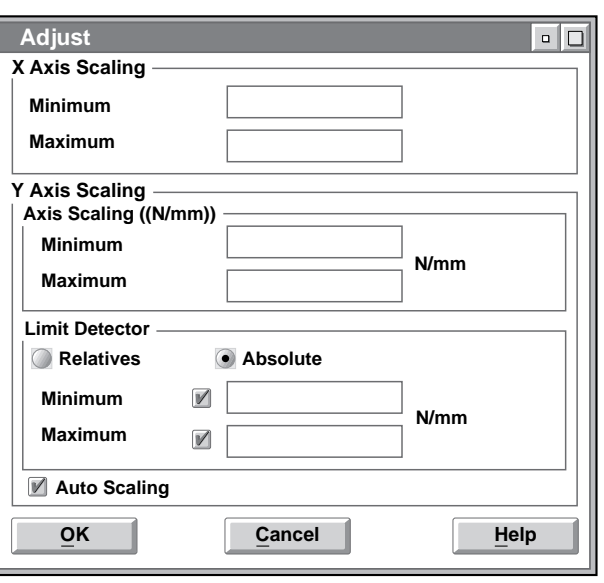

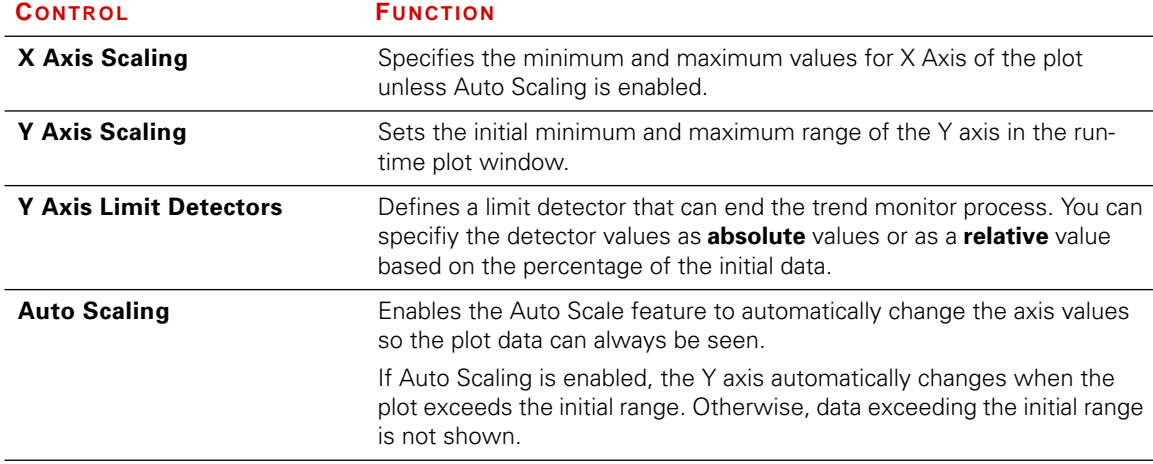

# <span id="page-123-0"></span>Save Plot Window

Use the Options Menu in the Trend Monitor Run Time Plot window to display this window.

Use this window to save plot data to an electronic file.

The title bar of this window includes the names of the step and process specified in the trend monitor test procedure. •

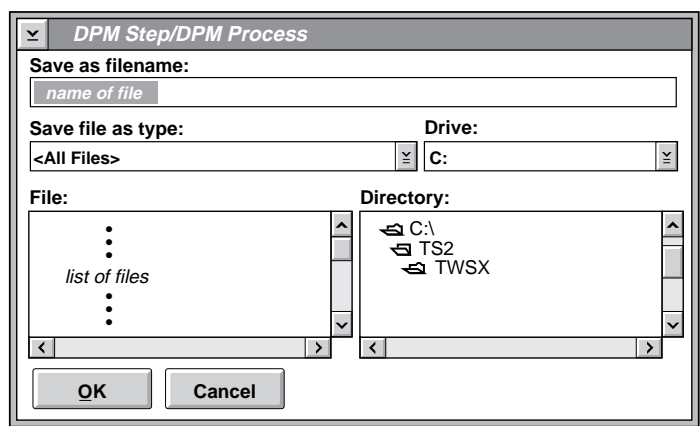

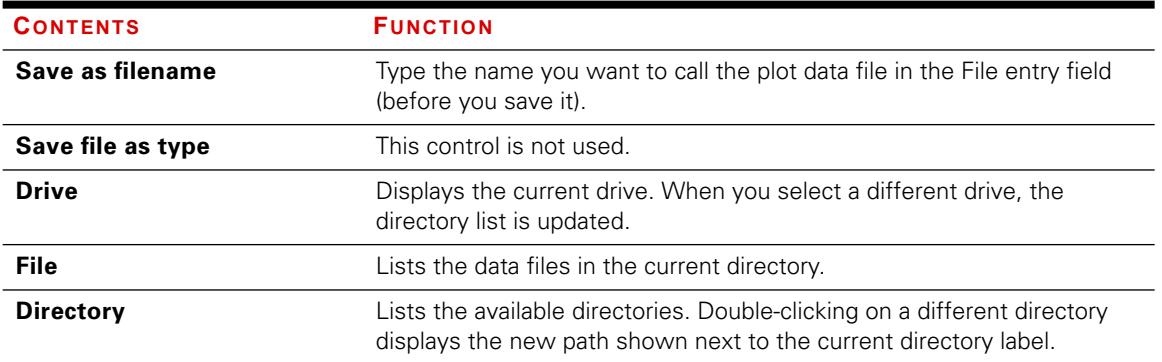

### <span id="page-124-0"></span>Using the window By default, this window should open to the directory where you keep your data files. If not:

- 1. Select the appropriate drive  $(C:\)$ .
- 2. Find the proper directory (C:\TS\TWSX).
- 3. Enter a filename in the top entry field.
- 4. Press the OK pushbutton.

Data file example An actual data file is provided as an example of the file format.

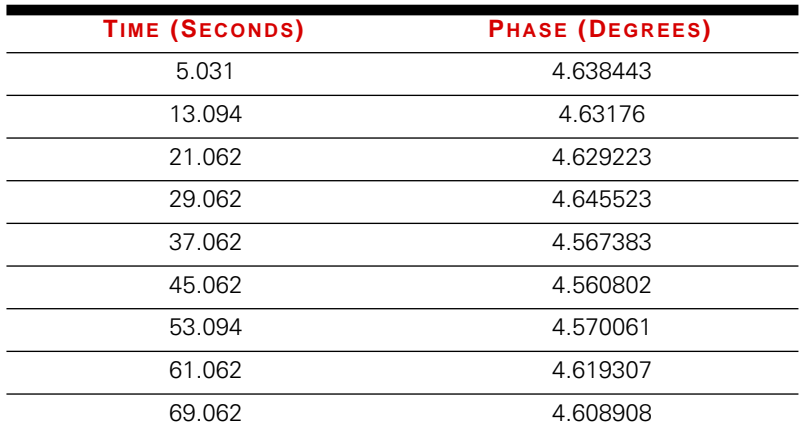

Dynamic Property Monitor Process

# **Chapter 7** Run-Time Ramp Control

The Run-time Ramp Control process allows you to simultaneously control up to four control channels in an incremental fashion, stepping toward indeterminate end levels. The process also allows you to define an intervening pause during which another process is triggered to send a signal to a remote data collection device.

This combination of ramp and pause allows you to ramp the actuators, wait while an external device collects data, adjust your step size, if desired, and select a button to start the next ramp. This process is open-ended, displaying a run-time window during the test which provides access to the various parameters and user controls. The window, along with the process, remains active and accessible until you elect to end the process or until a standard TestWare-SX event occurs (e.g., stop trigger, reset etc.).

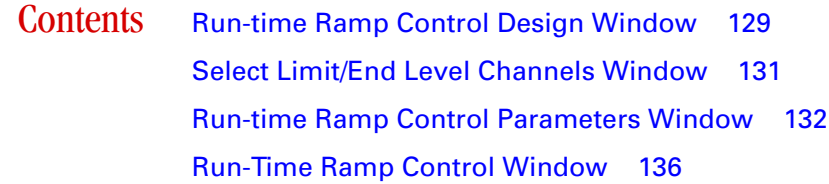

# Run-Time Ramp Control Run-Time Ramp Control

### **How it works** When Run is selected, the test sequences through the procedure in the normal manner until the Run-time Ramp Control process starts. The process starts by displaying the Run-time Ramp Control window. The status field in this window will indicate Idle. The process will remain in Idle until you decide to start a ramp. This Idle time gives you an opportunity to make any final corrections to the parameter fields displayed in the run-time window. When the Start Step/Start Auto button is pressed the first ramp begins. The command signal for each channel ramps the specified step size in the specified ramp time. If Remote Triggering was selected, the process ramp will pause for the specified delay times and trigger the external process to collect data at the end of the ramp

If Single Step mode was selected the command signal continues to hold at the current level. The process status returns to Idle allowing you to change parameters, if desired, before selecting Step Start again.

If Auto mode was selected the ramp continues automatically from the current level (after the delay times expire) with the same ramp time and step size. This cycle repeats itself until you decide to stop it by selecting End Auto (which puts the process in the Single Step mode where you can edit the parameters). The figure below illustrates the main features of the Run-time Ramp Control Process.

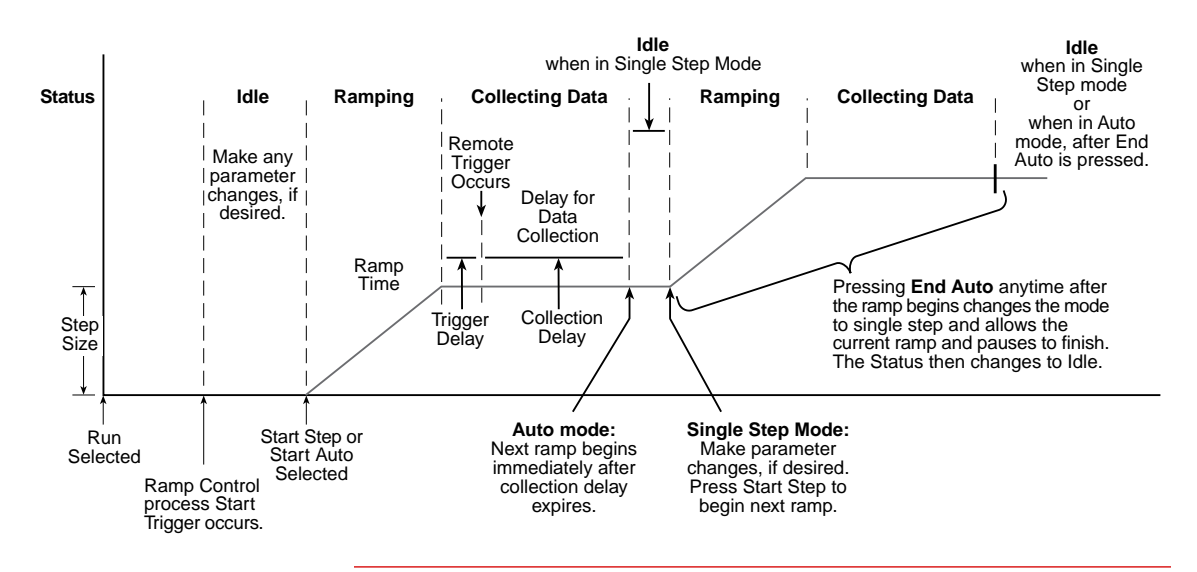

# <span id="page-128-0"></span>Run-time Ramp Control Design Window

The information in this window is saved with the test template.

This window names the process and specifies how the it starts and stops.

.

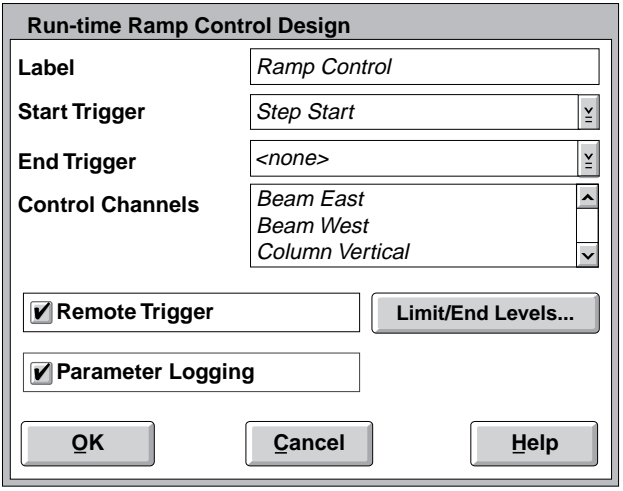

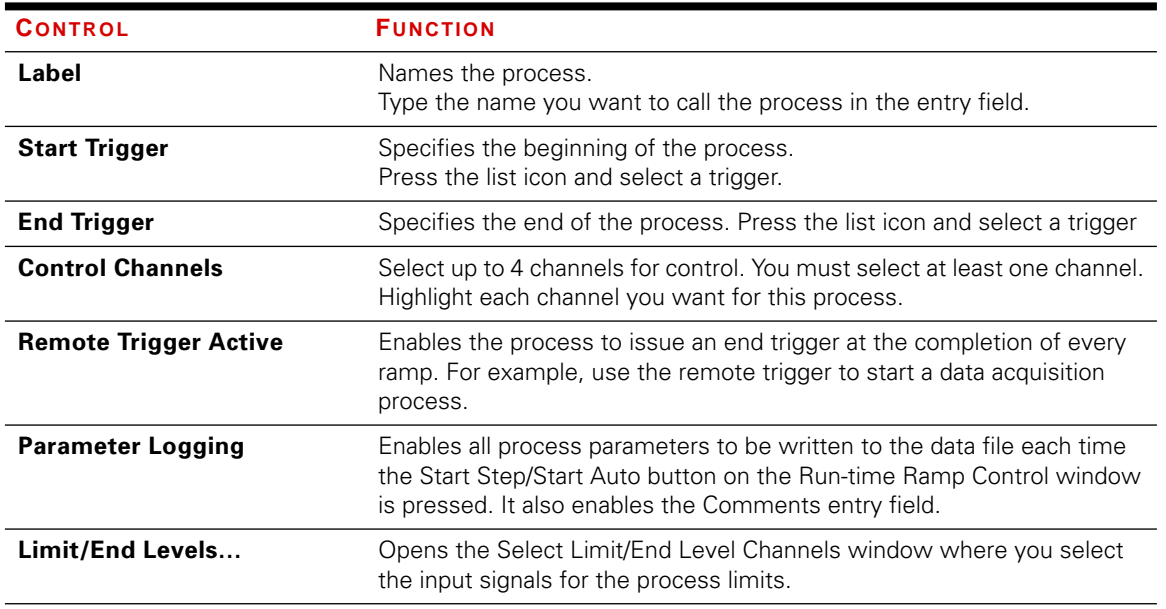

- Start trigger  $\leftrightarrow$  Use the Step Start trigger (or the name of the step) to start the process at the beginning of the step.
	- ✦ You can select another process (by name) to start this process after the selected process ends.
	- **Note** Don't try to start more than one command process at a time—if you do, you will cause an error. Sequence test command processes in series.

- **End trigger**  $\leftrightarrow$  The default end trigger is  $\le$ none>. The none trigger means the process will complete its task unless some other process causes the Step Done process to be encountered.
	- ✦ You can select another process (by name) end this process prematurely. When the selected process ends, it also stops this process.

# <span id="page-130-0"></span>Select Limit/End Level Channels Window

This window allows you to select up to two input signals for each selected control channel. Each input signal is monitored during the test. If the level specified by you is crossed, all ramps will stop. The limit levels are set in the parameters window.

You must have at least one control channel selected from the Run-time Ramp Control Design window in order to access this window.

Clicking OK returns you to the main Run-time Ramp Control Design window.

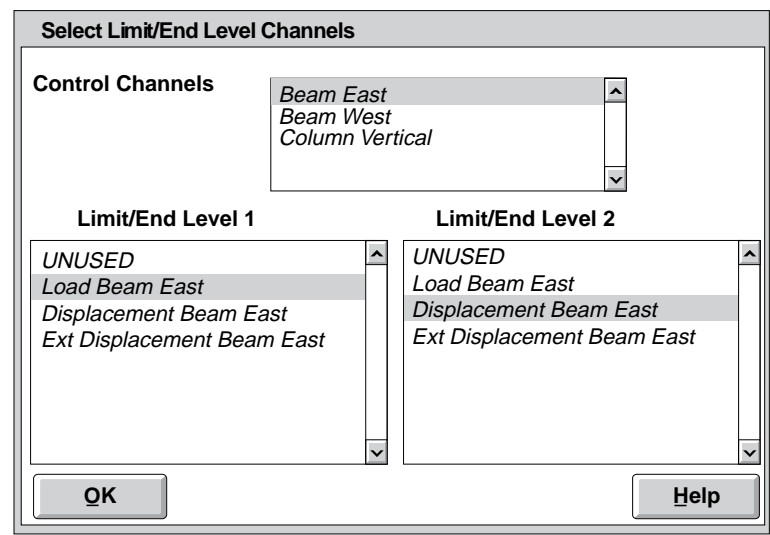

### **'Limits' as used in this process should not be confused with the TestStar upper and lower limit detectors.**

'Limits' as used in this process simply define a level for the selected input. When the signal exceeds this level, all ramps stop and are put in a hold condition. No further actions are taken.

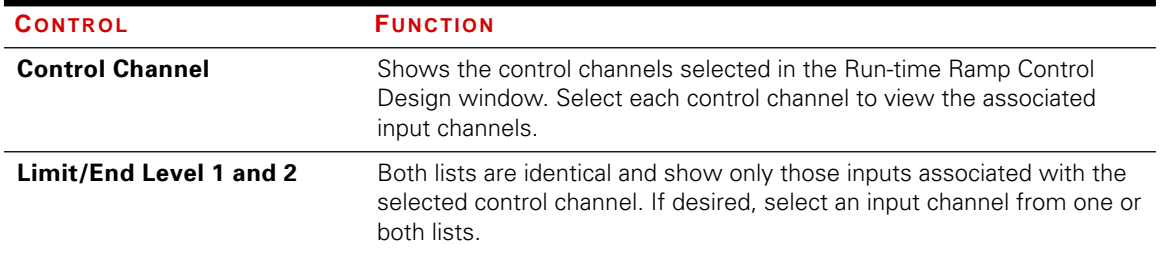

# <span id="page-131-0"></span>Run-time Ramp Control Parameters Window

You must create a Run-time Ramp Control process in a template in order to access this window. All the information in this window is saved with the template.

The Run-time Ramp Control Parameters window defines the ramp mode (single step or auto), a ramp time which applies to all channels and a ramp step size which is specific to each channel.

- ✦ If Remote Trigger was selected in the design window you can set a trigger delay which results in a pause at the end of a ramp before triggering other processes and a collection delay that follows the trigger delay.
- $\bullet$  In the Auto Mode, the sum of the trigger delay and the collection delay represents the total delay from the end of one ramp to the beginning of the next.

All active parameters in this window can be edited from the Run-time Ramp Control window. The window below shows example parameters.

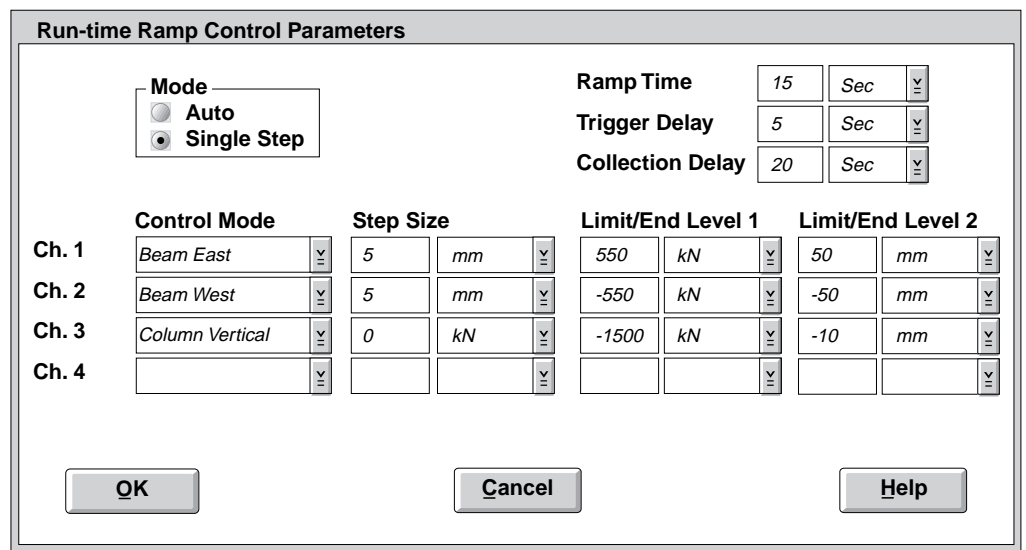

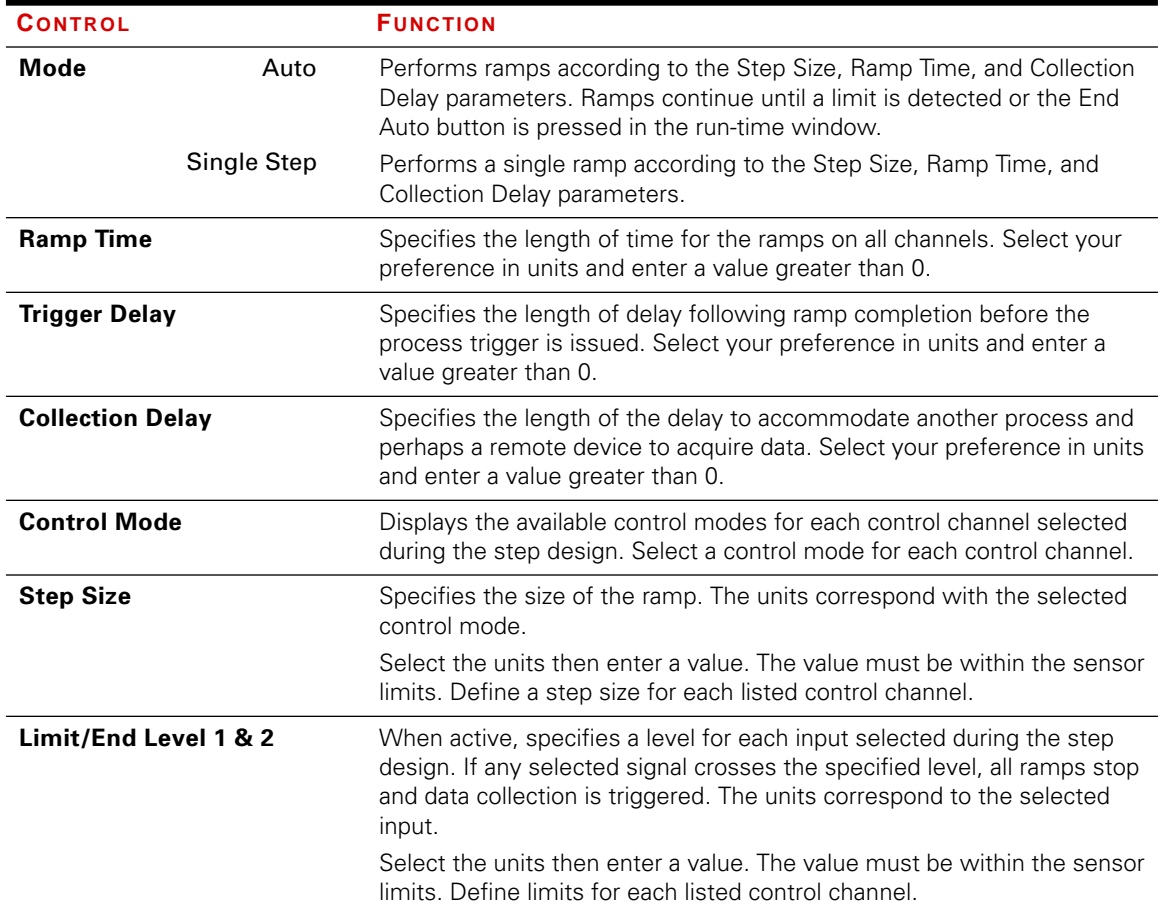

- **Modes** This process can be run manually step-by-step or automatically.
- Single step The Single Step mode allows you to set your parameters and start the ramp. Once the ramp completes, the process holds the command and triggers a data acquisition process or a remote device. The process continues to pause for a collection delay interval so the data acquisition process or remote device has adequate time to acquire data. Then the process returns to an idle state. If you want, you can change the ramp parameters and run another single step or switch to the auto mode.
	- Auto After you've set your parameters you can start the auto mode. Once the ramp completes, the process holds the command and triggers a data acquisition process or a remote device. The process continues to pause for a collection delay interval so the data acquisition process or remote device has adequate time to acquire data. The auto mode continues the ramp and data collection routine until a limit is exceeded or if the End Auto button is pressed. The End Auto button idles the process after the current ramp gives you the ability to return to the Single Step mode

**Delays** Both the Trigger Delay and Collection Delay are enabled by the Remote Trigger option in the Design window. While these delays are being executed, the valve command is held at its current level. Both delays are primarily used for external data collection methods.

- ✦ The Trigger Delay is designed to allow the input sensor signals to settle.
- ✦ The Collection Delay is designed for external data collection devices. The collection of data from a large number of sensors may require a specified amount of time.

Limits The Limit/End Level feature is enabled when input signals are assigned in the Select Limit/End Level window. You to specify an end level to act as a limit that stops all ramps. This capability is particularly useful in conjunction with use of the auto mode feature. For each control channel, you may select two input signals that can be monitored for a limit value.

> These channels are monitored during each ramp step. If any limit/end level is reached, all ramps are discontinued and the process returns to the idle state to await your next set of parameters and subsequent start signal.

# <span id="page-135-0"></span>Run-Time Ramp Control Window

This is the actual run-time window that is displayed after you select Run from the TestWare-SX Execute Procedure window. The ramp does not begin until you select Start Step/Start Auto. This allows you to make any final adjustments to the parameters before the ramp begins. All parameters in this window, including Mode, can be changed while the process Status indicates Idle or SX Stopped.

If Parameter Logging was selected during step design, the parameters in this window will be written to the data file whenever Start Step/Start Auto is pressed. The default template for the test you are running does not change unless you do a Save when you close the file.

The button in the upper right corner of this window allows you to toggle the frame size of the window. The full size view is shown below. The reduced view reduces the frame to display the left half of the window. This frees up space on your monitor while still allowing you access to control buttons.

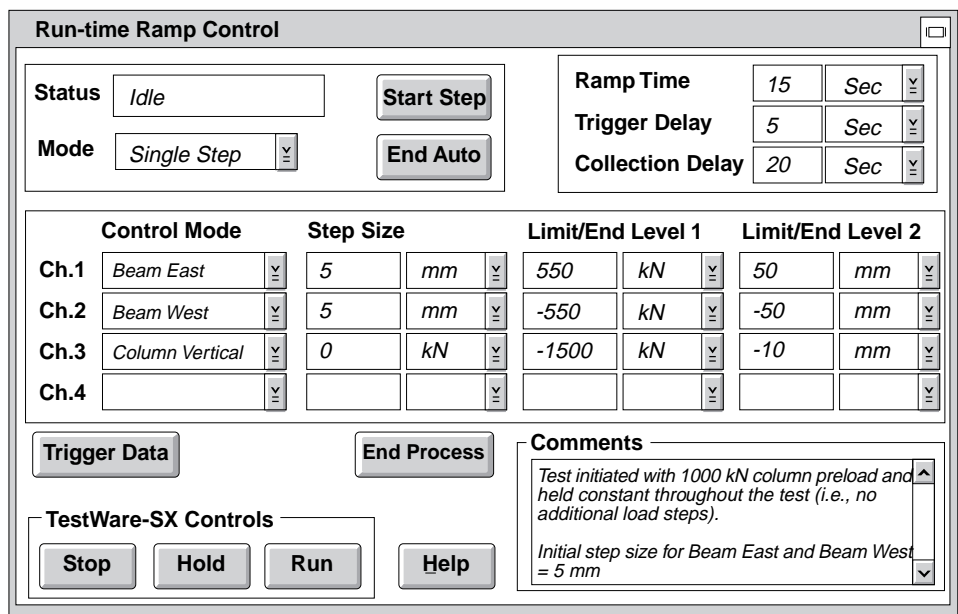

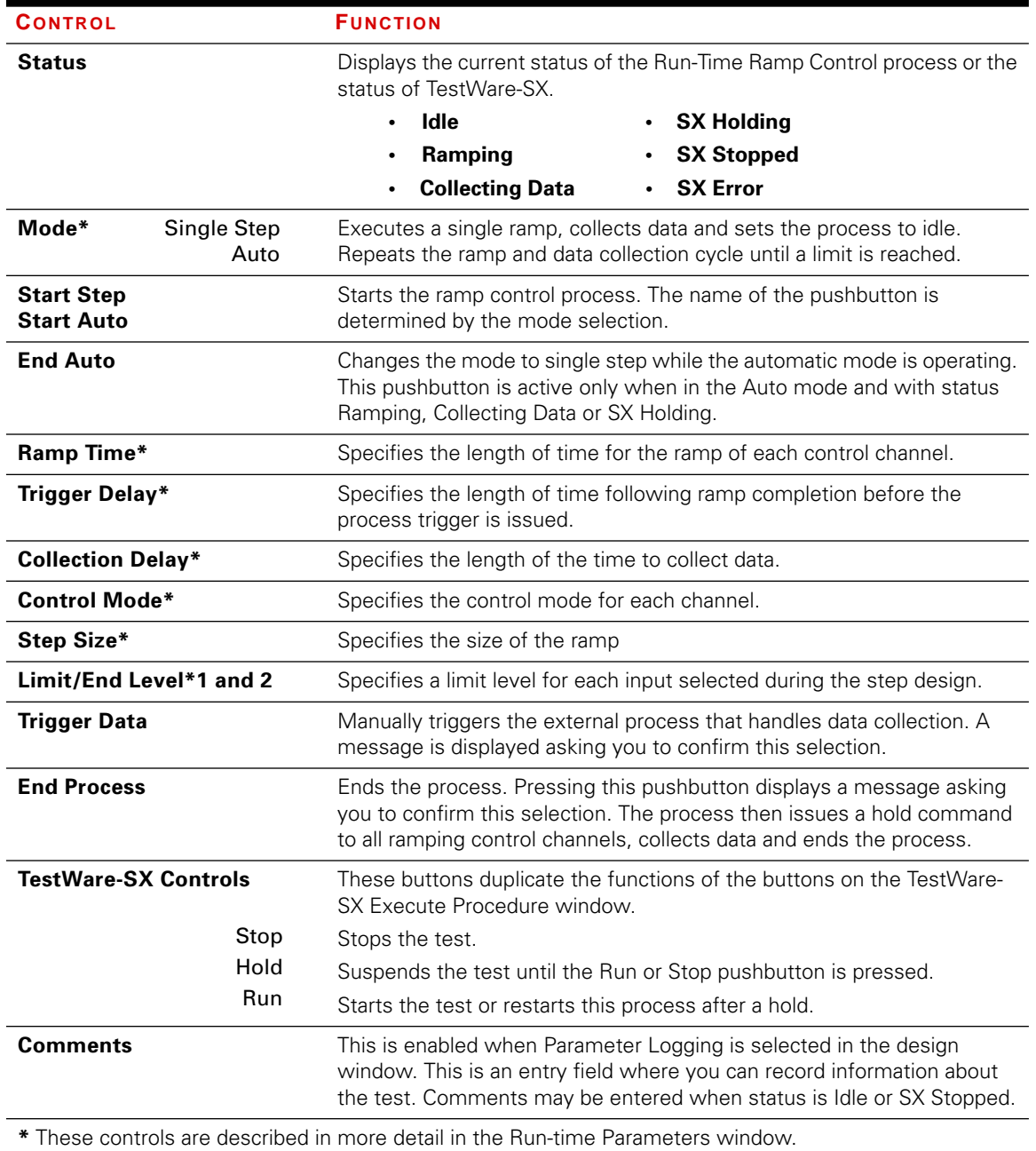

Using the window The Run-time Ramp Control window is displayed after you select Run from the TestWare-SX Execute Procedure window and the Run-time Ramp Control Process begins. The window continues to be displayed until you press End Process or select Reset from the TestWare-SX Execute Procedure window. See chapter 3 of the TestWare-SX Application manual for more information about running a test with TestWare-SX.

- 1. From the TestWare-SX Execute Procedure window select Run. This displays the Run-time Ramp Control window.
- 2. Review each of the parameters in the Run-time Ramp Control window. If changes are required make them now. If all entries are correct simply select Start Step or Start Auto (depending on the selected Mode)

### **Note** Any of the parameters are disabled can be enabled in the Run-time Ramp Control Design window.

Single step mode 3. When the ramp ends and data collection is complete (if Remote Trigger was selected), the process status returns to Idle.

> You can select Start Step to begin the next ramp using the same parameters, or you can now make changes to any active parameter fields including comments (if Parameter Logging was selected). You can also change the mode from Single Step to Auto.

Use the End Auto pushbutton to idle the process when the current ramp/pause pair is complete. This also puts you in the Single Step mode.

You can enter comments now (if Parameter Logging was selected) and make changes to the parameter. You can select Start Step to begin a single ramp or switch the mode back to Auto and select Start Auto to begin repetitive ramps

- Auto mode: 4. Select End Process to stop the process and close the Run-time Ramp Control window. To ensure all data has been collected before ending the process:
	- ✦ **In Single Step Mode**—wait for status to return to Idle.
	- ✦ **In Automatic Mode**—select End Auto and wait for the status to return to Idle.

### **Status** The following describe what can be displayed in the Status field:

- ✦ **Idle** Is displayed whenever you are expected to do something to continue or end the test. Any active parameter fields can be changed while in Idle.
- ✦ **Ramping** Indicates the command signal is changing as determined by the step size and ramp time. No changes to the parameter fields are allowed while in this state.
- **← Collecting Data** If Remote Trigger was selected in the design window, this indicates the process is pausing for the trigger delay and collection delay intervals. No changes to the parameter fields are allowed while in this state.
- ◆ **SX Holding** Is displayed when the TestWare-SX Hold button is pressed which immediately suspends the command signal where it is. The Run-time Ramp Control process can be continued from where it stopped by pressing any TestWare-SX Run button. No changes to the parameter fields are allowed while in this state.
- ◆ **SX Stopped** Is displayed when any TestWare-SX Stop button is pressed which immediately ends all ramps and delays. Any active parameter fields can be changed while in SX Stopped, including the Mode and Comments fields.
- ✦ **SX Error** Is displayed when a TestWare-SX Error occurs. A reset is needed once the error has been corrected in order to restart the test. No changes to the parameter fields are allowed while in this state.

**Trigger Data** When the Trigger Data button is used for an immediate trigger while the status is Ramping, the process will continue uninterrupted. Thus, despite an inactive Trigger Data button during the Collection Delay interval, an additional trigger will occur at the normal time following the completion of the ramp.

- ✦ If status is Ramping or Idle, selecting this button immediately sends a start trigger to the data collection process.
- ✦ If status is SX Stopped or SX Holding, the start trigger is issued and the message is displayed as soon as the test resumes after selecting Run.
- ✦ The button is inactive while the status is Collecting Data or SX Error, or if Hold was pressed while the status was Collecting Data.

The effects of multiple triggers on the data process and the remote device should be considered when using this button.

# Example Static Test Template

 The window below illustrates a simple example of a template for a static deflection test consisting of one step and four processes. The Run-time Ramp Control process (labeled Ramp Control) was described earlier in the manual. The Run-time Plotting process (labeled Plot Force vs. Stroke) is described later in this manual. The remaining processes in this template (Digital Output, labeled Digital Remote Data Trigger and Data Collection, labeled Timed Data Acquisition) and all other standard processes are described in the TestWare-SX Application manual.

An example template similar to this one is provided with your system software. You can review many of the process settings by clicking on File and selecting Print Preview.

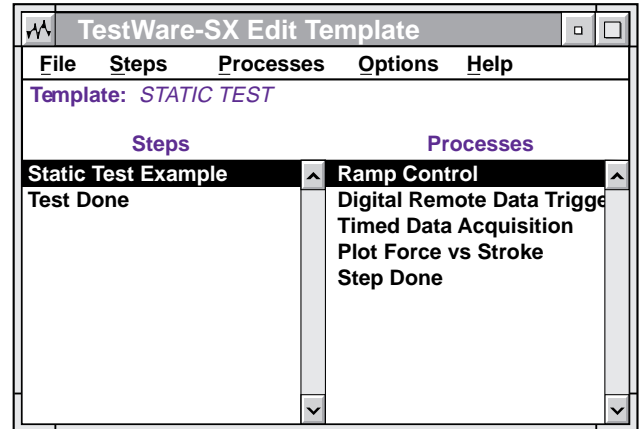

**Note** If the Ramp Control process is a trigger for the Step Done process when Remote Trigger is enabled, the test step will end prematurely when the first Remote Trigger occurs.

If this happens, you will have to return to the Edit Template mode to deselect the Ramp Control process as a Step Done trigger and restart the test.

When designing your test, if you intend to use Remote Triggering, do not select Ramp Control as a Step Done trigger.

To use this example template, you must review and edit each design and parameter window to ensure they conform to your particular system configuration and test requirements.

You may also want to delete processes or add additional processes (e.g., another data acquisition process that is based on level crossing or additional run-time plot processes for each selected control channel).

**Note :**The descriptions below of the Ramp Control and Digital Remote Data Trigger processes assume Remote Trigger was selected in the Ramp Control Design window and the Ramp Control process is the start trigger for the Digital Remote Data Trigger process.

If Remote Trigger was not selected, no data collection from your data collection equipment can occur.

- Processes Overview ← The Ramp Control process allows interactive ramp control for each selected control channel. This process begins at the start of the step and continues for the duration of the step.
	- ✦ The Digital Remote Data Trigger Process begins each time it receives a signal from the Ramp Control process (during the pauses between ramps). The Digital Remote Data Trigger process then sends a timed pulse to start your data collection equipment (e.g. a data logger). This allows you to capture data from many channels of strain gages and external displacement transducers during the pauses in the test generated by the Ramp Control process.
	- ✦ The Timed Data Acquisition process collects data from assigned feedback sensors (e.g. force transducers and displacement transducers) on each control channel. As the name implies, data acquisition will occur at a specific time interval determined by you. This process begins at the start of the step and continues (even during ramp pauses) for the duration of the step.
	- ✦ The Plot Force vs. Stroke process provides a real time graphical display of the selected sensors feedback (in this case force and stroke) from one control channel. (Additional plot processes would have to be added to display other sensor inputs or inputs from other control channels.) This process begins at the start of the step and continues for the duration of the step.
	- ✦ The Step Done process ends the step when a selected trigger occurs. When selecting a trigger for Step Done, do not use Ramp Control when Remote Trigger is enabled. Doing so will stop the test the first time Remote Trigger occurs. (Refer to the note on page 17.) Typically, the End Process button will be used to stop the step.

# Index

# Numerics

790.13 Run-Time Plotting Process 8 790.14 Advanced Function Gene[ration TestWare](#page-7-0) [9](#page-8-0) 790.15 RPC Utilities for TestStar [12](#page-11-0) 790.16 Data Monitor TestWare Processes [14](#page-13-0) 790.19 Run-Time Ramp Control Process [15](#page-14-0)

# A

Adjust window dynamic property monitor [123](#page-122-0) trend monitor [111,](#page-110-0) [112](#page-111-0) Advanced Data Acquisition TestWare [13](#page-12-0) Advanced Function Generation compensation methods [11](#page-10-0) mixed mode pulse process [10](#page-9-0) mixed mode sine process [10](#page-9-0) UDA cyclic process [11](#page-10-0)

# B

Buffer size [98](#page-97-0)

# C

Compensation files drive [74](#page-73-0) ITF 74 UD[A cyclic command](#page-73-0) [60,](#page-59-0) [68](#page-67-0) Compensation methods FIT [11](#page-10-0) PAC [11](#page-10-0)

Compensation parameters window control and function table [77](#page-76-0) Component RPC File Playback design window [82](#page-81-0) file extension [87](#page-86-0) parameters window [84,](#page-83-0) [87,](#page-86-0) [88,](#page-87-0) [90](#page-89-0) selecting an RPC file [87](#page-86-0) Component RPC file playback overview [12](#page-11-0) Contacting MTS [23](#page-22-0) Control modes [55](#page-54-0) Convergence rate [78](#page-77-0) Creating a wave shape [70](#page-69-0) Cutoff frequency [78](#page-77-0)

# D

Data acquisition rate reduction [33,](#page-32-0) [109,](#page-108-0) [121](#page-120-0) Data files [99](#page-98-0) format [99](#page-98-0) Decimation [32,](#page-31-0) [108,](#page-107-0) [120](#page-119-0) Decimation rate reduction [33,](#page-32-0) [109,](#page-108-0) [121](#page-120-0) Design considerations [16](#page-15-0) Drive files [74](#page-73-0) Dynamic Property Monitor Process [101,](#page-100-0) [114](#page-113-0) adjust scale window [123](#page-122-0) data file example [125](#page-124-0) data rate reduction [121](#page-120-0) decimation [120](#page-119-0) design window [116](#page-115-0) limit detector [121](#page-120-0) parameters window [118](#page-117-0) run time plot window [122](#page-121-0) save plot window [124](#page-123-0)

# F

Index

Fax number [23](#page-22-0) File extensions .DRV [80,](#page-79-0) [87,](#page-86-0) [88,](#page-87-0) [90,](#page-89-0) [91](#page-90-0) .ITF [79](#page-78-0) .UDA [69](#page-68-0) FIT compensation [11,](#page-10-0) [73](#page-72-0) convergence rate [78](#page-77-0) drive files [74](#page-73-0) how it works [73](#page-72-0) ITF files [74](#page-73-0) select drive file [77,](#page-76-0) [80](#page-79-0) select iteration method [77](#page-76-0) select ITF file [77, 7](#page-76-0)9 [Frequency based iterative technique \(see FIT\)](#page-9-0) Frequency units [43,](#page-42-0) [53,](#page-52-0) [65](#page-64-0)

# H

Help [23](#page-22-0) High speed data acquisition buffer size [98](#page-97-0) data acquisition rates [94](#page-93-0) data file formats [99](#page-98-0) data files [99](#page-98-0) how it works [94](#page-93-0) parameters window [97](#page-96-0) High speed data acquisition process assigning units to data channels [98](#page-97-0) design window [95](#page-94-0) time increments [98](#page-97-0) where to find it [13](#page-12-0)

### I

Installation [18](#page-17-0) Internet address [23](#page-22-0) Introduction [7](#page-6-0) Iteration methods [77](#page-76-0) ITF cutoff frequency [78](#page-77-0) ITF files [74](#page-73-0) cutoff frequency [78](#page-77-0)

# L

Limit detector [109,](#page-108-0) [121](#page-120-0)

# M

Mixed mode pulse compensation method Compensation files mixed mode pulse command [57](#page-56-0) control modes [55](#page-54-0) design window [49](#page-48-0) frequency units [53](#page-52-0) parameters window [51](#page-50-0) phase lag [57](#page-56-0) repeats [54](#page-53-0) time units [53](#page-52-0) Mixed mode pulse command [47](#page-46-0) changing parameters [58](#page-57-0) how it works [47](#page-46-0) using compensation files [48](#page-47-0) using the parameters window [53](#page-52-0) Mixed mode pulse process overview [10](#page-9-0) Mixed mode sine overview [10](#page-9-0) Mixed mode sine command [36](#page-35-0) amplitude [45](#page-44-0) compensation method [36](#page-35-0) design window [39](#page-38-0) frequency units [43](#page-42-0) how it works [36](#page-35-0) mean level [45](#page-44-0) parameters window [41](#page-40-0) phase lag [46](#page-45-0) rate values [44](#page-43-0) repeats [45](#page-44-0) time units [43](#page-42-0) using the parameters [window](#page-123-0) [42](#page-41-0) MTS [23](#page-22-0)
# $\Omega$

Obtaining technical assistance [23](#page-22-0)

# P

PAC compensation [10,](#page-9-0) [11](#page-10-0) Phase and amplitude control amplitude roll off [37](#page-36-0) mean level control [38](#page-37-0) Phase lag [46,](#page-45-0) [57,](#page-56-0) [66](#page-65-0) Phase shift [17](#page-16-0) Processes component RPC file playback [12](#page-11-0) high speed data acquisition [13](#page-12-0) mixed mode sine [10](#page-9-0) UDA cyclic [11](#page-10-0) processes mixed mode pulse [10](#page-9-0)

# R

Rate values [65](#page-64-0) Readme file [19,](#page-18-0) [21](#page-20-0) Repeating segments [54](#page-53-0) Run-Time Plot window dynamic property monitor [122](#page-121-0) trend monitor [110](#page-109-0) Run-Time Plotting data rate reduction [33](#page-32-0) decimation [32](#page-31-0) design window [28,](#page-27-0) [129](#page-128-0) how it works [27](#page-26-0) X and Y axis selection [31](#page-30-0) Run-Time Plottting data collection [31](#page-30-0) parameters window [29](#page-28-0) Run-Time Ramp Control Process data acquisition [134](#page-133-0) Run-time Ramp Control Process [127](#page-126-0) data acquisition [140](#page-139-0) example [141](#page-140-0) how it works [128](#page-127-0) limits [135](#page-134-0) modes [134](#page-133-0) run time window [136](#page-135-0) select end levels window [131](#page-130-0)

Run-time Ramp Control Process select limits window [131](#page-130-0) select parameters window [132](#page-131-0) status [139](#page-138-0) triggers [140](#page-139-0) using the process [138](#page-137-0)

### S

Save window dynamic property monitor [124](#page-123-0) Select Component RPC File Window [87](#page-86-0) Servoloop update rate [54,](#page-53-0) [55](#page-54-0) Shape file format [71](#page-70-0) Software installation [18](#page-17-0) Summary of processes high speed data acquisition [13](#page-12-0)

#### T

Technical assistance [23](#page-22-0) Telephone number [23](#page-22-0) Telex number [23](#page-22-0) Test design considerations [16](#page-15-0) TestStar [7](#page-6-0) TestWare-SX [7](#page-6-0) Time units [43,](#page-42-0) [53,](#page-52-0) [65](#page-64-0) Timed data acquisition [94](#page-93-0) Trend Monitor Process [101,](#page-100-0) [102](#page-101-0) adjust scale window [111](#page-110-0) data file example [113](#page-112-0) data rate reduction [109](#page-108-0) decimation [108](#page-107-0) design window [105](#page-104-0) how it works [102](#page-101-0) limit detector [109](#page-108-0) parameters window [106](#page-105-0) print preview [103](#page-102-0) [run time plot window](#page-22-0) [110](#page-109-0) save plot window [112](#page-111-0)

# U

Index

UDA cyclic overview [11](#page-10-0) UDA cyclic command [59](#page-58-0) changing parameters [68](#page-67-0) compensation files [60](#page-59-0) compensation method [68](#page-67-0) compensation methods [59](#page-58-0) creating shape files [70](#page-69-0) design tips [72](#page-71-0) design window [61](#page-60-0) frequency units [65](#page-64-0) how it works [59](#page-58-0) parameters window [63](#page-62-0) phase lag [66](#page-65-0) rate values [65](#page-64-0) shape file format [71](#page-70-0) shape files [66](#page-65-0) time units 65 using the [parameters window](#page-64-0) [65](#page-64-0) UDA waveform examples 11 [User Defined Arbitrary process \(see UDA process\)](#page-10-0)

#### W

Windows component RPC file playback design [82](#page-81-0) parameters [84](#page-83-0) select file [87](#page-86-0) high speed data acquisition design [95](#page-94-0) parameters [97](#page-96-0) mixed mode pulse design [49](#page-48-0) parameters [51](#page-50-0) mixed mode sine design [39](#page-38-0) parameters [41](#page-40-0) select drive file [80](#page-79-0) UDA cyclic command compensation parameters [76](#page-75-0) design [61](#page-60-0) parameters [63](#page-62-0) select drive file [80](#page-79-0) select ITF file [79](#page-78-0) select UDS shape file [69](#page-68-0)